# Yealink

# Full HD Video Conference System Administrator Guide

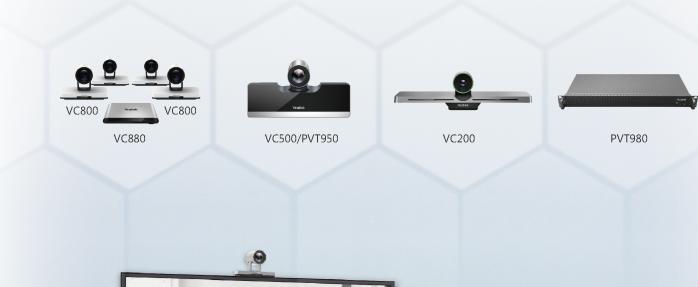

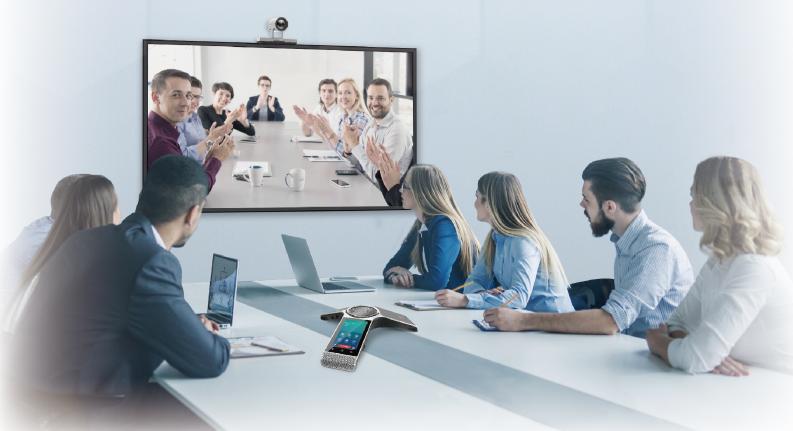

# **Contents**

| About This Guide                                            | 10  |
|-------------------------------------------------------------|-----|
| Related Documentations.                                     |     |
|                                                             |     |
|                                                             | 4.4 |
| Getting Started                                             |     |
| Hardware Overview                                           |     |
| Hardware of VC880 Codec                                     |     |
| Hardware of PVT980 Codec                                    |     |
| Hardware of VC800 Codec                                     |     |
| Hardware of VC500/PVT950 Codec                              |     |
| Hardware of VC200 Codec                                     | 18  |
| Hardware of VP59 Codec                                      |     |
| Hardware of VCC22 Video Conferencing Camera                 |     |
| Hardware of VCH50 Video Conferencing Hub                    |     |
| Hardware of CP960 Conference Phone                          |     |
| Introduction of CTP20 Touch Panel                           |     |
| Hardware of WPP20 Wireless Presentation Pod                 | 26  |
| Hardware of CPE90 Wired Expansion Microphones               |     |
| Hardware of CPW90-BT Bluetooth Wireless Microphone          |     |
| Hardware of VCR11 Remote Control                            | 28  |
| Hardware of VCM34                                           | 30  |
| Hardware of MSpeaker                                        | 31  |
| LED Instructions                                            |     |
| LED Instructions of VC880/VC800/VC500/VC200/PVT980/PVT950   | 32  |
| Power Indicator LED of VP59                                 | 32  |
| Camera Indicator LED of VP59                                |     |
| LED Instructions of VCC22 Video Conferencing Camera         | 33  |
| LED Instructions of CTP20                                   | 33  |
| Mute Indicator LED of CP960 Conference Phone                | 34  |
| Mute Indicator LED of CPE90 Wired Expansion Microphones     | 34  |
| LED Instructions of CPW90-BT Bluetooth Wireless Microphones |     |
| LED Instructions of WPP20 Wireless Presentation Pod         | 35  |
| Powering on and off                                         |     |
| Powering on VC880/VC800/VC500/VC200/PVT980/PVT950           |     |
| Powering off VC880/VC800/VC500/VC200/PVT980/PVT950          |     |
| Powering on or Powering off VP59                            |     |
| Initialization Process Overview                             |     |
| Running the Setup Wizard                                    |     |
|                                                             |     |
|                                                             | •   |
| Configuration Methods                                       | 38  |
| Using Web User Interface                                    | 38  |
| Logging into the Web User Interface                         |     |
| Configuring the Web Server Type                             |     |
| Using VCR11 Remote Control                                  |     |
| Using the Virtual Remote Control.                           |     |
| Customizing the Key Type                                    |     |
| Disabling Remote Control Keys.                              |     |
| Disabling the Remote Control.                               |     |
|                                                             |     |

| Using CTP20 Touch Panel                           | 41 |
|---------------------------------------------------|----|
| Using CP960 Conference Phone                      |    |
|                                                   |    |
|                                                   |    |
| VCS Deployment Methods                            | 41 |
| Traditional Deployment Methods                    | 41 |
| Public IP Configuration                           |    |
| Port Forwarding.                                  |    |
| NAT                                               | 42 |
| STUN                                              | 45 |
| H.460                                             |    |
| Intelligent Traversal                             | 48 |
| VPN                                               |    |
| Cloud Deployment Method                           | 50 |
|                                                   |    |
| Licenses                                          | 50 |
| Importing Device Type License                     |    |
| 1 6 71                                            |    |
| Multipoint Licenses Importing Multipoint Licenses |    |
| importing wantipoint Licenses                     |    |
|                                                   |    |
| Configuring Network Settings                      | 52 |
| IPv4 and IPv6 Network Settings                    |    |
| Configuring IP Addressing Mode                    |    |
| Configuring IPv4                                  |    |
| Configuring IPv6                                  |    |
| DHCP Options.                                     |    |
| Supported DHCP Option of IPv4                     |    |
| DHCP Option 42, Option 2                          |    |
| DHCP Option 12.                                   |    |
| VLAN                                              |    |
| Configuring LLDP                                  |    |
| Configuring VLAN Manually                         |    |
| Configuring DHCP VLAN                             |    |
| Wi-Fi                                             |    |
| Connecting to the Wireless Network                |    |
| Viewing the Wireless Network Status               |    |
| Forgetting a Wi-Fi                                |    |
| Disabling the Wi-Fi Feature                       |    |
| Wireless Access Point.                            |    |
| Enabling the Wireless Access Point                |    |
| Configuring Wireless Access Point                 |    |
| Viewing the Connected Devices                     |    |
| Adding Connected Devices to the Blacklist         |    |
| Removing Devices from the Blacklist               |    |
| Disabling the Wireless Access Point               |    |
| 802.1x Authentication                             |    |
| Configuring the 802.1x Authentication             |    |
| Network Speed and Duplex Mode                     |    |
| Supported Transmission Methods                    |    |
| Configuring Transmission Methods                  |    |
| Restricting Reserved Ports                        |    |
| Quality of Service (QoS)                          |    |
| Configuring QoS                                   |    |
| Configuring MTU                                   | 77 |

| nfiguring Account Settings                          | 73  |
|-----------------------------------------------------|-----|
| Configuring SIP Settings                            |     |
| Configuring SIP Accounts                            |     |
| Configuring SIP IP Call                             |     |
| Configuring H.323 Settings                          |     |
| Configuring H.323 Accounts                          |     |
| H.323 Tunneling                                     |     |
| Configuring PSTN                                    |     |
| Configuring the Video Conference Platform           |     |
| Yealink VC Cloud Management Service                 |     |
|                                                     |     |
| Yealink Meeting ServerStarLeaf Cloud Platform       |     |
| Zoom Cloud Platform                                 |     |
|                                                     |     |
| Pexip Cloud Platform.                               |     |
| Logging into the BlueJeans Cloud Platform           |     |
| Registering an EasyMeet Account                     |     |
| Videxio Platform                                    |     |
| Registering a Custom Account                        |     |
| Logging out of the Video Conference Platform        |     |
| Configuring the Third-party Virtual Meeting Room    | 9/  |
|                                                     |     |
| nfiguring Basic Settings                            | 98  |
| Setting the Site Name                               |     |
| Setting the Language                                |     |
| Enabling/Disabling the Clock.                       |     |
| Setting the Ring Tone                               |     |
| Configuring Key Tone                                |     |
| Setting Time and Date                               |     |
| Expand-Time zone                                    |     |
| NTP Settings.                                       |     |
| Configuring the DST                                 |     |
| Configuring Time and Date Manually                  |     |
| Customizing the Time and Date Format                |     |
| Setting the Reminder                                |     |
| <u> </u>                                            |     |
| Configuring Automatic Sleep Time.                   |     |
| Allowing Website Snapshot.                          |     |
| Adjusting Backlight of the CP960 Conference Phone   |     |
| Screen Saver                                        |     |
| Setting Screen Saver for Monitor                    |     |
| Setting the Screen Saver for CP960 Conference Phone |     |
| Customizing the Local Interface                     |     |
| Hiding IP Address                                   |     |
| Hiding Heading Time                                 |     |
| Hiding the User Interface in Idle Screen            |     |
| Showing or Hiding Icons in a Call                   |     |
| Muting the Microphone                               |     |
| Configuring Microphone Mute Mode                    |     |
| Configuring the Keyboard Input Method               |     |
| Configuring USB Storage                             |     |
| Configuring Local Storage                           |     |
| Taking Screenshots by Remote Control                |     |
| Taking Screenshots                                  |     |
| Configuring Video Recording                         | 117 |

| Configuring the Audio Output                                                                                                    |  |
|----------------------------------------------------------------------------------------------------|--|
| Audio Output Type                                                                                                    |  |
| Specifying an Available Audio Output                                                                                                    |  |
| Audio Input                                                                                                    |  |
| Audio Input Type                                                                                                    |  |
| Specifying an Available Audio Input                                                                                                    |  |
| Media Audio Input                                                                                                    |  |
| Configuring Media Audio Input.                                                                                                    |  |
| EQ Self-Adaption                                                                                                    |  |
| Configuring EQ Self Adaption                                                                                                    |  |
| Tones                                                                                                    |  |
| Supported Tones                                                                                                    |  |
| Custom Tones Formats                                                                                                    |  |
| Customizing Tones.                                                                                                    |  |
| Codecs                                                                                                    |  |
| Audio Codec                                                                                                    |  |
| Video Codecs                                                                                                    |  |
| DTMF                                                                                                    |  |
| DTMF Keypad                                                                                                    |  |
| Transmission Ways of DTMF                                                                                                    |  |
| Configuring DTMF for SIP Protocol                                                                                                    |  |
| Configuring DTMF for H.323 Protocol                                                                                                    |  |
| iguring Video Settings  Changing the Video Input Source                                                                                                    |  |
| Configuring HDMI Extended Display by VP59                                                                                                    |  |
| Selecting the Default Layout for A Single Screen                                                                                                    |  |
| Hiding Local Video Image in Equal Layout                                                                                                    |  |
| Configuring Change Layout by Content Sharing                                                                                                    |  |
| Specifying Content to the Secondary Screen                                                                                                    |  |
| Selecting Video Frame Rate and Resolution                                                                                                    |  |
|                                                                                                    |  |
| Maximizing Monitor Video Display                                                                                                    |  |
| Configuring the Monitor Resolution                                                                                                    |  |
| Configuring the Monitor Resolution                                                                                                    |  |
| Configuring the Monitor Resolution                                                                                                    |  |
| Configuring the Monitor Resolution CEC Monitor Controls Configuring CEC Monitor Controls System Integrated with Control Systems                                                                                                    |  |
| Configuring the Monitor Resolution  CEC Monitor Controls  Configuring CEC Monitor Controls  System Integrated with Control Systems  Connection Settings for Control Systems                                                                                                    |  |
| Configuring the Monitor Resolution CEC Monitor Controls Configuring CEC Monitor Controls System Integrated with Control Systems                                                                                                    |  |
| Configuring the Monitor Resolution CEC Monitor Controls Configuring CEC Monitor Controls System Integrated with Control Systems Connection Settings for Control Systems Connection Methods of Control Systems  Tiguring Content Sharing                                        |  |
| Configuring the Monitor Resolution  CEC Monitor Controls  Configuring CEC Monitor Controls  System Integrated with Control Systems  Connection Settings for Control Systems  Connection Methods of Control Systems  Tiguring Content Sharing  Configuring Dual-Stream Protocol |  |
| Configuring the Monitor Resolution.  CEC Monitor Controls                                                                                                    |  |
| Configuring the Monitor Resolution  CEC Monitor Controls                                                                                                    |  |
| Configuring the Monitor Resolution.  CEC Monitor Controls                                                                                                    |  |
| Configuring the Monitor Resolution  CEC Monitor Controls                                                                                                    |  |
| Configuring the Monitor Resolution.  CEC Monitor Controls                                                                                                    |  |
| Configuring the Monitor Resolution.  CEC Monitor Controls                                                                                                    |  |

|    | Adjusting Camera Angle and Focus                                                                                                    | 148   |
|----|----------------------------------------------------------------------------------------------------|-------|
|    | Adjusting the White Balance                                                                                                    | 148   |
|    | Configuring Auto Exposure Mode                                                                                                    |       |
|    | Configuring Manual Exposure Mode                                                                                                    |       |
|    | Configuring the Mode of Shutter Priority                                                                                                    |       |
|    | Configuring Aperture Priority                                                                                                    |       |
|    | Configuring the Mode of Brightness Priority                                                                                                    |       |
|    | Configuring the Mode of WDR-Auto                                                                                                    |       |
|    | Configuring WDR-Manual                                                                                                    |       |
|    | Adjusting the White Balance                                                                                                    |       |
|    | Adjusting Graphics                                                                                                    |       |
|    | Configuring Other Settings of the Camera                                                                                                    |       |
|    | Allowing the Far-End System to Control Your Camera                                                                                                    |       |
|    | Camera Control Protocol                                                                                                    |       |
|    | Configuring the Far Site to Control the Near Camera                                                                                                    |       |
|    | Setting the Camera Presets                                                                                                    |       |
|    | Configuring Continuous Auto Focus.                                                                                                    |       |
|    |                                                                                                    |       |
|    |                                                                                                    |       |
| Co | onfiguring Call Settings                                                                                                    | 162   |
|    | Selecting a Call Protocol                                                                                                    |       |
|    | Specifying the Video Call Rate                                                                                                    |       |
|    | Account Polling.                                                                                                    |       |
|    | Priority of Call Types                                                                                                    |       |
|    | Configuring the Account Polling                                                                                                    |       |
|    | Configuring Additional Audio Call                                                                                                    |       |
|    | Selecting the Multi-party Resources                                                                                                    |       |
|    | Search Source List in Dialing.                                                                                                    |       |
|    | Configuring Search Source List in Dialing                                                                                                    |       |
|    | Configuring Call Match                                                                                                    |       |
|    | Configuring Call Match                                                                                                    |       |
|    | Auto Answer                                                                                                    |       |
|    | Answering a Call Automatically                                                                                                    |       |
|    | Answering Multiple Calls Automatically                                                                                                    |       |
|    | Muting Auto-Answered Calls                                                                                                    |       |
|    | Muting Auto-Dialed Calls.                                                                                                    |       |
|    | Do Not Disturb                                                                                                    |       |
|    | Enabling DND when Not in a Call                                                                                                    |       |
|    | Enabling DND during an Active Call                                                                                                    |       |
|    | Enabling Fast Audio Call for CP960 Conference Phone.                                                                                                    |       |
|    | Configuring Ringback Timeout                                                                                                    |       |
|    | Configuring the Auto Refuse Timeout.                                                                                                    |       |
|    | Configuring SIP IP Call by Proxy                                                                                                    |       |
|    | Coming and the Court of Trong and the Court of Trong and the Court o |       |
|    |                                                                                                    |       |
| Co | onfiguring the Meeting Room                                                                                                    | 172   |
|    | Conference Types                                                                                                    |       |
|    | Regular Mode Conference                                                                                                    |       |
|    | VMR Mode Conference                                                                                                    |       |
|    | Meeting Password                                                                                                    |       |
|    | Configuring Meeting Password                                                                                                    |       |
|    | Joining the Meeting.                                                                                                    |       |
|    | Configuring Voice Activation                                                                                                    |       |
|    | Configuring the View Switching.                                                                                                    |       |
|    | Configuring the Average Mode                                                                                                    |       |
|    | Configuring 1+N Mode                                                                                                    |       |
|    | COMINGALING 1 TO MICHE.                                                                                                    | 1 / / |

| Ma         | anaging the Directory                          | 178 |
|------------|------------------------------------------------|-----|
|            | Local Directory                                |     |
|            | Adding Local Contacts and Conference Contacts  |     |
|            | Importing a Local Contact List                 |     |
|            | Exporting Local Contact List                   |     |
|            | Editing Local Contacts                         |     |
|            | Deleting Local Contacts                        |     |
|            | Cloud Directory                                |     |
|            | Enterprise Directory                           |     |
|            | LDAP                                           |     |
|            | LDAP Attributes.                               | 184 |
|            | Configuring LDAP                               | 184 |
|            | Searching for Contacts                         |     |
|            | Placing Calls to Contacts                      |     |
|            | Meeting Whitelist                              | 188 |
|            | Adding Meeting Whitelist                       | 188 |
|            | Deleting the Meeting Whitelist                 |     |
|            | Meeting Blacklist                              | 189 |
|            | Adding Meeting Blacklist                       | 189 |
|            | Deleting the Meeting Blacklist                 | 189 |
|            |                                                |     |
| N/L        | anasing the Call I as                          | 100 |
| IVI        | anaging the Call Log                           |     |
|            | Saving History Record                          |     |
|            | Adding a History Record to the Local Directory |     |
|            | Deleting History Records                       |     |
|            | Deleting a History Record                      |     |
|            | Deleting Multiple History Records              |     |
|            | Deleting All History Records                   |     |
|            | Placing Calls from Call History                | 192 |
|            |                                                |     |
| Pla        | acing a Call                                   |     |
|            | Placing a Call by Entering a Number            | 192 |
|            | Placing a Call from the Search Result          |     |
|            | Placing a Call from the Search Result by CTP20 |     |
|            | Editing Numbers Before Calling                 |     |
|            | Editing Numbers before Calling by CTP20        | 194 |
|            |                                                |     |
| <b>C</b> - | or Committee Committee Control                 | 105 |
| Co         | onfiguring the Security Features               |     |
|            | User and Administrator                         |     |
|            | Configuring an Administrator Password          |     |
|            | Enabling the User Role                         |     |
|            | Configuring the Auto Logout Time               |     |
|            | Transport Layer Security (TLS)                 |     |
|            | Supported Cipher Suites                        |     |
|            | TLS Transport Protocol                         |     |
|            | Managing the Trusted Certificates List         |     |
|            | Managing the Server Certificates               |     |
|            | Secure Real-Time Transport Protocol (SRTP)     |     |
|            | Defending against Attacks                      |     |
|            | DOIOHUME USUMBL / MUONS                        |     |

| Accessories with Your System                               | 207 |
|------------------------------------------------------------|-----|
| Using the VCC22 Video Conferencing Cameras                 |     |
| Controlling VCC22 Camera                                   |     |
| Configuring Multi-Camera Default Layout                    |     |
| Adjusting the Camera Layout During a Call                  |     |
| Using the CPW90-BT Bluetooth Wireless Microphones with VCS |     |
| Registering CPW90-BT with VCS                              |     |
| Deregistering CPW90 from VCS                               |     |
| Viewing the Information of Bluetooth Wireless Microphones  |     |
| Finding the Registered CPW90-BT                            |     |
| Using CTP20                                                |     |
| Wired Connection to CTP20                                  |     |
| Wireless Connection to CTP20.                              |     |
| Using Multiple CTP20s for Collaboration                    |     |
| Using VCM34.                                               |     |
| Ç                                                          |     |
| System Maintenance                                         | 211 |
| Exporting or Importing Configuration Files.                |     |
| Exporting BIN Files from the System.                       |     |
| Importing BIN Files to the System                          |     |
| Rebooting the System                                       |     |
| Resetting the SD Card.                                     |     |
| Resetting the System                                       |     |
| Resetting the System via Configuration Methods             |     |
| Resetting the System by using Reset Button                 |     |
| Resetting VP59 by REDIAL key                               |     |
| Exporting Log Files.                                       |     |
| Setting the Severity Level of the Local log                |     |
| Setting Severity Level of the Module log                   |     |
| Exporting the Log Files to a Local PC                      |     |
| Exporting the Log Files to a USB Flash Drive               |     |
| Exporting the Log Files to a Syslog Server                 |     |
| Capturing Packets                                          |     |
| Capturing the Packets via Web User Interface               |     |
| Capturing the Packets via Remote Control.                  |     |
| Capturing the Packets via Ethernet Software                |     |
| System Firmware                                            |     |
| Upgrading the Firmware                                     |     |
| Viewing Multipoint License Status                          |     |
| Viewing the Device Type                                    |     |
|                                                            |     |
| Troubleshooting                                            | 223 |
| General Issues                                             |     |
| Call Issues                                                |     |
| Audio Issues                                               |     |
| Video Issues                                               |     |
| Placing a Test Call                                        |     |
| System Diagnostics                                         |     |
| Diagnosing the Audio                                       |     |
| Diagnosing the Camera                                      |     |
| Diagnosing the Network                                     |     |
| Countries Chatric                                          | 220 |

| System Status List       | 229 |
|--------------------------|-----|
| Viewing System Status    |     |
| Viewing Call Statistics. |     |

Yealink administrator guide provides general guidance on configuring, customizing, managing, and troubleshooting video conferencing systems. This guide is not intended for an administrator who is experienced in system administration.

This guide is applicable to the following Yealink device:

- VC880 video conferencing system
- VC800 video conferencing system
- VC500 Pro video conferencing system
- VC500 video conferencing system
- VC200 video conferencing system
- PVT980 video conferencing system
- PVT950 video conferencing system
- VP59 video conferencing system (conference phone)

The differences between VC500 and VC500 Pro models are as follow:

| Features                         | VC500 | VC500 Pro    |
|----------------------------------|-------|--------------|
| Work with CP960 conference phone | ×     | $\checkmark$ |
| H.265 video codec                | ×     | $\sqrt{}$    |
| 60 frame rate                    | ×     | $\sqrt{}$    |

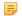

### Note:

If you purchase VC500, but you want to use the features supported by VC500 Pro model, you can contact Yealink technical support for help.

• Related Documentations

# **Related Documentations**

The following related documents are available:

- Video Conferencing System Quick Start Guide, which describes how to assemble the system and configure the meeting room and the network.
- Video Conferencing System User Guide, which describes how to configure and use basic features available on the systems.
- Video Conferencing System Network Deployment Solution, which describes how to deploy the network for your systems.
- Yealink VCR11 Remote Control Quick Reference Guide, which describes how to use the VCR11 Remote Control.
- Yealink CPW90-BT Bluetooth Wireless Microphones Quick Start Guide, which describes how to connect CPW90-BT Bluetooth wireless microphones to VCS codec.
- Yealink CP960 HD IP Conference Phone Quick Reference Guide, which describes how to use CP960 conference phone.
- Yealink Wi-Fi USB Dongle WF50 User Guide, which describes how to connect the wireless network to the VCS codec and provide wireless AP via WF50.
- Yealink WPP20 Wireless Presentation Pod Quick Start Guide, which describes how to connect WPP20 wireless presentation pod to the VCS codec.

- Yealink PSTN Box CPN10 Quick Start Guide, which describes how to connect VCS codec to PSTN.
- Yealink VCC22 Video Conferencing Camera Quick Start Guide, which describes how to connect the VCC22 video conferencing cameras to VCS codec.
- Yealink CTP20 Quick Start Guide, which describes how to connect CTP20 to the VCS codec.
- Yealink VCM34 Quick Start Guide, which describes how to connect VCM34 to the VCS codec.

You can download these documentations online:

http://support.yealink.com/documentFront/forwardToDocumentFrontDisplayPage.

For support or service, please contact your Yealink reseller or go to Yealink Technical Support online:

http://support.yealink.com/?language=zh cn.

# **Getting Started**

This chapter introduces the basic operation of VCS.

- Hardware Overview
- LED Instructions
- Powering on and off
- Running the Setup Wizard

# **Hardware Overview**

- *Hardware of VC880 Codec*
- Hardware of PVT980 Codec
- Hardware of VC800 Codec
- Hardware of VC500/PVT950 Codec
- Hardware of VC200 Codec
- Hardware of VP59 Codec
- Hardware of VCC22 Video Conferencing Camera
- Hardware of VCH50 Video Conferencing Hub
- Hardware of CP960 Conference Phone
- Introduction of CTP20 Touch Panel
- Hardware of WPP20 Wireless Presentation Pod
- Hardware of CPE90 Wired Expansion Microphones
- Hardware of CPW90-BT Bluetooth Wireless Microphone
- Hardware of VCR11 Remote Control
- Hardware of VCM34
- Hardware of MSpeaker

### Hardware of VC880 Codec

With rich physical interfaces for audio and video connection, VC880 can be connected to the 3rd-party camera or access to the video matrix. In addition, it comes with the professional RCA-in/out interface that integrates the mixer with the gooseneck microphone. Its spilt-type structure can meet the deployment requirement of the control room which separates from a large conference room.

The following introduces the corresponding ports on VC880.

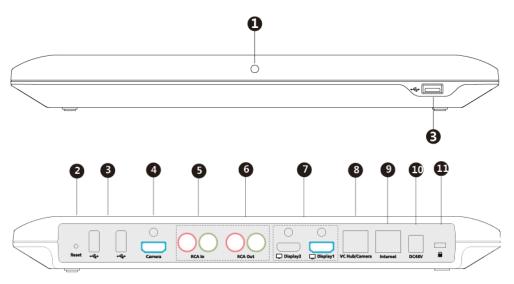

|            | Port Name     | Description                                                                                                    |
|------------|---------------|----------------------------------------------------------------------------------------------------|
| 1          | LED Indicator | Indicate different status of the system.                                                                                                    |
| 2          | Reset Key     | Reset the system to factory defaults.                                                                                                    |
| 3          | USB           | <ul> <li>Connect to a USB flash drive.         Insert a USB flash drive for storing screenshots, recording videos or capturing packets. If multiple USB flash drives are connected, only the latter one can be identified.         </li> <li>Insert a WF50 Wi-Fi USB Dongle for connecting to Wi-Fi or providing wireless AP.</li> <li>Insert a BT42 Bluetooth USB Dongle for connecting to the CPW90-BT Bluetooth wireless microphones.</li> <li>Insert a PSTN box CPN10 for</li> </ul> |
| <u>(4)</u> | Camera Port   | Insert a PSTN box CPN10 for connecting to the PSTN (Public Switched Telephone Network).  Connect to a third-party camera via an                                                                                                    |
| •          |               | HDMI cable.                                                                                                    |
| ⑤          | RCA In        | Connect to an audio input device via a RCA cable.                                                                                                    |
| 6          | RCA Out       | Connect to an audio output device via a RCA cable.                                                                                                    |
| 7          | Display       | Connect to a monitor.                                                                                                    |

|     | Port Name     | Description                                                                                                    |
|-----|---------------|----------------------------------------------------------------------------------------------------|
| 8   | VC Hub/Camera | <ul> <li>If you want to use wired sharing to present, connect this port to the Codec port on the VCH50 video conferencing hub.</li> <li>Connect this port to the Camera port on the VCC22 video conferencing camera.</li> <li>If you need an audio device, connect this port to the Internet port on the CP960 Conference phone.</li> <li>Connect to VCM34.</li> </ul> |
| 9   | Internet      | Connect to the network device.                                                                                                    |
| 100 | DC48V         | Connect to the power source via a power adapter.                                                                                                    |
| 10  | Security Slot | Allow you to connect a universal security cable to the codec, so you can lock the codec down. The system cannot be removed when locked.                                                                                                    |

# **Hardware of PVT980 Codec**

PVT980, targeted at large meeting room, is applicable to the meeting room with a rack or the lecture hall. Possessing rich physical interfaces for audio and video connection, PVT980 can be connected to the 3rd-party camera or access to the video matrix. In addition, it comes with the professional RCA-in/out interface that integrates the mixer with the gooseneck microphone.

The following introduces the corresponding ports on PVT980.

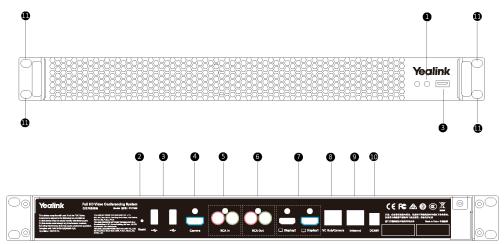

|   | Port Name     | Description                              |
|---|---------------|------------------------------------------|
| 1 | LED Indicator | Indicate different status of the system. |
| 2 | Reset Key     | Reset the system to factory defaults.    |

|     | Port Name     | Description                                                                                                    |
|-----|---------------|----------------------------------------------------------------------------------------------------|
| 3   | USB           | Connect to a USB flash drive                                                                                                    |
|     |               | <ul> <li>Insert a USB flash drive for storing screenshots, recording videos or capturing packets. If multiple USB flash drives are connected, only the latter one can be identified.</li> <li>Insert a WF50 Wi-Fi USB Dongle for connecting to Wi-Fi or providing wireless AP.</li> <li>Insert a BT42 Bluetooth USB Dongle for connecting to the CPW90-BT Bluetooth wireless microphones.</li> <li>Insert a PSTN box CPN10 for connecting to the PSTN (Public Switched Telephone Network).</li> </ul> |
| 4   | Camera Port   | Connect to a third-party camera.                                                                                                    |
| ⑤   | RCA In        | Connect to an audio input device via a RCA cable.                                                                                                    |
| 6   | RCA Out       | Connect to an audio output device via a RCA cable.                                                                                                    |
| 7   | Display       | Connect to a monitor for displaying video images.                                                                                                    |
| 8   | VC Hub/Camera | <ul> <li>If you want to use wired sharing to present, connect this port to the Codec port on the VCH50 video conferencing hub.</li> <li>Connect this port to the Camera port on the VCC22 video conferencing camera.</li> <li>If you need an audio device, connect this port to the Internet port on the CP960 Conference phone.</li> </ul>                                                                                                    |
| 9   | Internet      | Connect to the network device.                                                                                                    |
| 10  | DC48V         | Connect to the power source via a power adapter.                                                                                                    |
| 111 | Slot hole     | Use the screws to lock the PVT980 system to the rack.                                                                                                    |

# Hardware of VC800 Codec

VC800 codec compresses the outgoing video and audio data, transmits the data to the far site, and decompresses the incoming data.

Supporting 16:9 and 4:3 aspect ratios, it is compatible with different audio devices, and can adapt to the monitors automatically. The VC800 camera can be panned ( $\pm$  100 degrees range), tilted ( $\pm$  30 degrees range) and supports 12 x optical zoom, white balance, automatic gain and so on.

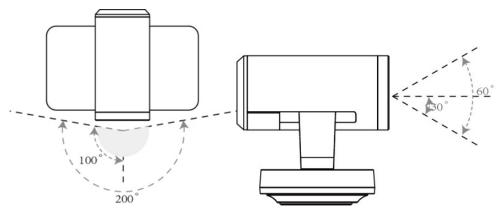

• Front Panel of VC800 Codec

# Front Panel of VC800 Codec

The LED indicator in front of the camera indicates different camera status.

# **Related information**

 $LED\ Instructions\ of\ VC880/VC800/VC500/VC200/PVT980/PVT950$ 

# Rear Panel of VC800 Codec

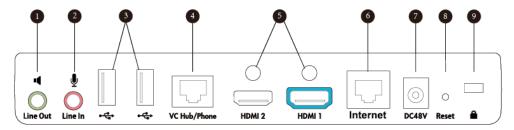

|   | Port Name    | Description                                                                                                    |  |
|---|--------------|----------------------------------------------------------------------------------------------------|--|
| 1 | Line Out     | Connect to an audio output device via an audio cable (3.5mm).                                                                                                    |  |
| 2 | Line In      | Connect to an audio input device via an audio cable (3.5mm).                                                                                                    |  |
| 3 | USB          | <ul> <li>Connect to a USB flash drive.         Insert a USB flash drive for storing screenshots, recording videos or capturing packets. If multiple USB flash drives are connected, only the latter one can be identified.     </li> <li>Insert a WF50 Wi-Fi USB Dongle for connecting to Wi-Fi or providing wireless AP.</li> <li>Insert a BT42 Bluetooth USB Dongle for connecting to the CPW90-BT Bluetooth wireless microphones.</li> <li>Insert a PSTN box CPN10 for connecting to the PSTN (Public Switched Telephone Network).</li> </ul> |  |
| 4 | VC Hub/Phone | <ul> <li>If you want to use wired sharing to present, connect this port to the Codec port on the VCH50 video conferencing hub.</li> <li>If you need an audio device, connect this port to the Internet port on the CP960 Conference phone.</li> <li>Connect to VCM34.</li> </ul>                                                                                                    |  |
| ⑤ | HDMI         | Connect to a monitor.                                                                                                    |  |
| 6 | Internet     | Connect to the network device.                                                                                                    |  |

|   | Port Name     | Description                                                                                                    |
|---|---------------|----------------------------------------------------------------------------------------------------|
| 7 | DC48V         | Connect to the power source via a power adapter.                                                                                        |
| 8 | Reset Key     | Reset the system to factory defaults.                                                                                                   |
| 9 | Security Slot | Allow you to connect a universal security cable to the codec, so you can lock the codec down. The system cannot be removed when locked. |

# Hardware of VC500/PVT950 Codec

VC500/PVT950 codec compresses outgoing video and audio data, transmits this information to the far site, and decompresses incoming data.

VC500/PVT950 codec, compatible with different audio devices, supports 16:9 and 4:3 aspect ratios and can adapt to the monitors automatically. The VC500/PVT950 camera can be panned ( $\pm$  30 degrees range), tilted ( $\pm$  20 degrees range) and support 5 x optical zoom, white balance and automatic gain.

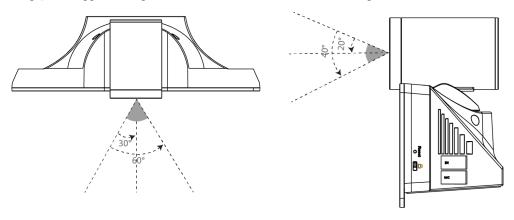

- Front Panel of VC500/PVT950 Codec
- Rear Panel of VC500/PVT950 Codec

# Front Panel of VC500/PVT950 Codec

The LED indicator in front of the camera indicates different camera status.

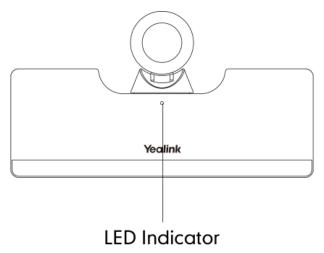

### **Related information**

LED Instructions of VC880/VC800/VC500/VC200/PVT980/PVT950

# Rear Panel of VC500/PVT950 Codec

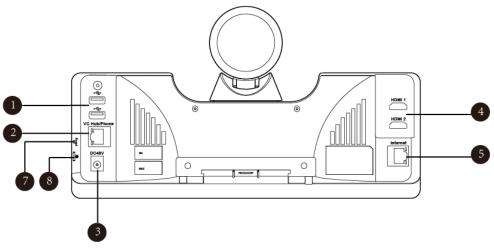

|   | Port Name    | Description                                                                                                    |
|---|--------------|----------------------------------------------------------------------------------------------------|
| 1 | USB          | Connect to a USB flash drive                                                                                                    |
|   |              | <ul> <li>Insert a USB flash drive for storing screenshots, recording videos or capturing packets. If multiple USB flash drives are connected, only the latter one can be identified.</li> <li>Connect to an audio input device via an USB to line input adapter.</li> <li>Connect to an audio output device via an USB to line input adapter.</li> <li>Insert a WF50 Wi-Fi USB Dongle for connecting to Wi-Fi or providing wireless AP.</li> <li>Insert a BT42 Bluetooth USB Dongle for connecting to the CPW90-BT Bluetooth wireless microphones.</li> <li>Insert a PSTN box CPN10 for connecting to the PSTN (Public Switched Telephone Network).</li> </ul> |
| 2 | VC Hub/Phone | <ul> <li>If you want to use wired sharing to present, connect this port to the Codec port on the VCH50 video conferencing hub.</li> <li>If you need an audio device, connect this port to the Internet port on the CP960 Conference phone.</li> <li>Connect to VCM34. (It is not applicable to PVT950)</li> </ul>                                                                                                    |
| 3 | DC48V        | Connect to the power source via a power adapter.                                                                                                    |
| 4 | HDMI 1       | Connect to a monitor for displaying video images.                                                                                                    |

|   | Port Name     | Description                                                                                                    |
|---|---------------|----------------------------------------------------------------------------------------------------|
| ⑤ | Internet      | Connect to the network device.                                                                                                    |
| 6 | Reset Key     | Reset the system to factory defaults.                                                                                                   |
| 7 | Security Slot | Allow you to connect a universal security cable to the codec, so you can lock the codec down. The system cannot be removed when locked. |

# **Hardware of VC200 Codec**

Yealink VC200 is an entry-level smart video conferencing endpoint designed for small and huddle room. VC200 possesses many features, ultra HD 4K, 4 x digital zoom camera, 103° super-wide angle lens, white balance automatic gain and others. With 6 beamforming microphone arrays for direct voice pickup and Yealink Noise Proof Technology, VC200 brings excellent audio effect in small rooms and ensures that everyone can be heard clearly.

- Front Panel of VC200 Codec
- Rear Panel of VC200 Codec
- Bottom of VC200 Codec

### Front Panel of VC200 Codec

The LED indicator in front of the camera indicates different camera status.

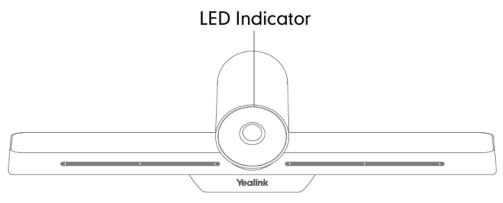

### **Related information**

LED Instructions of VC880/VC800/VC500/VC200/PVT980/PVT950

### Rear Panel of VC200 Codec

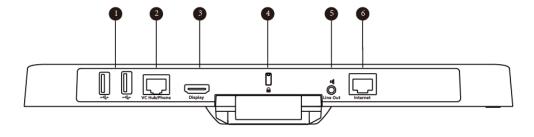

|   | Port Name     | Description                                                                                                    |  |
|---|---------------|----------------------------------------------------------------------------------------------------|--|
| 1 | USB           | <ul> <li>Connect to a USB flash drive for storing screenshots, recording videos or capturing packets. If multiple USB flash drives are connected, only the latter one can be identified.</li> <li>Insert a PSTN box CPN10 for connecting to the PSTN (Public Switched Telephone Network).</li> </ul> |  |
| 2 | VC Hub/Phone  | <ul> <li>If you want to use wired sharing to present, connect this port to the Codec port on the VCH50 video conferencing hub.</li> <li>If you need an audio device, connect this port to the Internet port on the CP960 Conference phone.</li> <li>Connect to VCM34.</li> </ul>                     |  |
| 3 | Display       | Connect to a monitor.                                                                                                    |  |
| 4 | Security Slot | Allow you to connect a universal security cable to the codec, so you can lock the codec down. The system cannot be removed when locked.                                                                                                    |  |
| ⑤ | Line Out      | Connect to an audio output device via an audio cable (3.5mm).                                                                                                    |  |
| 6 | Internet      | Connect to the PoE via the network cable.                                                                                                    |  |

# **Bottom of VC200 Codec**

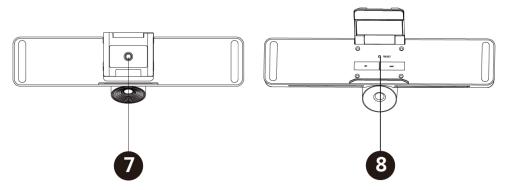

|   | Port Name | Description                                                    |
|---|-----------|----------------------------------------------------------------|
| 7 | VESA      | Fix VC200 to the TV stand or a tripod via a 1/4"-20 UNC screw. |
| 8 | Reset Key | Reset the system to factory defaults.                          |

# **Hardware of VP59 Codec**

You can use VP59 as a video phone on your desktop, you can also use it as a video conferencing device in a small meeting room (20-30 square meters).

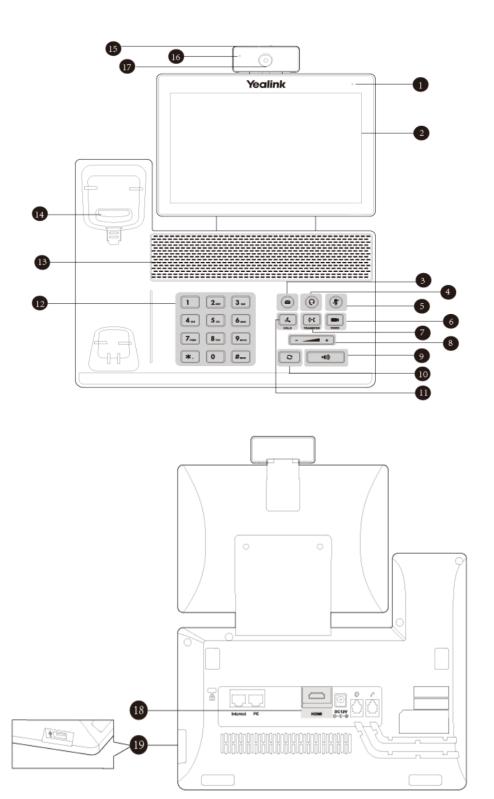

|   | Item                   | Description                                      |
|---|------------------------|--------------------------------------------------|
| 1 | Power Indicator<br>LED | Indicates the call status and the system status. |

|    | Item             | Description                                                                                                    |
|----|------------------|----------------------------------------------------------------------------------------------------|
| 2  | Touch Screen     | Touch to select the desired item.                                                                                                    |
|    |                  | Displays the time, the date, the call and other related information.                                                                                                    |
| 3  | MESSAGE Key      | Not available.                                                                                                    |
| 4  | HEADSET Key      | Toggles and indicates the headset mode.                                                                                                    |
|    |                  | The key LED glows green when headset mode is activated.                                                                                                    |
| 5  | MUTE Key         | Toggles and indicates the mute feature.                                                                                                    |
|    |                  | The key LED glows red when the call is muted.                                                                                                    |
| 6  | VIDEO Key        | <ul> <li>Allows you to preview local-site video when the phone is idle.</li> <li>Controls the transmission of video images during calls and conferences.</li> </ul>                                                         |
| 7  | TRANSFER Key     | Not available.                                                                                                    |
| 8  | Volume Key       | Adjusts the volume of the handset, the speakerphone, the earphone, ringer or the media.                                                                                                    |
| 9  | Speakerphone Key | Toggles and indicates the hands-free (speakerphone) mode.                                                                                                    |
|    |                  | The key LED glows green when the hands-free (speakerphone) mode is activated.                                                                                                    |
| 10 | REDIAL Key       | Redials a previously dialed number.                                                                                                    |
| 11 | HOLD Key         | Not available.                                                                                                    |
| 12 | Keypad           | Use it to type in digits, letters and special characters.                                                                                                    |
| 13 | Speaker          | Provides hands-free (speakerphone) audio output.                                                                                                    |
| 14 | Hookswitch       | <ul> <li>Picking up the handset from the handset cradle, the hookswitch bounces and the phone connects to the line.</li> <li>Laying down the handset on the handset cradle, the phone disconnects from the line.</li> </ul> |
| 15 | Shutter Switch   | Covers or uncovers the camera.                                                                                                    |
| 16 | Camera Indicator | Indicates the status of video call and camera:                                                                                                    |
|    | LED              | <ul> <li>Receives a video call—Flashing green</li> <li>The camera is inserted and detected successfully on the phone—green</li> </ul>                                                                                       |
| 17 | Camera Lens      | Two mega-pixel camera. The optimal object distance should be from 0.35m (1 foot) to 2m (6 feet).                                                                                                    |
| 18 | HDMI Port        | Allows you to connect an external monitor (optional) to your phone and the video image captured from camera (both the local site and the far site) will also be shown on the external monitor during a video call.          |
| 19 | USB2.0 Port      | Allows you to connect a USB flash drive/WPP20/CPN10/USB Line output adapter.                                                                                                    |

# **Hardware of VCC22 Video Conferencing Camera**

VCC22 is a video conferencing camera for VC880/VC800/PVT980. It adopts 12x optical zoom lens, supports 1080P/60 frame full HD video, has OSMO and PTZ function, and possesses professional video quality and

environmental adaptability. You can connect up to 9 VCC22 video conferencing cameras to the VC880/PVT980 video conferencing system, and 8 to VC800 video conferencing system.

The VCC22 camera can be panned ( $\pm$  100 degrees range), tilted ( $\pm$  30 degrees range) and supports 12 x optical zoom, white balance and automatic gain.

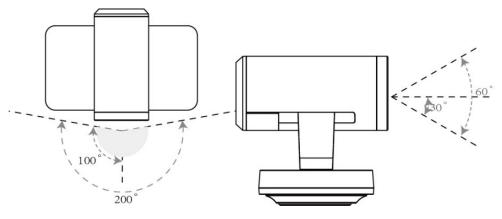

- Front Panel of VCC22 Video Conferencing Camera
- Rear Panel of VCC22 Video Conferencing Camera

# Front Panel of VCC22 Video Conferencing Camera

The LED indicator in front of the camera indicates different camera status.

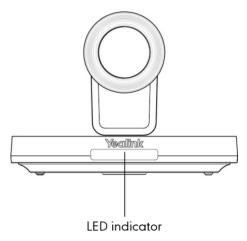

# **Related information**

LED Instructions of VCC22 Video Conferencing Camera

# Rear Panel of VCC22 Video Conferencing Camera

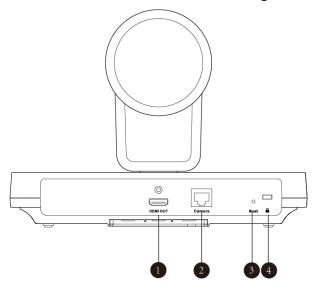

|   | Port Name     | Description                                                                                                    |
|---|---------------|----------------------------------------------------------------------------------------------------|
| 1 | HDMI Out      | Connect to a monitor for displaying shared content.                                                                          |
| 2 | Camera Port   | Connect to a PoE switch.                                                                                                    |
| 3 | Reset Key     | Reset the camera to factory defaults.                                                                                        |
| 4 | Security Slot | Allow you to connect a universal security cable to VCC22, so you can lock it down. The camera cannot be removed when locked. |

# Hardware of VCH50 Video Conferencing Hub

You can connect VCH50 to the computer for presenting. If you want to connect a PC to your system using Ethernet cable, you need to connect the VCH50 video conferencing hub to your system. Connecting VCH50 to the computer for presenting is not applicable to VP59.

- Left Side of VCH50 Cable Hub
- Right Side of VCH50 Cable Hub
- Rear Panel of VCH50 Cable Hub

### Left Side of VCH50 Cable Hub

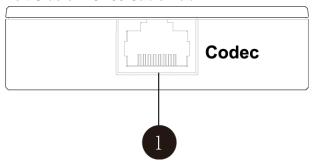

|   | Port Name | Description                                                                   |
|---|-----------|-------------------------------------------------------------------------------|
| 1 |           | Connect to the video conferencing system via the provided 7.5m network cable. |

# Right Side of VCH50 Cable Hub

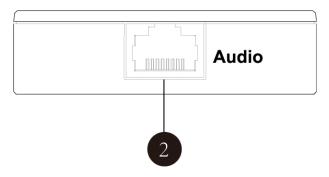

|   | Port Name | Description                                                                |
|---|-----------|----------------------------------------------------------------------------|
| 2 | Audio     | Connect to the CP960 Conference phone via the provided 0.5m network cable. |

# Rear Panel of VCH50 Cable Hub

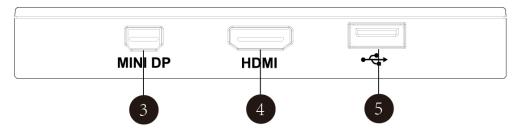

|          | Port Name | Description                                                                                                    |
|----------|-----------|----------------------------------------------------------------------------------------------------|
| 3        | MINI DP   | Connect to PC via Mini-DP cable for sharing contents.                                                                  |
| 4        | HDMI      | Connect to PC via HDMI cable for sharing contents.                                                                     |
| <b>⑤</b> | USB       | Connect to a USB flash drive. Insert a USB flash drive for storing screenshots, recording videos or capturing packets. |

# **Hardware of CP960 Conference Phone**

You can use CP960 conference phone as a microphone and a speaker when you are using VC200/VC500/VC800/VC880/PVT980/PVT950 to place calls. You can also place calls, answer calls or view directory and history on the CP960 conference phone.

| CP960 Conference Phone | NO. | Item                          | Description                                                                                                    |
|------------------------|-----|-------------------------------|----------------------------------------------------------------------------------------------------|
|                        | 1   | Three Internal<br>Microphones | Support 360-degree audio pickup at a radius of up to 6 meters.                                                                             |
|                        | 2   | Mute Button                   | • Indicate the status of the device and the call.                                                                                          |
| • • • • • • •          |     |                               | • Toggle mute feature.                                                                                                    |
|                        | 3   | Speaker                       | Provide audio output.                                                                                                    |
|                        | 4   | Touch Screen                  | 5 inch (720 x 1280) capacitive (5-point) touch screen.                                                                                     |
|                        | \$  | Volume Touch Keys             | Adjust the volume of the speaker, ringer or media.                                                                                         |
|                        | 6   | HOME Touch Key                | Return to the idle screen.                                                                                                    |
|                        | 7   | Wired Mic Ports               | Allow you to connect CPE90 to your phone (optional).                                                                                       |
|                        | 8   | Internet Port                 | • Connect to the<br>VC Hub/Phone<br>port on the video<br>conferencing<br>system.                                                           |
|                        |     |                               | • Connect to the<br>Audio port on<br>the VCH50 video<br>conferencing hub.                                                                  |
|                        | 9   | Security Slot                 | Allow you to connect a universal security cable to your phone so you can lock down your phone. The phone will not be removed after locked. |
|                        | 100 | 3.5mm Audio-out<br>Port       | This port is<br>unavailable when<br>CP960 conference<br>phone works<br>with the video<br>conferencing<br>system.                           |

| CP960 Conference Phone | NO.                                     | Item           | Description                                                                                                    |
|------------------------|-----------------------------------------|----------------|----------------------------------------------------------------------------------------------------|
|                        | 111111111111111111111111111111111111111 | Micro USB Port | This port is<br>unavailable when<br>CP960 conference<br>phone works<br>with the video<br>conferencing<br>system.                                                                                         |
|                        | 1                                       | USB Port       | Insert a USB flash drive.  USB flash drive can be used for storing screenshots, recording videos or captured packets. If multiple USB flash drives are connected, only the latter one can be identified. |

Mute Indicator LED of CP960 Conference Phone

# **Introduction of CTP20 Touch Panel**

As the controller of VCS devices, CTP20 touch panel can help you fully control VC200/VC500/VC800/VC880 system. You can use it to place calls, initiate conferences, adjust the volume, control the camera, record videos, and so on. What's more, CTP20 supports collaborative editing and the note feature, that is to say, participants can add notes to the presentation or to the whiteboard, which can improve the communication efficiency of the traditional video conferencing presentation.

# **Hardware of WPP20 Wireless Presentation Pod**

Combining a self-built 5G Wi-Fi, WPP20, the wireless presentation pod, partners up with Yealink new-generation video conferencing system to offer high-quality wireless content sharing with just one tap.

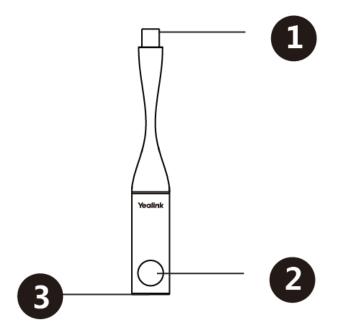

|   | Name                | Description                                                                                                    |
|---|---------------------|----------------------------------------------------------------------------------------------------|
| 1 | USB                 | Connects to the video conferencing system to obtain Wi-Fi profile.  Connects to the PC for sharing content.                                                    |
| 2 | Presentation button | Presses it to start or to stop sharing the full screen of the PC.  Long presses it for 3 seconds and release it, and then choose the window you want to share. |
| 3 | LED Indicator       | Indicates the status.                                                                                                    |

LED Instructions of WPP20 Wireless Presentation Pod

# **Hardware of CPE90 Wired Expansion Microphones**

The CPE90 can work as expansion microphones of the CP960 conference phone. It supports 360-degree audio pickup at a radius of up to 3 meters. You can connect 2 CPE90s to CP960 at most via MIC ports.

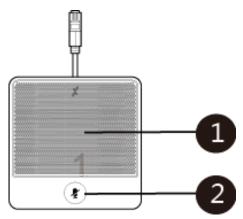

|   | Name                 | Description                                                     |
|---|----------------------|-----------------------------------------------------------------|
| 1 | Built-in Microphones | Supports 360-degree audio pickup at a radius of up to 3 meters. |
| 2 | Mute Button          | Indicates call status.     Toggles mute feature.                |

Mute Indicator LED of CPE90 Wired Expansion Microphones

# Hardware of CPW90-BT Bluetooth Wireless Microphone

The CPW90-BT is a Bluetooth wireless microphone, which can work as the audio input device of the video conferencing system. It supports 360-degree audio pickup at a radius of up to 3 meters. There are a mute button and a battery indicator LED on its top. You can mute or unmute the CPW90-BT by tapping the mute button. CPW90-BT Bluetooth Wireless Microphones is not applicable to VP59.

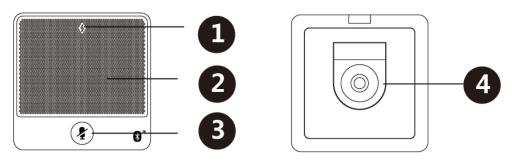

|   | Name                  | Description                                                     |
|---|-----------------------|-----------------------------------------------------------------|
| 1 | Battery Indicator LED | Indicates the battery information.                              |
| 2 | Built-in Microphones  | Supports 360-degree audio pickup at a radius of up to 3 meters. |
| 3 | Mute Button           | Indicates call status.     Toggles mute feature.                |
| 4 | Charging Slot         | Put the CPW90-BT on the charging cradle to charge.              |

### **Related information**

Battery Indicator LED

# **Hardware of VCR11 Remote Control**

The VCR11 remote control enables you to operate a video conferencing system, including placing the ongoing calls, adjusting specify the volume, controlling the camera, navigating screens, and more. The following table introduces the keys on the remote control.

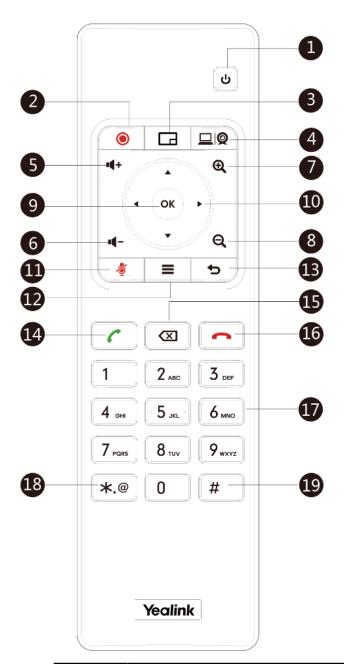

| NO. | Item                | Description                                                                                                    |
|-----|---------------------|----------------------------------------------------------------------------------------------------|
| 1   | Switch              | <ul><li>Power on the system or power off the system.</li><li>Put the system to sleep or wake the system.</li></ul>                        |
| 2   | Video recording key | Start or stop recording the video and audio.                                                                                              |
| 3   | Layout key          | Adjust the layout during a video call.                                                                                                    |
| 4   | Customization key   | Customize the key function.  You can configure this key as the Presentation key (default), the Input key, the ScreenShot key or Mute key. |
| 5   | Volume up key       | Increase the speaker volume.                                                                                                    |

| NO. | Item            | Description                                                                                                    |
|-----|-----------------|----------------------------------------------------------------------------------------------------|
| 6   | Volume down key | Decrease the speaker volume.                                                                                                    |
| 7   | Zoom in key     | <ul> <li>Increase the focal length of the camera.</li> <li>Zoom in the screenshot.</li> <li>Turn the page up.</li> </ul>                                                                                                    |
| 8   | Zoom out key    | <ul><li>Decrease the focal length of the camera.</li><li>Zoom out the screenshot.</li><li>Turn the page down.</li></ul>                                                                                                    |
| 9   | OK key          | Go the sub-menu, confirm actions or answer incoming calls.                                                                                                    |
| 10  | Arrow key       | <ul><li>Navigate through menu items.</li><li>Pan and tilt the camera to adjust the viewing angle.</li></ul>                                                                                                    |
| 11  | Mute key        | Toggle the mute feature.                                                                                                    |
| 12  | Home key        | <ul> <li>Return to the idle screen when the device is not in a call.</li> <li>Open the Talk Menu during a call.</li> </ul>                                                                                                    |
| 13  | Return key      | Return to the previous menu.                                                                                                    |
| 14  | Dial key        | Enter the pre-dialing screen, the dialing screen or the answering screen.                                                                                                    |
| 15  | Delete key      | <ul> <li>Delete the text. Delete one character at a time. Long press to delete all characters in the input field.</li> <li>One press to capture packets. When the device is connected to the USB flash drive, long press it for 2 seconds to start capturing packets and long press it for 2 seconds again to stop capturing packets.</li> </ul> |
| 16  | Hang up key     | <ul><li>End a call or exits a conference call.</li><li>Return to the idle screen.</li></ul>                                                                                                    |
| 17  | Numeric keypad  | <ul><li>Enter digits.</li><li>Go to the pre-dialing screen.</li></ul>                                                                                                    |
| 18  | Asterisk key    | Enter the special characters: .@*.                                                                                                    |
| 19  | Pound key       | Enter the pound key (#).                                                                                                    |

Using VCR11 Remote Control

# **Hardware of VCM34**

Front Panel of VCM34

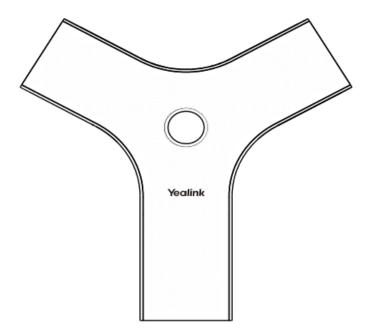

# Rear Panel of VCM34

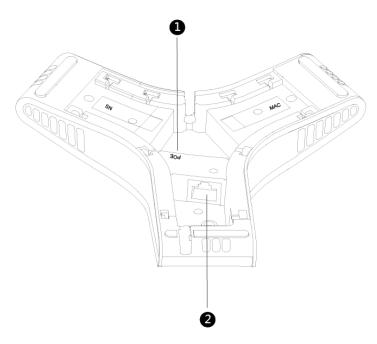

|   | Name     | Description                                                                            |
|---|----------|----------------------------------------------------------------------------------------|
| ① | РоЕ      | It is used to connect VCM34 to the VC Hub/Phone port on the video conferencing system. |
| 2 | Internet | It is used to connect VCM34.                                                           |

# Hardware of MSpeaker

Front Panel of MSpeaker

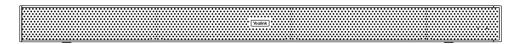

# Rear Panel of MSpeaker

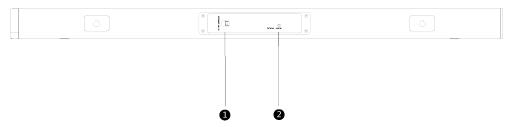

|   | Name        | Description                                                              |
|---|-------------|--------------------------------------------------------------------------|
| 1 | Power Input | It is used to connect MSpeaker to the power adapter.                     |
| 2 | AUX In      | It is used to connect MSpeaker to VC800 Line Out Port as an audio input. |

# **LED Instructions**

You can know the system status by viewing the LED light.

- LED Instructions of VC880/VC800/VC500/VC200/PVT980/PVT950
- Power Indicator LED of VP59
- Camera Indicator LED of VP59
- LED Instructions of VCC22 Video Conferencing Camera
- LED Instructions of CTP20
- Mute Indicator LED of CP960 Conference Phone
- Mute Indicator LED of CPE90 Wired Expansion Microphones
- LED Instructions of CPW90-BT Bluetooth Wireless Microphones
- LED Instructions of WPP20 Wireless Presentation Pod

# LED Instructions of VC880/VC800/VC500/VC200/PVT980/PVT950

| LED Status   | Description                                                          |
|--------------|----------------------------------------------------------------------|
| Solid green  | The system is powered on.                                            |
| Solid red    | The system is in sleep mode.                                         |
| Flashing red | The system codec is upgrading firmware.                              |
| Solid orange | System exception (for example: network unavailable, update failure). |
| Off          | The system is powered off, or is not connected to the power adapter. |

# **Power Indicator LED of VP59**

| LED Status | Description                |
|------------|----------------------------|
| Solid red  | The phone is initializing. |

| LED Status                                          | Description                        |
|-----------------------------------------------------|------------------------------------|
| Fast flashing red (0.3s)                            | The phone is ringing.              |
| Slow flashing red (1s)                              | The phone receives a missed call.  |
| Solid red for 0.5s<br>and off for 3s<br>alternately | The phone is in power-saving mode. |

# **Camera Indicator LED of VP59**

| LED Status          | Description                                                                      |
|---------------------|----------------------------------------------------------------------------------|
| Solid green         | The phone is powered on and the camera is available.                             |
|                     | The camera is idle.                                                              |
|                     | The phone receives an audio-only call.                                           |
| Fast flashing green | The phone receives a video call.                                                 |
| Solid red           | There is an active video call.                                                   |
| Slowly flashing red | The shutter switch is open, but the local video is disabled during a video call. |
| Off                 | The phone is powered off.                                                        |
|                     | The camera is not properly connected to the phone.                               |
|                     | The shutter switch is closed.                                                    |

# **LED Instructions of VCC22 Video Conferencing Camera**

| LED Status   | Description                                                             |
|--------------|-------------------------------------------------------------------------|
| Solid green  | The VC880/VC800/PVT980 system is powered on.                            |
|              | The VC880/VC800/PVT980 is upgrading firmware.                           |
|              | The VCC22 video conferencing camera is working.                         |
| Solid red    | The VC880/VC800/PVT980 system is in sleep mode.                         |
|              | The VCC22 video conferencing camera is disabled.                        |
| Flashing red | The VCC22 video conferencing camera is upgrading firmware.              |
| Solid orange | The VCC22 video conferencing camera is not selected.                    |
| Off          | The VCC22 video conferencing camera is not connected to the PoE switch. |

# **LED Instructions of CTP20**

| LED Status  | Description              |
|-------------|--------------------------|
| Solid green | VCS codec is powered on. |

| LED Status   | Description                          |
|--------------|--------------------------------------|
| Solid red    | CTP20 is in sleep mode.              |
| Solid orange | CTP20 is not connected to VCS codec. |

# **Mute Indicator LED of CP960 Conference Phone**

| LED Status   | Description                                                                  |
|--------------|------------------------------------------------------------------------------|
| Solid red    | The CP960 conference phone is initializing.                                  |
|              | The CP960 conference phone is muted.                                         |
| Flashing red | The CP960 conference phone is ringing.                                       |
| Solid green  | The CP960 conference phone is placing a call.                                |
|              | The CP960 conference phone is in a call and unmuted.                         |
| Off          | The CP960 conference phone is idle.                                          |
|              | The CP960 conference phone is disconnected to the video conferencing system. |

# **Mute Indicator LED of CPE90 Wired Expansion Microphones**

| LED Status   | Description                                          |
|--------------|------------------------------------------------------|
| Solid red    | The CP960 conference phone is muted.                 |
| Flashing red | The CP960 conference phone is ringing.               |
| Solid green  | The CP960 conference phone is placing a call.        |
|              | The CP960 conference phone is in a call and unmuted. |
| Off          | The CP960 conference phone is idle.                  |
|              | The CPE90 is disconnected to CP960 Conference Phone. |

# **LED Instructions of CPW90-BT Bluetooth Wireless Microphones**

- Battery Indicator LED
- Mute Indicator LED

# **Battery Indicator LED**

| LED Status                              | Description                       |
|-----------------------------------------|-----------------------------------|
| Solid green for one second and then off | The CPW90-BT is powered on.       |
| Solid green for 3 seconds and then off  | The CPW90-BT is in the idle mode. |
| Solid green                             | The CPW90-BT is fully charged.    |
| Solid red                               | The CPW90-BT is being charged.    |

| LED Status                             | Description                                                                                                    |
|----------------------------------------|----------------------------------------------------------------------------------------------------|
| Fast flashing red 3 times and then off | The battery capacity is too low to turn on the CPW90-BT.                                                                   |
| Slowly flashing red                    | The battery capacity is less than 10%.                                                                                     |
| Off                                    | If you tap the mute button and the power indicator LED on the CPW90-BT is still off, it means the CPW90-BT is powered off. |

# **Mute Indicator LED**

| LED Status                         | Description                                                         |
|------------------------------------|---------------------------------------------------------------------|
| Slowly flashing yellow             | The CPW90-BT is searching for signal.                               |
| Fast flashing yellow               | The CPW90-BT is in the pairing mode.                                |
| Solid red                          | The system is muted.                                                |
| Solid green                        | The system can pick voice.                                          |
| Slowly flashing red                | The system is receiving an incoming call.                           |
| Flashing red and green alternately | The VCS is searching for the CPW90-BT which has registered with it. |
| Off                                | The CPW90-BT is in the idle mode.                                   |

# **LED Instructions of WPP20 Wireless Presentation Pod**

| LED Status            | Description                                                                                                    |
|-----------------------|----------------------------------------------------------------------------------------------------|
| Fast flashing green   | The WPP20 is starting up.                                                                                                    |
|                       | The WPP20 is trying to pair to the video conferencing system.                                                                                                    |
|                       | The WPP20 is plugged into the video conferencing system, and firmware update is in progress.                                                                     |
|                       | The WPP20 is plugged into the video conferencing system, and the WPP20 is updating Wi-Fi profile.                                                                |
| Slowly flashing green | The WPP20 pairs to the video conferencing system successfully, but you are not sharing content.                                                                  |
| Solid green           | The WPP20 pairs to the video conferencing system successfully, and you are sharing content.                                                                      |
|                       | Firmware update is done.                                                                                                    |
|                       | Wi-Fi profile update is done.                                                                                                    |
| Slowly flashing red   | The WPP20 cannot find or connect to the video conferencing system in 10 seconds after start-up.                                                                  |
|                       | The WPP20 pairs to the video conferencing system successfully, but it does not detect that the Yealink Wireless Presentation Pod software is running on your PC. |
|                       | Yealink Wireless Presentation Pod software is turned off.                                                                                                    |
|                       | Firmware update fails.                                                                                                    |

| LED Status | Description                 |
|------------|-----------------------------|
|            | Wi-Fi profile update fails. |

# Powering on and off

- Powering on VC880/VC800/VC500/VC200/PVT980/PVT950
- Powering off VC880/VC800/VC500/VC200/PVT980/PVT950
- Powering on or Powering off VP59
- Initialization Process Overview

# Powering on VC880/VC800/VC500/VC200/PVT980/PVT950

Your system starts up automatically after you connect an electrical supply. If you power off the system using the remote control, do the following to power it on.

### **Procedure**

On your remote control, press

Your system is powered on successfully, and the LED indicator illuminates solid green.

# Powering off VC880/VC800/VC500/VC200/PVT980/PVT950

### **Procedure**

- 1. On your remote control, press
- **2.** Select **Shut down** and then press OK key. The system powers off immediately, and the LED indicator goes out.

# Powering on or Powering off VP59

VP59 powers on automatically after you connect an electrical supply, and it powers off when you disconnect an electrical supply.

# **Initialization Process Overview**

Once connected to the network and an electrical supply, the system begins initializing.

- Loading the ROM File
- Configuring the VLAN
- Querying the DHCP Server

### Loading the ROM File

The ROM file, came with the system, is stored in the system flash memory. During initialization, the system runs a bootstrap loader that loads and executes the ROM file.

### **Configuring the VLAN**

If you connect the system to a switch, the switch notifies the system of the VLAN information defined on the switch. The system can then proceed with the DHCP request for its network settings (if using DHCP).

### **Querying the DHCP Server**

The system is capable of querying a DHCP (Dynamic Host Configuration Protocol) server. After establishing network connectivity, the system can obtain the following network parameters from the DHCP server during initialization:

- · IP Address
- · Subnet Mask
- Default Gateway
- Primary DNS (Domain Name Server)
- · Secondary DNS

By default, the system obtains these parameters from a DHCPv4. If the DHCP server does not supply some of the above parameters, you can configure them manually.

### **Running the Setup Wizard**

The setup wizard appears on the monitor when you initialize the system for the first time or when you reset the system to factory.

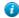

### Tip:

You can run the setup via your remote control or CTP20.

You can also tap Exit Boot Wizard on your CP960 conference phone to skip the setup wizard.

You can configure the following features according to the setup wizard.

| Menu                                | Description                                                                                                    |  |
|-------------------------------------|----------------------------------------------------------------------------------------------------|--|
| Language                            | Set the language displayed on the CP960 conference phone/CTP20/the monitor. The default language is Simplified Chinese.                                                                                    |  |
| Date & Time                         | The system obtains the time and date from the NTP server automatically by default. You can also configure the time and date manually.                                                                      |  |
| Site Name                           | Edit the site name.                                                                                                    |  |
| Password                            | The default administrator password is "0000". For security reasons, you should change it as soon as possible. The new password must be at least six characters, preferably mixing with digits and letters. |  |
| Firewall Port Mapping               | Displays the firewall port mapping information.                                                                                                    |  |
| Wired Network                       | Your system can obtain the network settings from a Dynamic Host Configuration Protocol (DHCP) server. You can also configure network settings manually.                                                    |  |
| Wi-Fi                               | Connects to Wi-Fi.                                                                                                    |  |
| (Only applicable to VC200/<br>VP59) |                                                                                                    |  |
| Account                             | Optional: Log into the video conferencing platform.                                                                                                    |  |
|                                     | Your system supports Yealink VC Cloud/Yealink Meeting Server/StarLeaf/Zoom/Pexip/BlueJeans/EasyMeet/Custom platform.                                                                                       |  |

## **Configuration Methods**

To configure your system, you can use the remote control, CTP20, CP960, or the web user interface.

To configure VP59, you can configure it directly or use the web user interface.

- Using Web User Interface
- Using VCR11 Remote Control
- Using CTP20 Touch Panel
- Using CP960 Conference Phone

### **Using Web User Interface**

A web-based interface is especially useful for remote configuration. You can use the web user interface to perform most of the calling and configuration tasks.

- Logging into the Web User Interface
- Configuring the Web Server Type

### Logging into the Web User Interface

To log on to your device web user interface, you must open a web browser and enter the device IP address. Login credentials are required for accessing the web user interface. The default administrator username is "admin" (casesensitive) and password is "0000".

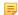

**Note:** We recommend that you use the Chrome or Internet Explorer 11 to access the web user interface. Some features may not work properly if you are using other or older browsers.

- 1. Open a web browser and enter the device IP address in the address bar.
- 2. Enter the administrator username and the password.
- 3. Click Login.

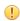

**Attention:** The web user interface will be locked after 3 failed login attempts. Please contact your support team or try again 3 minutes later.

### Related tasks

Configuring the Web Server Type

### Related information

User and Administrator

### **Configuring the Web Server Type**

The web server type determines the protocol used for accessing the web user interface of the system. Both HTTP and HTTPS are available. The HTTPS ensures that the configuration of all login information (such as user names and passwords) is transmitted using an encrypted channel. If you disable the desired protocol, you cannot access the web user interface via this protocol.

### **Procedure**

- 1. Do one of the following:
  - On your web user interface, go to Network > Advanced > Web Server.
  - On your VCS:

For VC880/VC800/VC500/PVT980/PVT950, go to More > Setting > Advanced > Advanced Network > Web Server Type.

On your VC200, go to More > Network > Wired Network > Advanced Network > Web Server Type.

On your VP59, tap **Setting** > **Advanced** > **Advanced Network** > **Web Server Type**.

- On your CTP20, tap Setting > Advanced > Advanced Network > Web Server Type.
- **2.** Configure and save the following settings:

| Parameter       | Description                                                                                                    | Configuration Method              |
|-----------------|----------------------------------------------------------------------------------------------------|-----------------------------------|
| НТТР            | Enable or disable the user to access the web user interface via the HTTP.  Default: On.                                                                                          | Web user interface Endpoint CTP20 |
| HTTP Port       | Specify the HTTP port for the user to access the web user interface.  Valid value: Any integer from 1 to 65535. Ensure that the configured port is not occupied.  Default: 80    | Web user interface                |
| HTTPS           | Enable or disable the user to access the web user interface by using the HTTPS.  Default: On.                                                                                    | Web user interface Endpoint CTP20 |
| HTTPS port      | Specify the HTTPs port for the user to access the web user interface.  Valid value: Any integer from 1 to 65535.  Make sure that the configured port is available.  Default: 443 | Web user interface                |
| HTTP &<br>HTTPS | Enable or disable the user to access the web user interface via the HTTP and HTTPS. <b>Default</b> : On.                                                                         | CTP20<br>VP59                     |
| Off             | Disable the user to access the web user interface via the HTTP and HTTPS.  Default: Off.                                                                                         | CTP20<br>VP59                     |

## **Using VCR11 Remote Control**

You can use the real remote control or the virtual remote control to configure and use the system. You can disable the remote control if it is not needed or not available.

VCR11 Remote Control is not applicable to VP59.

- Using the Virtual Remote Control
- Customizing the Key Type
- Disabling Remote Control Keys
- Disabling the Remote Control

### **Using the Virtual Remote Control**

You can use the virtual remote control via your web user interface to control your system.

#### **Procedure**

- 1. On your web user interface, go to **Home** > **Remote Control**. The virtual remote control appears.
- 2. Click the corresponding keys on the remote control to control the system.
- 3. Click **Remote Control** to close the virtual remote control.

### **Customizing the Key Type**

You can configure the custom key ( ) on the remote control to the desired functions as needed.

#### **Procedure**

- 1. On your web user interface, go to Setting > Remote Control > Remote Control > Custom Key Type.
- 2. Configure and save the following settings:

| Parameter       | Description                                                     | Configuration Method |
|-----------------|-----------------------------------------------------------------|----------------------|
| Custom Key Type | Specify a feature for the custom key on the remote control.     | Web user interface   |
|                 | • Input: press to select the video input source.                |                      |
|                 | • ScreenShot: press to capture screen.                          |                      |
|                 | • Mute Speaker: press to mute or unmute the speaker.            |                      |
|                 | • <b>Presentation</b> : press to start or stop presentation.    |                      |
|                 | • <b>Preset</b> : press to configure the presets during a call. |                      |
|                 | <b>Default</b> : Presentation.                                  |                      |

### **Disabling Remote Control Keys**

All keys on the remote control are enabled by default. If you do not want to use some keys on the remote control, you can disable them.

### **Procedure**

- 1. On your web user interface, go to **Setting > Remote Control**.
- 2. In the Enable Remote Control Key field, turn off the corresponding key.
- 3. Click Confirm.

### **Disabling the Remote Control**

The remote control feature is enabled by default. If your environment does not use remote control to control the system, you can disable it.

### **Procedure**

1. On your web user interface, go to Setting > General > General Information > Remote Control Enabled.

| Parameter | Description                                                                                                    | <b>Configuration Method</b> |
|-----------|----------------------------------------------------------------------------------------------------|-----------------------------|
| ]         | Disable the remote control.  Note: the default value is On.  If you select Off, you cannot use the real remote control or the virtual remote control to control the system. | Web user interface          |

### **Using CTP20 Touch Panel**

You can use CTP20 Touch Panel to configure and control VC880/VC800/VC500/VC200. For more information about how to use CTP20 Touch Panel, refer to *Yealink CTP20 Quick Start Guide*.

### **Using CP960 Conference Phone**

You can use the CP960 conference phone to perform calling and partial configuration tasks. For more information about how to use CP960 conference phone, refer to *Yealink CP960 HD IP Conference Phone Quick Reference Guide*.

# **VCS Deployment Methods**

This chapter introduces how to deploy VCS.

- Traditional Deployment Methods
- Cloud Deployment Method

## **Traditional Deployment Methods**

If you do not use cloud-based service, you can choose the traditional deployment method to deploy your VCS.

- Public IP Configuration
- Port Forwarding
- NAT
- STUN
- *H.460*
- Intelligent Traversal
- *VPN*

### **Public IP Configuration**

For a higher demand of the audio and video, you can connect your video conferencing system to the Internet directly.

This deployment method involves a simple setup process and creates a stable network environment. However, it is more expensive due to leased line costs. This method is often used in the head office.

### **Port Forwarding**

The most common scenario is deploying the VCS in an intranet (behind a firewall). You must assign a static private IP address to the VCS. In the meantime, do port forwarding on the firewall.

Port forwarding is an application of network address translation (NAT) that redirects a communication request from one address and port number combination to another while the packets are traversing a network gateway, such as a router or firewall.

To receive a public-to-private call, you must forward the following ports to the public network on your router or firewall.

| Description                                                | Port Range  | Port Type |
|------------------------------------------------------------|-------------|-----------|
| H.323                                                      | 1719-1720   | UDP/TCP   |
| Control and media for audio, video, content, and data/FECC | 50000-51000 | TCP/UDP   |
| Web management port (optional)                             | 443         | ТСР       |
| SIP (optional)                                             | 5060-5061   | TCP/UDP   |

### **Related information**

NAT

### **NAT**

Many application-layer protocols, for example multimedia protocols (H.323/SIP), have the address or the port information. The address and port information included in the H.323/SIP protocol cannot be translated via the traditional NAT method, which leads to communication problems.

ALG (application layer gateway) feature on the router/firewall can help translate the address and the port of application-layer protocols, which guarantees the accuracy of the communication in the application layer.

If your router does not support ALG feature, you should configure port forwarding on your router first, and then enable static NAT feature on your system to help the address and the port in the H.323/SIP protocol traverse the firewall.

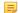

### Note:

If H.460 firewall traversal is enabled on the system, the system will automatically ignore the static NAT settings for H.323 calls. For more information, refer to *Configuring H.460 for H.323 Protocol*.

- Configuring NAT
- Enabling Static NAT for SIP Protocol
- Route Traversal

### **Configuring NAT**

### **Procedure**

- **1.** Do one of the following:
  - On your web user interface, go to **Network > NAT/Firewall > NAT Configuration**.
  - On your VCS:

For VC880/VC800/VC500/PVT980/PVT950, go to More > Setting > Advanced > NAT/Firewall > NAT.

On your VC200, go to More > Network > Wired Network > NAT/Firewall > NAT.

On your VP59, tap **Setting** > **Advanced** > **NAT/Firewall** > **NAT**.

- On your CTP20, tap Setting > Advanced > NAT/Firewall > NAT.
- 2. Configure and save the following settings:

| Parameter                                     | Description                                                                                                    | Configuration Method              |
|-----------------------------------------------|----------------------------------------------------------------------------------------------------|-----------------------------------|
| Static NAT/Type                               | <ul> <li>Configure the static NAT type.</li> <li>Disabled—the system does not use the NAT feature.</li> <li>Manual—the system uses the manually configured NAT public address.</li> <li>Auto—the system obtains the NAT public address from the Yealink-supplied server.</li> <li>Default: Off.</li> </ul> | Web user interface Endpoint CTP20 |
| NAT Public IP<br>Address/Public<br>IP Address | <ul> <li>Displays the NAT public address automatically obtained from the Yealink-supplied server if the static NAT is set to Auto.</li> <li>Configure the NAT public address for the system if the static NAT is set to Manual.</li> </ul>                                                                 | Web user interface Endpoint CTP20 |

#### Related tasks

Enabling Static NAT for SIP Protocol

### Related information

Port Forwarding

### **Enabling Static NAT for SIP Protocol**

You can use H.323 protocol to make private-to-public calls after you configure the port forwarding and enable the static NAT feature. If you want to use SIP protocol to make private-to-public calls, you also need to enable the static NAT settings for the SIP protocol.

#### **Procedure**

- 1. Do one of the following:
  - On your web user interface, go to Account > SIP Account/SIP IP Call > NAT Traversal.
  - On your VCS, go to More > Setting > Advanced > SIP IP Call > NAT Traversal.
    - On your VP59, tap **Setting** > **Advanced** > **SIP IP Call** > **NAT Traversal**.
  - On your CTP20, tap Setting > Advanced > SIP IP Call > NAT Traversal.
- **2.** Configure and save the following settings:

| nent | M | leth | าดส | S | 44 |
|------|---|------|-----|---|----|

| Parameter     | Description            | Configuration Method |
|---------------|------------------------|----------------------|
| NAT Traversal | Select the static NAT. | Web user interface   |
|               |                        | Endpoint             |
|               |                        | CTP20                |

#### Related tasks

Configuring NAT

### Related information

Port Forwarding

#### Route Traversal

In the intranet, if there is a secondary router connected to the first router, the VCS connected to each router may not be able to communicate properly. In this situation, you can configure static NAT and enable the route traversal feature forcibly for the VCS connected to the secondary router, so that the NAT works even though both devices are in the Intranet.

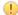

#### **Attention:**

If you enable the route traversal feature forcibly for the VCS connected to the secondary router, the VCS may fail to call other VCS connected to the same router, because the NAT address replaces the private address.

• Route Traversal

#### **Route Traversal**

#### Procedure

- 1. Do one of the following:
  - On your web user interface, go to Network > NAT/Firewall > NAT Configuration.
  - On your VCS:

For VC880/VC800/VC500/PVT980/PVT950, go to More > Setting > Advanced > NAT/Firewall > NAT.

On your VC200, go to More > Network > Wired Network > NAT/Firewall > NAT.

On your VP59, tap Setting > Advanced > NAT/Firewall > NAT.

- On your CTP20, tap Setting > Advanced > NAT/Firewall > NAT.
- **2.** Configure and save the following settings:

| Parameter                               | Description                                                                       | Configuration Method              |
|-----------------------------------------|-----------------------------------------------------------------------------------|-----------------------------------|
| Static NAT/Type                         | Select Manual/Manual<br>Settings, and then configure the<br>NAT address manually. | Web user interface Endpoint CTP20 |
| NAT Public IP Address/Public IP Address | Configure the NAT address for the system manually.                                | Web user interface Endpoint CTP20 |

| Parameter       | Description                                                                                                    | Configuration Method |
|-----------------|----------------------------------------------------------------------------------------------------|----------------------|
| Route Traversal | Configure the route traversal type.  • Auto—NAT works only when making a call to a public address. NAT does not work when making a call to a private address.  • Compulsion—NAT works whatever you are making a call to a public address or | Web user interface   |
|                 | private address. <b>Default</b> : auto.                                                                                                    |                      |

**3.** Apply the route traversal settings to the SIP protocol.

For more information, refer to *Enabling Static NAT for SIP Protocol*.

### **STUN**

If you want to use the VCS in the intranet to place calls to the VCS in the extranet, you can use STUN server, as well as configure ALG on the router or enable static NAT on the system.

STUN is a client/server protocol, which allows the system behind a NAT to discover the NAT presence firstly, and the mapped public IP address, and then the port number that the NAT has allocated for the UDP flows to remote parties. Those information is used to establish UDP communication between two system behind the NATs.

The system works as a STUN client, sending exploratory STUN messages to the STUN server. After that, the STUN server uses those messages to determine the public IP address and the port (which is used to connect the public network to the intranet), and then informs the client. For more information, refer to RFC3489.

Capturing packets after you enable the STUN feature, you can find that the VCS sends Binding Request to the STUN server, and then the mapped IP address and the port are placed in the Binding Response: Binding Success Response MAPPED-ADDRESS: 59.61.92.59:19232.

> NAT Rewrites Source to Public IP/port 59.61.92.59:19232

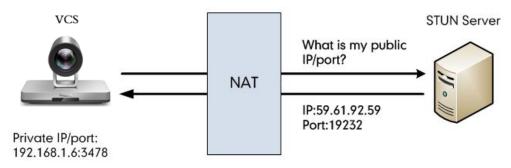

The system will send SIP message using the mapped IP address and the port.

| No. | Time      | Source         | Destination    | Protocol | Length Info                                                   |
|-----|-----------|----------------|----------------|----------|---------------------------------------------------------------|
| 444 | 18.587848 | 192.168.1.6    | 218.107.220.74 |          | 62 Bindina Reauest                                            |
| 447 | 18.711349 | 218.107.220.74 | 192.168.1.6    | STUN     | 98 Binding Success Response MAPPED-ADDRESS: 59.61.92.59:19232 |

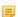

#### Note:

STUN does not enable the incoming TCP connections through NAT or the incoming UDP packets through symmetric NATs.

- Configuring STUN
- Selecting STUN for SIP Protocol

### **Configuring STUN**

#### **Procedure**

- **1.** Do one of the following:
  - On your web user interface, go to Network > NAT/Firewall > STUN Config.
  - On your VCS:

For VC880/VC800/VC500/PVT980/PVT950, go to More > Setting > Advanced > NAT/Firewall > STUN Config.

On your VC200, go to More > Network > Wired Network > NAT/Firewall > STUN Config.

On your VP59, tap Setting > Advanced > NAT/Firewall > STUN Config.

- On your CTP20, tap Setting > Advanced > NAT/Firewall > STUN Config.
- **2.** Configure and save the following settings:

| Parameter          | Description                                                                                                    | Configuration Method              |
|--------------------|----------------------------------------------------------------------------------------------------|-----------------------------------|
| Active/STUN Active | Enable or disable the STUN (Simple Traversal of UDP over NATs) feature on the system.  Default: Off.                                    | Web user interface Endpoint CTP20 |
| STUN Server        | Configure the IP address or<br>the domain name of the STUN<br>(Simple Traversal of UDP over<br>NATs) server.<br><b>Default</b> : blank. | Web user interface Endpoint CTP20 |
| STUN port          | Configure the port of the STUN (Simple Traversal of UDP over NATs) server.  Default: 3478.                                              | Web user interface Endpoint CTP20 |

### Selecting STUN for SIP Protocol

If you want to make private-to-public calls via SIP protocol, you can enable STUN feature for SIP protocol.

### **Procedure**

- 1. Do one of the following:
  - On your web user interface, go to Account > SIP Account/SIP IP Call > NAT Traversal.
  - On your VCS, go to More > Setting > Advanced > SIP IP Call.
    - On your VP59, tap Setting > Advanced > SIP IP Call > NAT Traversal.
  - On your CTP20, tap Setting > Advanced > SIP IP Call > NAT Traversal.
- **2.** Configure and save the following settings:

| Parameter     | Description  | Configuration Method |
|---------------|--------------|----------------------|
| NAT Traversal | Select STUN. | Web user interface   |
|               |              | Endpoint             |
|               |              | CTP20                |

### Related tasks

Configuring SIP Settings Configuring NAT

### H.460

VCS allows the firewall traversal of H.323 calls via H.460 protocols. To use this feature, make sure your gatekeeper supports H.460 feature.

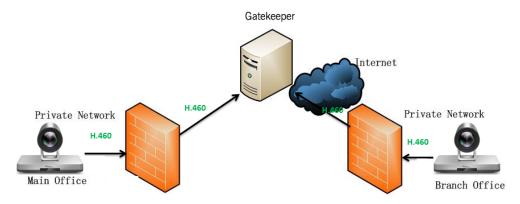

### Note:

If you configure H.323 settings and enable H.460 support, the system ignores the static NAT settings automatically.

• Configuring H.460 for H.323 Protocol

### Configuring H.460 for H.323 Protocol

If you want to make private-to-public calls via H.323 protocol, you can enable H.460 feature for H.323 protocol.

### **Procedure**

- 1. Do one of the following:
  - On your web user interface, go to Account > H.323 > H.460 Active.
  - On your VCS, go to More > Setting > Advanced > H.323 > H.460.
    - On your VP59, tap **Setting** > **Advanced** > **H.323** > **H.460**.
  - On your CTP20, tap Setting > Advanced > H.323 > H.460.
- **2.** Configure and save the following settings:

| Parameter    | Description                                                                       | Configuration Method              |
|--------------|-----------------------------------------------------------------------------------|-----------------------------------|
| H.460 Active | Enable or disable H.460 firewall traversal for H.323 calls. <b>Default</b> : Off. | Web user interface Endpoint CTP20 |

#### Related tasks

Configuring H.323 Settings

### **Intelligent Traversal**

Some branch offices lack IT professionals, which means that professional network configuration (for example, the port forwarding) may be impossible. To solve this issue, Intelligent Traversal allows you to simply deploy your VCS in the intranet, and assign an IP address to VCS, which can be used to access the public network. After that you can place calls to the VCS in the public network via your intranet VCS.

Although this method is not applicable to the incoming calls.

- Audio & Video Intelligent Traversal
- Data Intelligent Traversal

### Audio & Video Intelligent Traversal

When a VCS in the intranet calls the VCS in the public network, the audio & video streams send by the VCS in the intranet may carry the intranet IP addresses, as a result, the VCS in the public network fails to send the audio& video streams to the VCS in the intranet. Besides, the problem of one-way audio or video and no image of the VCS in the public network may occurs to the VCS in the intranet. The above problems can be solved by the feature of audio & video intelligent traversal.

This feature allows the VCS in the public network to check the media source address and the port of incoming RTP packets, and then send the RTP packets back to the address where the incoming RTP packet comes from rather than the address provided in the Session Description Protocol (SDP).

### The following example illustrates a scenario about using the audio & video intelligent traversal:

The VCS A locates in the intranet with the feature of audio & video intelligent traversal enabled, and the router does not support the ALG feature. The VCS B locates in the public network. A calls B, and then A sends the RTP packets to the B.

- If B disables the audio & video intelligent traversal feature, B will send RTP data to the negotiated IP address of A (private IP address provided in the Session Description Protocol), as a result, A may see black screen.
- If B enables the audio & video intelligent traversal feature, B sends back RTP packets to the address where incoming RTP packet comes from. A and B can communicate normally.
- Configuring Audio & Video Intelligent Traversal

### Configuring Audio & Video Intelligent Traversal

#### **Procedure**

- 1. On your web user interface, go to Network > NAT/Firewall > Intelligent Firewall Traversal > Audio & Video Intelligent Traversal.
- **2.** Configure and save the following settings:

| Parameter                              | Description                                                                          | Configuration Method |
|----------------------------------------|--------------------------------------------------------------------------------------|----------------------|
| Audio & Video Intelligent<br>Traversal | Enable or disable the audio & video media stream to traverse firewall.  Default: On. | Web user interface   |

### **Data Intelligent Traversal**

When VCS in the Intranet calls the VCS in the public network, the VCS in the Intranet may fail to receive data (for example: PC content and FECC protocol) from the public network. You can use data intelligent traversal to solve these problems.

### The following example illustrates a scenario about using data intelligent traversal:

The VCS A locates in the Intranet and the router supports the ALG feature. The VCS B locates in the public network.

The ALG feature on the router can temporarily map the port to a public port, which lasts 30 seconds by default. If the VCS B in the public network does not share content within 30 seconds, the mapped port will change, so that the VCS B may fail to share content with VCS A later. To solve this problem, enable the data intelligent traversal on VCS A, the VCS A will send keep-alive messages at regular intervals to keep the port open. Therefore, the VCS B can share content normally.

• Configuring Data Intelligent Traversal

### **Configuring Data Intelligent Traversal**

#### **Procedure**

- 1. On your web user interface, go to Network > NAT/Firewall > Data Intelligent Traversal.
- **2.** Configure and save the following settings:

| Parameter                  | Description                                                                            | Configuration Method |
|----------------------------|----------------------------------------------------------------------------------------|----------------------|
| Data Intelligent Traversal | Enable or disable the PC content and FECC protocol to traverse firewall.  Default: On. | Web user interface   |

### **VPN**

The VPN (Virtual Private Network) technology establishes a private tunnel on the public network through key exchange, encapsulation, authentication and encryption, to ensure the integrity, privacy, and validity of the transmitted data. VCS uses OpenVPN to achieve VPN feature. To prevent disclosure of private information, tunnel endpoints must authenticate each other before the secure VPN tunnel is established. After you configure VPN feature on the system, the system will act as a VPN client and uses the certificates to authenticate with the VPN server.

For more information, refer to OpenVPN Feature on Yealink IP Phones.

- Related VPN Files
- Configuring VPN

### **Related VPN Files**

To use VPN, you should upload the compressed package of VPN-related files to the system in advance. The file format of the compressed package must be \*.tar. The related VPN files are certificates (ca.crt and client.crt), key (client.key), and the configuration file (vpn.cnf) of the VPN client.

The following table lists the directories of the OpenVPN certificates, the key and the configuration file:

| VPN files  | Description               | Unified Directories             |
|------------|---------------------------|---------------------------------|
| ca.crt     | CA certificate            | /config/openvpn/keys/ca.crt     |
| client.crt | Client certificate        | /config/openvpn/keys/client.crt |
| client.key | Private key of the client | /config/openvpn/keys/client.key |

### **Configuring VPN**

### **Procedure**

- **1.** Do one of the following:
  - On your web user interface, go to **Network** > **Advanced** > **VPN**.
  - On your VCS:

For VC880/VC800/VC500/PVT980/PVT950, go to More > Setting > Advanced > Advanced Network > VPN

On your VC200, go to More > Network > Wired Network > Advanced Network > VPN.

On your VP59, tap Setting > Advanced > Advanced Network > VPN.

- On your CTP20, tap Setting > Advanced > Advanced Network > VPN.
- **2.** Configure and save the following settings:

| Parameter         | Description                                                                                                    | Configuration Method              |
|-------------------|----------------------------------------------------------------------------------------------------|-----------------------------------|
| Active<br>VPN     | Enable or disable VPN feature on the system.  Note: the default value is Off.  If you change this parameter, the system will reboot to make the change take effect. | Web user interface Endpoint CTP20 |
| Upload VPN Config | Upload the compressed package of VPN-related files (*.tar) to the system.  If you change this parameter, the system will reboot to make the change take effect.     | Web user interface                |

### **Cloud Deployment Method**

When holding a video conference, customers may encounter several problems, such as no public IP address, weak network infrastructure, complicated firewall configuration, inefficient deployment and no traversal server.

Cloud-based technology drives positive changes in the way of organizational communication. With video conference platform, organizations can communicate easily because the public IP address and the complex network settings are unnecessary. Challenges such as infrastructure costs and interoperability are also eliminated. Both the head office and the branch offices can use the cloud deployment method. Besides, both the inbound and the outbound calls are available.

### Licenses

- Importing Device Type License
- Multipoint Licenses

### **Importing Device Type License**

### About this task

If your system is a demo machine, namely it is used by agents to demonstrate system functions to the customers. The monitor will prompt "DEMO ONLY, NOT FOR RESELL". A demo machine supports 24-way calls (1 conference creator and 24 participants). You can change the demo machine to be a normal machine by importing a device type license. You can get the device type license from Yealink technical support. After changing to a normal machine, the system supports 1 video call and 5 voice calls (1 conference creator and 6 participants).

#### **Procedure**

- 1. On your web user interface, go to Security > License.
- 2. Click the Load License File filed.
- **3.** Select the device type license from your local system. The file format must be \*.dat.
- 4. Click Upload to import the device type license.

### Related tasks

Viewing the Device Type

### **Multipoint Licenses**

Only VC880/VC800/PVT980/PVT950 supports multipoint licenses. In additional, because PVT980 has built-in-8-way multipoint license and PVT950 has built-in-4-way multipoint license, the user do not need to import the license again. Only after importing multipoint license can VC880/VC800 be used to initiate multi-party video conferences.

Multipoint licenses are described as below:

| <b>Multipoint License Type</b>                       | Maximum Connections                                                                                     | Description                                                                                                    |
|------------------------------------------------------|----------------------------------------------------------------------------------------------------|----------------------------------------------------------------------------------------------------|
| VC880/VC800/VC500/VC200 without a multipoint license | One video call with a presentation and 5-way voice calls (a conference moderator and 6 participants).   | Multipoint video conferences are unsupported.                                                                                          |
| PVT980 with an 8-way multipoint license              | 8-way video call with a presentation and 5-way voice call (a conference moderator and 13 participants). | Multipoint video conferences are supported.                                                                                            |
| PVT950 with built-in-4-way multipoint license        | 4-way video call with a presentation and 5-way voice call (a conference moderator and 9 participants).  | Multipoint video conferences are supported.                                                                                            |
| VC880/VC800 with a trial multipoint license          | 24-way video call with a presentation (a conference moderator and 24 participants)                      | Period of validity: 15-day free trial.  VC880/VC800 share this trial multipoint license. You can download it from the Yealink website. |

| Multipoint License Type                      | Maximum Connections                                                                                     | Description                                                                                                    |
|----------------------------------------------|----------------------------------------------------------------------------------------------------|----------------------------------------------------------------------------------------------------|
| VC880/VC800 with a 8-way multipoint license  | 8-way video call with a presentation and 5-way voice call (a conference moderator and 13 participants). | Period of validity: eternal.  One unique worldwide license for every VC880/VC800, which cannot be used by other devices. You can purchase the license from the Yealink by providing the MAC address of your VC880/VC800. |
| VC880/VC800 with a 16-way multipoint license | 16-way video call with a presentation and 5-way call (a conference moderator and 21 participants).      |                                                                                                    |
| VC880/VC800 with a 24-way multipoint license | 24-way video call with a presentation (a conference moderator and 24 participants)                      |                                                                                                    |

• Importing Multipoint Licenses

### **Importing Multipoint Licenses**

#### **Procedure**

- 1. On your web user interface, go to Security > License.
- 2. Click **Browse** and select a multipoint license (the file format must be \*.dat) from your local system.
- 3. Click **Upload** to import the multipoint license.

### Related tasks

Viewing Multipoint License Status

## **Configuring Network Settings**

The following introduces how to configure network settings.

- IPv4 and IPv6 Network Settings
- DHCP Options
- VLAN
- Wi-Fi
- Wireless Access Point
- 802.1x Authentication
- Network Speed and Duplex Mode
- Restricting Reserved Ports
- Quality of Service (QoS)
- Configuring MTU

### **IPv4 and IPv6 Network Settings**

Yealink video conferencing system support IPv4 addressing mode, IPv6 addressing mode, as well as the IPv4&IPv6 dual stack-addressing mode.

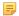

### Note:

Yealink video conferencing systems comply with the DHCPv4 specifications documented in *RFC 2131*, and the DHCPv6 specifications documented in *RFC 3315*.

- Configuring IP Addressing Mode
- Configuring IPv4
- Configuring IPv6

### **Configuring IP Addressing Mode**

### **Procedure**

- 1. Do one of the following:
  - On your web user interface, go to Network > LAN Configuration > Internet Port > IPv4/IPv6.
  - On your VCS:

For VC880/VC800/VC500/PVT980/PVT950, go to More > Setting > Advanced > Wired Network > IP Mode.

On your VC200, go to More > Network > Wired Network > IP Mode.

On your VP59, go to **Setting > Advanced > Wired Network > IP Mode**.

- On your CTP20, tap Setting > Advanced > Wired Network > Wired Network > IP Mode.
- **2.** Configure and save the following settings:

| Parameter         | Description                                                                                                    | Configuration Method              |
|-------------------|----------------------------------------------------------------------------------------------------|-----------------------------------|
| IPv4/IPv6/IP Mode | Configure the IP address mode.  Note: the default mode is IPv4.  If you change this parameter, the system will reboot to make the change take effect. | Web user interface Endpoint CTP20 |

### **Configuring IPv4**

After connected to the wired network, the system can obtain the IPv4 network settings from a Dynamic Host Configuration Protocol (DHCP) server if your network supports it. You can also configure IPv4 network settings manually.

### Before you begin

Make sure that your network mode is set to IPv4 or IPv4&IPv6.

### **Procedure**

- **1.** Do one of the following:
  - On your web user interface, go to **Network > LAN Configuration > IPv4 Config.**
  - On your VCS:

For VC880/VC800/VC500/PVT980/PVT950, go to More > Setting > Advanced > Wired Network > IPv4.

On your VC200, go to More > Network > Wired Network > IPv4.

On your VP59, go to **Setting > Advanced > Wired Network > IPv4**.

- On your CTP20, tap Setting > Advanced > Wired Network > Wired Network > IPv4.
- **2.** Configure and save the following settings:

| Parameter                         | Description                                                                                                    | Configuration Method              |
|-----------------------------------|----------------------------------------------------------------------------------------------------|-----------------------------------|
| DHCP                              | Enable or disable the system to obtain network settings from the DHCP server.  Note: the default value is On.  If you change this parameter, the system will reboot to make the change take effect. | Web user interface Endpoint CTP20 |
| Static IP                         | Enable or disable the system to use manually configured network settings.  Note: the default value is Off.  If you change this parameter, the system will reboot to make the change take effect.    | Web user interface                |
| IP address                        | Configure the IPv4 address assigned to the system.  If you change this parameter, the system will reboot to make the change take effect.                                                            | Web user interface Endpoint CTP20 |
| Subnet Mask                       | Configure the subnet mask assigned to the system.  If you change this parameter, the system will reboot to make the change take effect.                                                             | Web user interface Endpoint CTP20 |
| Gateway                           | Configure the gateway assigned to the system.  If you change this parameter, the system will reboot to make the change take effect.                                                                 | Web user interface Endpoint CTP20 |
| Static DNS                        | Enable or disable DNS feature.  Note: the default value is Off.  If you change this parameter, the system will reboot to make the change take effect.                                               | Web user interface Endpoint CTP20 |
| Primary DNS/DNS primary<br>Server | Configure the primary DNS server assigned to the system.  If you change this parameter, the system will reboot to make the change take effect.                                                      | Web user interface Endpoint CTP20 |

| Parameter                             | Description                                                                                                    | Configuration Method              |
|---------------------------------------|----------------------------------------------------------------------------------------------------|-----------------------------------|
| Secondary DNS/DNS<br>Secondary Server | Configure the secondary DNS server assigned to the system.  If you change this parameter, the system will reboot to make the change take effect. | Web user interface Endpoint CTP20 |

### **Configuring IPv6**

The system can automatically obtain the network parameters via DHCPv6. You can also manually configure IPv6 network. Make sure that your network environment supports IPv6.

### Before you begin

Make sure that your network mode is set to IPv6 or IPv4&IPv6.

#### **Procedure**

- 1. Do one of the following:
  - On your web user interface, go to Network > LAN Configuration > IPv6 Config.
  - On your VCS:

For VC880/VC800/VC500/PVT980/PVT950, go to More > Setting > Advanced > Wired Network > IPv6.

On your VC200, go to More > Network > Wired Network > IPv6.

On your VP59, go to **Setting > Advanced > Wired Network > IPv6**.

- On your CTP20, tap Setting > Advanced > Wired Network > Wired Network > IPv6.
- 2. Configure and save the following settings:

| Parameter  | Description                                                                                                    | Configuration Method              |
|------------|----------------------------------------------------------------------------------------------------|-----------------------------------|
| DHCP       | Enable or disable the system to obtain network settings from the DHCP server  Note: the default value is On.  If you change this parameter, the system will reboot to make the change take effect. | Web user interface Endpoint CTP20 |
| Static IP  | Enable or disable the system to manually configured IPv6 network settings.  Note: the default value is Off.  If you change this parameter, the system will reboot to make the change take effect.  | Web user interface                |
| IP address | Configure the IPv6 address assigned to the system.  If you change this parameter, the system will reboot to make the change take effect.                                                           | Web user interface Endpoint CTP20 |

| Parameter                             | Description                                                                                                    | Configuration Method              |
|---------------------------------------|----------------------------------------------------------------------------------------------------|-----------------------------------|
| IPv6 prefix((0~128)/ IP prefix        | Configure the IPv6 prefix.  If you change this parameter, the system will reboot to make the change take effect.                                                      | Web user interface Endpoint CTP20 |
| Gateway                               | Configure the IPv6 default gateway.  If you change this parameter, the system will reboot to make the change take effect.                                             | Web user interface Endpoint CTP20 |
| Static IPv6 DNS/ Static DNS           | Enable or disable the static IPv6 DNS feature.  Note: the default value is Off.  If you change this parameter, the system will reboot to make the change take effect. | Web user interface Endpoint CTP20 |
| Primary DNS/DNS primary<br>Server     | Configure the primary IPv6 DNS server assigned to the system.  If you change this parameter, the system will reboot to make the change take effect.                   | Web user interface Endpoint CTP20 |
| Secondary DNS/DNS<br>Secondary Server | Configure the secondary IPv6 DNS server assigned to the system. If you change this parameter, the system will reboot to make the change take effect.                  | Web user interface Endpoint CTP20 |

## **DHCP Options**

The DHCP information with labels carries with the corresponding network and other control information. The information is called option. After connected to the network, the device will broadcast the DISCOVER request which carries the DHCP options of the network information. The DHCP server will replay the corresponding option after receiving the request.

#### 5

### Note:

For more information on DHCP options, refer to RFC 2131 or RFC 2132.

- Supported DHCP Option of IPv4
- DHCP Option 42, Option 2
- DHCP Option 12

### **Supported DHCP Option of IPv4**

The following table lists the DHCP options supported by Yealink VCS in IPv4 network.

| Parameter                     | DHCP Options | Description                                                                                      |
|-------------------------------|--------------|--------------------------------------------------------------------------------------------------|
| Subnet Mask                   | 1            | Specify the subnet mask of the client.                                                           |
| Time Offset                   | 2            | Specify the offset between the client subnet and the Coordinated Universal Time (UTC).           |
| Router                        | 3            | Specify a list of IP addresses for routers on the client's subnet.                               |
| Time Server                   | 4            | Specify a list of time servers available to the client.                                          |
| Domain Name Server            | 6            | Specify a list of domain name servers available to the client.                                   |
| Host Name                     | 12           | Specify the name of the client.                                                                  |
| Domain Server                 | 15           | Specify the domain name that client should use when resolving hostnames via DNS.                 |
| Network Time Protocol Servers | 42           | Specify the list of NTP server address available to the client.                                  |
| Vendor-Specific Information   | 43           | Identify the vendor-specific information.                                                        |
| Vendor Class Identifier       | 60           | Identify the vendor type.                                                                        |
| TFTP Server Name              | 66           | Identify a TFTP server when the 'sname' field in the DHCP header has been used for DHCP options. |

### **DHCP Option 42, Option 2**

Your system can obtain the NTP server address via DHCP.

DHCP option 42 is used to obtain the available NTP server list.

DHCP option 2 is used to specify the offset (seconds) between the system's subnet and Coordinated Universal Time (UTC).

### Related tasks

NTP Settings

### **DHCP Option 12**

You can specify a hostname for the system. When the system sends the request of DHCP DISCOVER, it will report the configured host name to the DHCP server via DHCP option 12. For more information, refer to *RFC 1035*.

• Configuring the Host Name

### **Configuring the Host Name**

### **Procedure**

- 1. On your web user interface, go to Network > LAN Configuration > Host Name.
- 2. Configure and save the following settings:

### **VLAN**

The purpose of VLAN configurations on the system is to insert tag with VLAN information to the packets generated by the system. When VLAN is properly configured for the Internet port on the system, the system will tag all packets from the Internet port with the VLAN ID. The switch receives and forwards the tagged packets to the corresponding VLAN according to the VLAN ID in the tag as described in IEEE Std 802.3.

**Note**: When the system broadcasts

more information, contact the network

If you change this parameter, the system will reboot to make the change

Description

administrator.

take effect.

In addition to manual configuration, the system also supports automatic discovery of VLAN via LLDP or DHCP. The assignment takes effect in this order: assignment via LLDP, manual configuration, then assignment via DHCP.

For more information on VLAN, refer to VLAN Feature on Yealink IP Phones.

- Configuring LLDP
- Configuring VLAN Manually

**Parameter Host Name** 

Configuring DHCP VLAN

### Configuring LLDP

LLDP (Linker Layer Discovery Protocol) is a vendor-neutral Link Layer protocol, which allows the systems to receive (transmit) the device-related information from (to) the directly connected devices that also uses the protocol on the network, and to store the information about other devices.

When LLDP feature is enabled on the systems, the systems periodically send their own information to the directly connected switch (LLDP-enabled). The systems can also receive LLDP packets from the connected switch and obtain their VLAN IDs, and then communicates with the call control.

• Configuring LLDP

### Configuring LLDP

#### **Procedure**

- 1. Do one of the following:
  - On your web user interface, go to Network > Advanced > LLDP.
  - On your VCS:

For VC880/VC800/VC500/PVT980/PVT950, go to More > Setting > Advanced > Advanced Network > LLDP.

On your VC200, go to More > Network > Wired Network > Advanced Network > LLDP.

On your VP59, tap Setting > Advanced > Advanced Network > LLDP.

On your CTP20, tap Setting > Advanced > Advanced Network > LLDP.

### **2.** Configure and save the following settings:

| Parameter                | Description                                                                                                    | Configuration Method              |
|--------------------------|----------------------------------------------------------------------------------------------------|-----------------------------------|
| Active                   | Enable or disable the LLDP feature on the system.  Note: the default value is Off.  If you change this parameter, the system will reboot to make the change take effect.                                                           | Web user interface Endpoint CTP20 |
| Packet Interval(1-3600s) | Configure the interval (in seconds) for the system to send LLDP requests.  Default: 60 seconds. The value can be any integer from 1 to 3600.  If you change this parameter, the system will reboot to make the change take effect. | Web user interface Endpoint CTP20 |

### **Configuring VLAN Manually**

VLAN is disabled on systems by default. You can configure VLAN for the Internet port manually. Before configuring VLAN on the system, you need to obtain the VLAN ID from your network administrator.

### **Procedure**

- 1. Do one of the following:
  - On your web user interface, go to Network > Advanced > VLAN > Internet Port.
  - On your VCS:

For VC880/VC800/VC500/PVT980/PVT950, go to More > Setting > Advanced > Advanced Network > VLAN.

On your VC200, go to More > Network > Wired Network > Advanced Network > VLAN.

On your VP59, tap **Setting** > **Advanced** > **Advanced Network** > **VLAN**.

- On your CTP20, tap Setting > Advanced > Advanced Network > VLAN.
- **2.** Configure and save the following settings:

| Parameter | Description                                                                                                    | <b>Configuration Method</b>       |
|-----------|----------------------------------------------------------------------------------------------------|-----------------------------------|
| Active    | Enable or disable VLAN for the Internet port.  Note: the default value is Off.  If you change this parameter, the system will reboot to make the change take effect. | Web user interface Endpoint CTP20 |

| Parameter   | Description                                                                                                    | Configuration Method              |
|-------------|----------------------------------------------------------------------------------------------------|-----------------------------------|
| VID(1-4094) | Configure the identification of the Virtual LAN.  Note: the default value is 1. The value can be any integer from 1 to 4094.  If you change this parameter, the system will reboot to make the change take effect.                                 | Web user interface Endpoint CTP20 |
| Priority    | Configure the VLAN priority.  Note: the default value is 0. The value can be any integer from 0 to 7. The smaller the number is, the higher the priority is.  If you change this parameter, the system will reboot to make the change take effect. | Web user interface Endpoint CTP20 |

### **Configuring DHCP VLAN**

Your system supports VLAN discovery via DHCP. When the VLAN discovery method is set to DHCP, the system will examine DHCP option for a valid VLAN ID. The predefined option 132 is used to supply the VLAN ID (it should be predefined on the DHCP server first) by default. The administrator can customize the DHCP option used to request the VLAN ID.

### **Procedure**

- 1. On your web user interface, go to Network > Advanced > VLAN > DHCP VLAN.
- **2.** Configure and save the following settings:

| Parameter | Description                                                                                                    | <b>Configuration Method</b> |
|-----------|----------------------------------------------------------------------------------------------------|-----------------------------|
| Active    | Enable or disable the DHCP VLAN discovery feature on the system.  Note: the default value is On.  If you change this parameter, the system will reboot to make the change take effect. | Web user interface          |

| Parameter | Description                                                                                                    | Configuration Method |
|-----------|----------------------------------------------------------------------------------------------------|----------------------|
| Option    | Specify the DHCP option from which the system obtains the VLAN settings. You can configure at most 5 DHCP options and separate them by commas.  Note: the value can be any integer from 128 to 254.  Default: 132.  If you change this parameter, the system will reboot to make the change take effect. | Web user interface   |

### Wi-Fi

For VC880/VC800/VC500/PVT980/PVT950: you need to connect a WF50 Wi-Fi USB Dongle to the system for connecting to the wireless network. For VC200: you can connect to the wireless network directly.

- Connecting to the Wireless Network
- Viewing the Wireless Network Status
- Forgetting a Wi-Fi
- Disabling the Wi-Fi Feature

### **Connecting to the Wireless Network**

There are two ways to connect to the wireless network:

- Manually connect to an available wireless network
- · Manually connect to hidden wireless network

When the system connects to a wireless network, the Wi-Fi icon will display on the status bar. The Wi-Fi icon indicates the signal strength. The more arcs you see, the stronger the signal strength is.

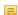

**Note:** If you connect the codec to the wireless network via CTP20, make sure that CTP20 is wired to the codec.

- Connecting to the Wireless Network
- Connecting to a Hidden Wireless Network

### **Connecting to the Wireless Network**

You can manually connect your phone to a wireless network.

### **Procedure**

- 1. Do one of the following:
  - On your VCS:

For VC880/VC800/VC500/PVT980/PVT950, go to More > Setting > Advanced > Wi-Fi.

On your VC200, go to More > Network > Wi-Fi.

On your VP59, tap **Setting** > **Network & Connection** > **Wi-Fi**.

- On your CTP20, tap **Setting** > **Advanced** > **Wired Network** > **Wireless Network**.
- 2. Enable Wi-Fi.

- **3.** If you already enabled wireless AP, select **OK** to turn it off. The system will automatically search for available wireless networks in your area.
- 4. Select the desired wireless network (SSID) and connect to it.

If the network is secure, enter its password in the Password field, and tap Join to Network.

### Connecting to a Hidden Wireless Network

Some wireless networks do not broadcast their SSIDs, which makes them unavailable to find. In order to connect to one of those networks, you need to connect to one of them manually.

### **Procedure**

- 1. Do one of the following:
  - On your VCS:

For VC880/VC800/VC500/PVT980/PVT950, go to More > Setting > Advanced > Wi-Fi.

On your VC200, go to More > Network > Wi-Fi.

On your VP59, tap **Setting** > **Network & Connection** > **Wi-Fi**.

- On your CTP20, tap Setting > Advanced > Wired Network > Wireless Network.
- 2. Enable Wi-Fi.
- **3.** If you already enabled wireless AP, select **OK** to turn it off. The system will automatically search for available wireless networks in your area.
- 4. Select Other.
- **5.** Enter the name of the wireless network.
- **6.** Select the desired value from the drop-down menu of **Security Mode**.
- **7.** Configure the corresponding parameters.
- 8. Select Join to Network.

### **Viewing the Wireless Network Status**

You can view the wireless network status.

### **Procedure**

- 1. Do one of the following:
  - On your web user interface, go to Network > Wi-Fi > Wi-Fi Status.
  - On your VCS:

For VC880/VC800/VC500/PVT980/PVT950, go to More > Setting > Advanced > Wi-Fi > Wi-Fi Status.

On your VC200, go to More > Network > Wi-Fi > Wireless Status.

On your VP59, tap Setting > Network & Connection > Wireless Network > Wireless Status.

- On your CTP20, tap Setting > Advanced > Wired Network > Wireless Network > Wireless Status.
- 2. View the detailed wireless network information (for example, SSID or the signal strength).

### Forgetting a Wi-Fi

The device will automatically save the Wi-Fi that has been connected ever. To avoid the device connected to a saved wireless network automatically, you can configure the device not to save a Wi-Fi. Next time you need enter the Wi-Fi password to connect the Wi-Fi.

#### **Procedure**

**1.** Do one of the following:

On your VCS:

For VC880/VC800/VC500/PVT980/PVT950, go to More > Setting > Advanced > Wi-Fi.

On your VC200, go to More > Network > Wi-Fi > Wi-Fi.

On your VP59, tap **Setting** > **Network & Connection** > **Wi-Fi**.

- On your CTP20, tap Setting > Advanced > Wired Network > Wireless Network.
- 2. Select the connected wireless network.
- 3. Select Forget the Network.

### Disabling the Wi-Fi Feature

### **Procedure**

- 1. Do one of the following:
  - On your web user interface, go to Network > Wi-Fi > Wi-Fi Config > Wi-Fi.
  - On your VCS:

For VC880/VC800/VC500/PVT980/PVT950, go to More > Setting > Advanced > Wi-Fi.

On your VC200, go to More > Network > Wi-Fi > Wi-Fi.

On your VP59, tap **Setting** > **Network & Connection** > **Wi-Fi**.

- On your CTP20, tap Setting > Advanced > Wired Network > Wireless Network.
- 2. Disable the Wi-Fi.

### **Wireless Access Point**

For VC880/VC800/VC500/PVT980/PVT950: you need to connect a WF50 Wi-Fi USB Dongle to the system for providing the wireless AP. VC200/VP59 can provide wireless AP directly.

- Enabling the Wireless Access Point
- Configuring Wireless Access Point
- Viewing the Connected Devices
- Adding Connected Devices to the Blacklist
- Removing Devices from the Blacklist
- Disabling the Wireless Access Point

### **Enabling the Wireless Access Point**

#### **Procedure**

- 1. Do one of the following:
  - On your web user interface, go to Network > Wireless AP.
  - On your VCS:

For VC880/VC800/VC500/PVT980/PVT950, go to More > Setting > Advanced > Wireless AP.

On your VC200, go to More > Network > Wireless AP.

On your VP59, tap **Setting** > **Network & Connection** > **Wireless AP**.

- If CTP20 is wired to the device, on your CTP20, tap Setting > Advanced > Wired Network > Wireless AP.
- 2. Enable the Wireless AP.
- **3.** If you already enabled Wi-Fi, select OK to turn it off.

### **Configuring Wireless Access Point**

You can configure the wireless access point for the devices.

### Before you begin

Make sure you enable wireless access point.

### **Procedure**

- 1. Do one of the following:
  - On your web user interface, go to Network > Wireless AP.
  - On your VCS:

For VC880/VC800/VC500/PVT980/PVT950, go to More > Setting > Advanced > Wireless AP > Configure AP.

On your VC200, go to More > Network > Wireless AP > Configure AP.

On your VP59, tap Setting > Network & Connection > Wireless AP > Configure AP.

- On your CTP20, tap Setting > Advanced > Wired Network > Wireless AP > Configure AP.
- 2. Configure and save the following settings:

| Parameter       | Description                                                                                                    | Configuration Method              |
|-----------------|----------------------------------------------------------------------------------------------------|-----------------------------------|
| AP name         | Configure the name of wireless AP.                                                                                                    | Web user interface Endpoint CTP20 |
| Security mode   | Configure the security mode of the wireless AP.  None WPA2-PSK Default: WPA2-PSK.                                                                                                    | Web user interface Endpoint CTP20 |
| AP Password     | Configure the password of the wireless AP.  Note: only when the security mode is WPA2-PSK do you need to configure this parameter.                                                                                           | Web user interface Endpoint CTP20 |
| Network Sharing | Enable or disable the system to share its wired network to the connected devices.  • On—The connected devices can use an Internet connection.  • Off—The connected devices cannot use an Internet connection.  Default: Off. | Web user interface                |

| Parameter     | Description                                                                                                    | Configuration Method              |
|---------------|----------------------------------------------------------------------------------------------------|-----------------------------------|
| Frequency     | Configure the frequency of the wireless AP.  • 2.4G  • 5G  Default: 5G.                                                                                                    | Web user interface Endpoint CTP20 |
| Channel       | Configure the channel of the wireless AP. <b>Default</b> : Auto.                                                                                                    | Web user interface Endpoint CTP20 |
| AP IP Address | Configure the generation type of wireless AP address.  • Auto—generates the wireless AP address automatically. The default network segment is 192.168.144.X.  • Manual—If automatically generated network segment conflicts with the one you use, you can change the network segment manually.  Default: Auto. | Web user interface                |
| IP address    | Configure the IP address of the wireless AP. Only when the AP IP Address is manual do you need to configure this parameter.                                                                                                    | Web user interface                |

### **Viewing the Connected Devices**

### **Procedure**

- 1. Do one of the following:
  - On your VCS:

For VC880/VC800/VC500/PVT980/PVT950, go to More > Setting > Advanced > Wireless AP > AP Device List.

On your VC200, go to More > Network > Wireless AP > AP device list.

On your VP59, tap Setting > Network & Connection > Wireless AP > AP device list.

- On your CTP20, tap Setting > Advanced > Wired Network > Wireless AP > AP Device List.
- 2. View the names and the MAC addresses of the connected devices.

### Adding Connected Devices to the Blacklist

You can add connected devices to the blacklist, and the device is disconnected from the wireless AP.

#### **Procedure**

- 1. Do one of the following:
  - On your VCS:

For VC880/VC800/VC500/PVT980/PVT950, go to More > Setting > Advanced > Wireless AP > AP Device List.

On your VC200, go to More > Network > Wireless AP > AP device list.

On your VP59, tap Setting > Network & Connection > Wireless AP > AP device list.

- On your CTP20, tap Setting > Advanced > Wired Network > Wireless AP > AP Device List.
- 2. Select the desired device.

The monitor prompts "Move the device into blacklist?".

**3.** Confirm the action.

The device is disconnected from your system, and cannot be connected to the wireless AP provided by your system any more.

### **Removing Devices from the Blacklist**

You can remove devices from the blacklist, so that the devices can connect to the wireless AP provided by your system.

#### **Procedure**

- 1. Do one of the following:
  - On your VCS:

For VC880/VC800/VC500/PVT980/PVT950, go to More > Setting > Advanced > Wireless AP > Blacklist.

On your VC200, go to More > Network > Wireless AP > Blacklist.

On your VP59, tap Setting > Network & Connection > Wireless AP > Blacklist.

- On your CTP20, tap Setting > Advanced > Wired Network > Wireless AP > Blacklist.
- 2. Select the desired device.

The monitor prompts "Remove the device from blacklist?".

3. Confirm the action.

After removed from the blacklist, the device can search and connect to the wireless AP provided by your system.

### **Disabling the Wireless Access Point**

#### **Procedure**

- **1.** Do one of the following:
  - On your web user interface, go to **Network** > **Wireless AP**.
  - On your VCS:

For VC880/VC800/VC500/PVT980/PVT950, go to More > Setting > Advanced > Wireless AP.

On your VC200, go to More > Network > Wireless AP.

On your VP59, tap Setting > Network & Connection > Wireless AP.

• On your CTP20, tap Setting > Advanced > Wired Network > Wireless AP.

2. Disable the wireless AP.

### 802.1x Authentication

You can use 802.1x authentication to restrict the unauthorized devices to accessing the LAN. The 802.1x authentication can be used to authenticate the devices connected to the port before the system obtains all the businesses.

The system supports the following protocols for 802.1X authentication:

- EAP-MD5
- EAP-TLS (Device and CA certificates are required, password is not required)
- EAP-PEAP/MSCHAPv2 (CA certificates are required)
- EAP-TTLS/EAP-MSCHAPv2 (CA certificates are required)

For more information on 802.1X authentication, refer to Yealink 802.1X Authentication.

• Configuring the 802.1x Authentication

### Configuring the 802.1x Authentication

### **Procedure**

- 1. Do one of the following:
  - On your web user interface, go to Network > Advanced > 802.1x.
  - On your VCS:

For VC880/VC800/VC500/PVT980/PVT950, go to More > Setting > Advanced > Advanced Network > 802.1x Mode.

On your VC200, go to More > Network > Wired Network > Advanced Network > 802.1 Mode.

On your VP59, tap **Setting > Advanced > Advanced Network > 802.1 Mode**.

- On your CTP20, tap Setting > Advanced > Advanced Network > 802.1 Mode.
- 2. Configure and save the following settings:

| Parameter   | Description                                                                                                    | Configuration Method              |
|-------------|----------------------------------------------------------------------------------------------------|-----------------------------------|
| 802.1x Mode | Specify the 802.1x authentication mode.  • Disabled • EAP-MD5 • EAP-TLS • PEAP-MSCHAPv2 • EAP-TTLS/EAP-MSCHAPv2  Note: the default value is disabled.  If you change this parameter, the system will reboot to make the change take effect. | Web user interface Endpoint CTP20 |

| Parameter                  | Description                                                                                                    | Configuration Method |
|----------------------------|----------------------------------------------------------------------------------------------------|----------------------|
| Identity                   | Configure the user name for 802.1x authentication.                                                                                      | Web user interface   |
|                            | <b>Note</b> : the default value is blank.                                                                                               |                      |
|                            | If you change this parameter, the system will reboot to make the change take effect.                                                    |                      |
| MD5 Password               | Configure the password for 802.1x authentication.                                                                                       | Web user interface   |
|                            | <b>Note</b> : the default value is blank.                                                                                               |                      |
|                            | If you change this parameter, the system will reboot to make the change take effect.                                                    |                      |
| CA Certificates            | Upload the CA certificates.                                                                                                    | Web user interface   |
|                            | Note: upload the CA certificates when the 802.1x authentication mode is configured as EAP-TLS, PEAP-MSCHAPv2, or EAP-TTLS/EAP-MSCHAPv2. |                      |
|                            | If you change this parameter, the system will reboot to make the change take effect.                                                    |                      |
| <b>Device Certificates</b> | Upload the device certificates.                                                                                                    | Web user interface   |
|                            | Note: Configure the access URL of the server certificate when the 802.1x authentication mode is configured as EAP-TLS.                  |                      |
|                            | If you change this parameter, the system will reboot to make the change take effect.                                                    |                      |

## **Network Speed and Duplex Mode**

You can configure the network speed and duplex mode the system uses. The network speed and duplex mode you select for the system must be supported by the switch.

VP59 allows you to configure the speed of Internet port and PC port.

- Supported Transmission Methods
- Configuring Transmission Methods

### **Supported Transmission Methods**

The supported transmission methods for VC880/VC800/VC500/PVT980/PVT950 system's Internet port are listed below:

• Auto

- Full Duplex (transmit in 10Mbps, 100Mbps or 1000Mbps)
- Half Duplex (transmit in 10Mbps or 100Mbps)

The supported transmission methods for VC200 endpoint's Internet port are listed below:

- Auto
- Full Duplex (transmit in 10Mbps or 100Mbps)
- Half Duplex (transmit in 10Mbps or 100Mbps)

The supported transmission methods for VP59 are listed below:

- WAN Port Link
  - Auto Negotiation
  - Full Duplex (transmit in 10Mbps, 100Mbps or 1000Mbps)
  - Half Duplex (transmit in 10Mbps or 100Mbps)
- PC Port Link
  - Auto Negotiation
  - Full Duplex (transmit in 10Mbps, 100Mbps or 1000Mbps)
  - Half Duplex (transmit in 10Mbps or 100Mbps)

### **Configuring Transmission Methods**

#### **Procedure**

- For VCS, on your web user interface, go to Network > Advanced > Speed > Network Speed.
   For VP59, on your web user interface, go to Network > Advanced > Port Link.
- 2. Configure and save the following settings:

| Parameter                                  | Description                                                                                                    | Configuration Method |
|--------------------------------------------|----------------------------------------------------------------------------------------------------|----------------------|
| Network Speed (WAN Port Link/PC Port Link) | Specify the network speed and the duplex mode for the system.  Note: the default value is Auto. The network speed and duplex mode you select must be supported by the switch. WAN Port Link and PC Port Link is only applicable to VP59.  If you change this parameter, the system will reboot to make the change take effect. | Web user interface   |

### **Restricting Reserved Ports**

By default, the system communicates through TCP and UDP ports from 50000 to 51000 for the video, the voice, the presentation, and the camera control. The system uses only a small number of these ports during a call. The specific number of the port depends on the number of participants in the call, the protocol used, and the number of ports required for the type of call (video or voice). To minimize the number of UDP and TCP ports that are available for communication, you can restrict the ports range.

### **Procedure**

1. Do one of the following:

- On your web user interface, go to **Network > NAT/Firewall > Reserved Port**.
- On your VCS:

For VC880/VC800/VC500/PVT980/PVT950, go to More > Setting > Advanced > NAT/Firewall > Reserved Port.

On your VC200, go to More > Network > Wired Network > NAT/Firewall > Reserved Port.

On your VP59, tap Setting > Advanced > NAT/Firewall > Reserved Port.

- On your CTP20, tap Setting > Advanced > NAT/Firewall > Reserved Port.
- **2.** Configure and save the following settings:

| Parameter                                        | Description                                                                                                    | Configuration Method              |
|--------------------------------------------------|----------------------------------------------------------------------------------------------------|-----------------------------------|
| UDP Port Scope/ UDP Lowest Port—UDP Highest Port | Configure the range of the UDP ports.  Note: the default UDP port range is from 50000 to 51000. The valid value is from1024 to 65000.  SIP and H.323 calls share the configured ports. If you change this parameter, the system will reboot to make the change take effect.  | Web user interface Endpoint CTP20 |
| TCP Port Scope/ TCP Lowest Port—TCP Highest Port | Configure the range of the TCP ports.  Note: the default TCP port range is from 50000 to 51000.  The valid value is from1024 to 65000.  SIP and H.323 calls share the configured ports. If you change this parameter, the system will reboot to make the change take effect. | Web user interface Endpoint CTP20 |

### **Quality of Service (QoS)**

Video conferencing system is subject to the bandwidth and the delay. Therefore, the QoS is very important for the network having limited bandwidth. QoS is a major issue in VoIP implementations, regarding how to guarantee that packet traffic is not delayed or dropped due to interference from other lower priority traffic. Your system supports the DiffServ model of QoS.

### Audio QoS

The loss of audio packets, the delay and so on may cause poor audio quality. To solve this, you can configure DSCP priority for the audio packets.

### Video QoS

Some issues, such as the video packet loss and delay may cause the video images distorted and unclear. To ensure acceptable visual quality for video, video packets emanated from the system should be configured with a high transmission priority.

### Data QoS

To ensure better presentation, data packets (PC content) emanated from the system should be configured with a high transmission priority. DSCPs for audio, video and data packets can be specified respectively.

• Configuring QoS

### **Configuring QoS**

### **Procedure**

- 1. Do one of the following:
  - On your web user interface, go to Network > Advanced > QoS.
  - On your VCS:

For VC880/VC800/VC500/PVT980/PVT950, go to More > Setting > Advanced > Advanced Network > QoS.

On your VC200, go to More > Network > Wired Network > Advanced Network > QoS.

On your VP59, tap **Setting** > **Advanced** > **Advanced Network** > **QoS**.

- On your CTP20, tap Setting > Advanced > Advanced Network > QoS.
- **2.** Configure and save the following settings:

| Parameter      | Description                                                                                                    | Configuration Method              |
|----------------|----------------------------------------------------------------------------------------------------|-----------------------------------|
| QoS            | Enable or disable the QoS feature.  Note: the default value is Off.  If you change this parameter, the system will reboot to make the change take effect.                                                                                              | Web user interface Endpoint CTP20 |
| Audio Priority | Configure the DSCP (Differentiated Services Code Point) for audio packets.  Note: the default value is 63. The greater the number is, the higher the priority is. If you change this parameter, the system will reboot to make the change take effect. | Web user interface Endpoint CTP20 |
| Video Priority | Configure the DSCP (Differentiated Services Code Point) for video packets.  Note: the default value is 34. The greater the number is, the higher the priority is. If you change this parameter, the system will reboot to make the change take effect. | Web user interface Endpoint CTP20 |

| Parameter     | Description                                                                                                    | Configuration Method              |
|---------------|----------------------------------------------------------------------------------------------------|-----------------------------------|
| Data Priority | Configure the DSCP (Differentiated Services Code Point) for data packets.  Note: the default value is 63. The greater the number is, the higher the priority is. If you change this parameter, the system will reboot to make the change take effect. | Web user interface Endpoint CTP20 |

## **Configuring MTU**

Data packets that exceed the maximum transmission unit (MTU) size for any router or segment along the network path may be fragmented or dropped, which may result in poor quality video at the receiving device. You can set the maximum MTU size of the data packets sent by the system.

#### About this task

Configure the MTU size used in calls based on the network bandwidth settings. If the video becomes blocky or network errors occur, packets may be too large; decrease the MTU. If the network is burdened with unnecessary overhead; packets may be too small, increase the MTU.

#### **Procedure**

- **1.** Do one of the following:
  - On your web user interface, go to **Network** > **Advanced** > **MTU**.
  - On your VCS:

For VC880/VC800/VC500/PVT980/PVT950,

On your VC200, go to More > Network > Wired Network > Advanced Network > Network MTU (1000-1500).

On your VP59, tap Setting > Advanced > Advanced Network > Network MTU (1000-1500).

- On your CTP20, tap Setting > Advanced > Advanced Network > Network MTU (1000-1500).
- **2.** Configure and save the following settings:

| Parameter               | Description                                                                                                    | Configuration Method              |
|-------------------------|----------------------------------------------------------------------------------------------------|-----------------------------------|
| Network MTU (1000-1500) | Specify the maximum MTU size (bytes) of data packets sent by the system.  Note: the value can be any integer from 1000 to 1500. The default value is 1500.  If you change this parameter, the system will reboot to make the change take effect. | Web user interface Endpoint CTP20 |

| Parameter                     | Description                                                                                                    | Configuration Method |
|-------------------------------|----------------------------------------------------------------------------------------------------|----------------------|
| Restricted Single Packet Mode | Enable or disable the restricted single packet mode.                                                                                                    | Web user interface   |
|                               | <ul> <li>Off—sends data packets by using multiple packets mode.</li> <li>On—sends data packets by using single packet mode.</li> </ul>                                                                                                    |                      |
|                               | <b>Note</b> : the default value is <b>Off</b> .                                                                                                    |                      |
|                               | Some third-party devices only accept the data packets sent by single packet mode. If local system sends data packets by using multiple packets mode, the video call may appear the mosaic phenomenon. To avoid this situation, enable this Restricted Single Packet Mode. |                      |
|                               | If you change this parameter, the system will reboot to make the change take effect.                                                                                                    |                      |

# **Configuring Account Settings**

This chapter provides information on how to configure account settings.

- Configuring SIP Settings
- Configuring H.323 Settings
- Configuring PSTN
- Configuring the Video Conference Platform
- Configuring the Third-party Virtual Meeting Room

# **Configuring SIP Settings**

Yealink video conferencing system supports Session Initiation Protocol (SIP). If your server supports SIP, you can use SIP to establish calls.

- Configuring SIP Accounts
- Configuring SIP IP Call

# **Configuring SIP Accounts**

Yealink video conferencing system supports Session Initiation Protocol (SIP). If your server supports SIP, you can configure a SIP account for your device, and other users can call you by dialing your SIP account.

- **1.** Do one of the following:
  - On your web user interface, go to **Account** > **SIP Account**.

- On your VCS, go to More > Setting > Advanced > SIP Account.
  - On your VP59, tap **Setting** > **Advanced** > **SIP Account**.
- On your CTP20, tap **Setting** > **Advanced** > **SIP Account**.
- **2.** Configure and save the following settings:

| Parameter                                 | Description                                                                                                    | Configuration Method              |
|-------------------------------------------|----------------------------------------------------------------------------------------------------|-----------------------------------|
| Account Active/SIP Account                | Enable or disable SIP Accounts.  Note: the default value is On. If it is set to disabled, the devices cannot place or receive calls via the SIP protocol.                                | Web user interface Endpoint CTP20 |
| Username                                  | The username of this SIP account.  Default: blank.                                                                                                    | Web user interface Endpoint CTP20 |
| Register Name                             | The registration name of this SIP account. <b>Default</b> : blank.                                                                                                    | Web user interface Endpoint CTP20 |
| Password                                  | The registration password of this SIP account. <b>Default</b> : blank.                                                                                                    | Web user interface Endpoint CTP20 |
| Server Host/Server                        | The IP address or domain name of the SIP server.  Default: blank.                                                                                                    | Web user interface Endpoint CTP20 |
| Port                                      | Specify the port of the SIP server.  Note: the default port number is 5060. The value can be any integer from 0 to 65535.                                                                | Web user interface Endpoint CTP20 |
| Enable Outbound Proxy<br>Server/Outbound  | Enable or disable the device to send requests of the SIP account to the outbound proxy server.  Default: Off.                                                                            | Web user interface Endpoint CTP20 |
| Outbound Proxy Server/<br>Outbound Server | Configure the IP address or the domain name of the outbound proxy server for this SIP account.  Note: only the outbound proxy server is enabled do you need to configure this parameter. | Web user interface Endpoint CTP20 |

| Parameter           | Description                                                                                                    | Configuration Method              |
|---------------------|----------------------------------------------------------------------------------------------------|-----------------------------------|
| Port                | Configure the port of the outbound proxy server.  Note: the default port number is 5060. The value can be any integer from 0 to 65535.                                                                                                    | Web user interface Endpoint CTP20 |
| Transport           | Specify the transport protocol for transmitting the SIP signaling.  The supported protocols are as follows:  • UDP—it provides the best transmission for SIP signaling.  • TCP—it provides a reliable transmission for SIP signaling.  • TLS—it provides a safe transmission for SIP signaling. TLS is available only when the device is registered on a SIP server that supports TLS.  • DNS-NAPTR—the device performs the DNS NAPTR and SRV request to find the service type and the port if no server port is given.  Default: UDP. | Web user interface Endpoint CTP20 |
| Server Expires      | The registration timeout (in seconds) of the device.  After the timeout, the device will send the registration request to the SIP server again.  Default: 3600 seconds.                                                                                                    | Web user interface Endpoint CTP20 |
| Keep Alive Interval | Configure the interval (in seconds) that the device sends keep-alive messages to the SIP server, so that the SIP server can remain connected to the device.  Default: 30.                                                                                                    | Web user interface                |

| Parameter | Description                                                                                                    | Configuration Method |
|-----------|----------------------------------------------------------------------------------------------------|----------------------|
| Rport     | Enable or disable the RPORT feature on the device.                                                                           | Web user interface   |
|           | When the VCS is behind a NAT device, you can enable this feature for the port traversal with the SIP sever.                  |                      |
|           | <b>Default</b> : Off.  The Rport feature need the support of the SIP server. For more information, refer to <i>RFC</i> 3581. |                      |

# **Configuring SIP IP Call**

You can use SIP protocol to establish IP calls. IP call means you dial the IP address of the far site instead of the account.

- 1. Do one of the following:
  - On your web user interface, go to **Account** > **SIP IP Call**.
  - On your VCS, go to More > Setting > Advanced > SIP IP Call.
    - On your VP59, tap **Setting** > **Advanced** > **SIP IP Call**.
  - On your CTP20, tap **Setting** > **Advanced** > **SIP IP Call**.
- 2. Configure and save the following settings:

| Parameter   | Description                                                                                                    | Configuration Method              |
|-------------|----------------------------------------------------------------------------------------------------|-----------------------------------|
| SIP IP Call | Enable or disable the SIP IP Call.  Default: On. Note: When it is set to On on both sites, the system can call the far site by dialing an IP address directly.                                                                                | Web user interface Endpoint CTP20 |
| Transport   | Specify the type of transport protocol for the SIP IP call.  The supported protocols are as follows:  • UDP—it provides the best transmission for SIP signaling.  • TCP—it provides a reliable transmission for SIP signaling.  Default: TCP. | Web user interface Endpoint CTP20 |

# **Configuring H.323 Settings**

You can place IP calls via the H.323 protocol. If your network uses a gatekeeper, you can register an H.323 account for the system, and specify its H.323 name and extension. This allows others to call you via your H.323 name or the extension instead of the IP address.

- Configuring H.323 Accounts
- H.323 Tunneling

# **Configuring H.323 Accounts**

- 1. Do one of the following:
  - On your web user interface, go to **Account** > **H.323**.
  - On your VCS, go to More > Setting > Advanced > H.323.
    - On your VP59, tap **Setting** > **Advanced** > **H.323**.
  - On your CTP20, tap **Setting** > **Advanced** > **H.323**.
- **2.** Configure and save the following settings:

| Parameter      | Description                                                                                                    | Configuration Method              |
|----------------|----------------------------------------------------------------------------------------------------|-----------------------------------|
| H.323 Protocol | Enable or disable the H.323 protocol.  Note: the default value is On. Only when it is set to On can the H.323 account be registered. When it is set to On on both sites, the devices can call each other by dialing an IP address directly. | Web user interface Endpoint CTP20 |
| H.323 Account  | Enable or disable the H.323 account.  Note: the default value is On. If it is set to Off, the devices cannot place or receive calls via the H.323 protocol.                                                                                 | Web user interface Endpoint CTP20 |
| H.323 Name     | Configure the device name that can be identified by the gatekeepers and gateways. <b>Default</b> : blank. If two devices are registered to the same gatekeeper, they can make point-to-point calls by dialing their H.323 names.            | Web user interface Endpoint CTP20 |

| Parameter                                       | Description                                                                                                    | Configuration Method              |
|-------------------------------------------------|----------------------------------------------------------------------------------------------------|-----------------------------------|
| H.323 Extension                                 | Configure the device extension that can be identified by the gatekeepers and gateways.  Note: the default value is blank. If two devices are registered to the same gatekeeper, they can make point-to-point calls by dialing their extensions.                                                                                                    | Web user interface Endpoint CTP20 |
| Gatekeeper Mode/Gatekeeper<br>Type              | <ul> <li>Configures the gatekeeper mode.</li> <li>Off—the system does not use a gatekeeper.</li> <li>Auto—the system automatically discovers a gatekeeper.</li> <li>Manual—specify the IP address and the port for the gatekeeper manually. You need manually configure the IP address and the port for the gatekeeper.</li> <li>Default: Off.</li> </ul> | Web user interface Endpoint CTP20 |
| Gatekeeper IP Address 1/<br>Gatekeeper Server 1 | Configure the IP address or the domain name for the primary gatekeeper.  Note: the default value is blank. Only when the configuration type is manual do you need to configure this parameter.                                                                                                    | Web user interface Endpoint CTP20 |
| Port/Gatekeeper Port 1                          | Configure the port for the primary gatekeeper.  Note: the default port number is 1719. The value can be any integer from 0 to 65535.                                                                                                    | Web user interface Endpoint CTP20 |
| Gatekeeper IP Address 2/<br>Gatekeeper Server2  | Configure the IP address or the domain name for the secondary gatekeeper.  Note: the default value is blank. Only when the configuration type is manual do you need to configure this parameter.  If the device cannot access the primary gatekeeper, the device will send the registration request to Gatekeeper Server2.                                | Web user interface Endpoint CTP20 |

| Parameter                                       | Description                                                                                                    | Configuration Method              |
|-------------------------------------------------|----------------------------------------------------------------------------------------------------|-----------------------------------|
| Port/Gatekeeper Port 2                          | Configure the port for the secondary gatekeeper.  Note: the default port number is 1719. The value can be any integer from 0 to 65535.                                                                                                    | Web user interface Endpoint CTP20 |
| Gatekeeper Authentication/<br>Gatekeeper Verify | Enable or disable support for the gatekeeper authentication.  Note: the default value is Off. When Gatekeeper Authentication is enabled, the gatekeeper can ensure that only the trusted H.323 systems are allowed to access the gatekeeper.                                                                                                    | Web user interface Endpoint CTP20 |
| Gatekeeper Username                             | Configure the username used for the gatekeeper authentication.  Note: the default value is blank.                                                                                                    | Web user interface Endpoint CTP20 |
| Gatekeeper Password                             | Configure the password for the gatekeeper authentication.  Note: the default value is blank.                                                                                                    | Web user interface Endpoint CTP20 |
| Protocol Monitor Port                           | Configure the port of the H.323 call signaling.  If you fail to place an IP call to other party via H.323 protocol, it may be caused by the ISP limiting the 1720 port, so you need modify the protocol monitor port, and call the far site by dialing h323:ip:port.  Note: the default value is 1720. The modification on this port is only applicable for the H.323 IP call. | Web user interface                |

| Parameter         | Description                                                                                                    | Configuration Method |
|-------------------|----------------------------------------------------------------------------------------------------|----------------------|
| Local Early Media | Enable or disable the local early media feature on the device.                                                                                                    | Web user interface   |
|                   | Off—the local system sends an Open Logical Channel (OLC) message and receives the acknowledgement message of OLC from the far site. After receiving the acknowledgement message, the system may transmit RTP streams to the far site.      On—the system sends an OLC message to the far site and then transmits RTP streams to the far site directly before receiving the acknowledgement message of OLC. For some gatekeepers, you need to enable this feature to avoid black screen during a call. |                      |
|                   | <b>Default</b> : Off.                                                                                                    |                      |

## H.323 Tunneling

The tunneling feature relies on H.225 system-to-system connectivity (via TCP) to pass H.245 messages, and uses the H.225 communication channel without creating a separate TCP socket connection (per H.323 call) for media control. H.323 tunneling is supported by the video conferencing system. To use H.323 tunneling, make ensure the participants in the call enable H.323 tunneling simultaneously.

- 1. Do one of the following:
  - On your web user interface, go to **Account** > **H.323**.
  - On your VCS, go to More > Setting > Advanced > H.323.
    - On your VP59, tap **Setting** > **Advanced** > **H.323**.
  - On your CTP20, tap **Setting** > **Advanced** > **H.323**.
- **2.** Configure and save the following setting:

| Parameter       | Description                                                                                          | Configuration Method              |
|-----------------|----------------------------------------------------------------------------------------------------|-----------------------------------|
| H.323 Tunneling | Enable or disable the system to send all signaling and media through the HTTP tunnel.  Default: Off. | Web User Interface Endpoint CTP20 |

# **Configuring PSTN**

PSTN box CPN10 is used to connect video conferencing system to the PSTN (Public Switched Telephone Network). It is a cost-effective solution for PSTN office. Up to 2 cascaded PSTN Boxes can be installed to video conferencing systems, which allow you to experience the conference conveniently in excellent speech quality with PSTN. For more information, refer to *Yealink PSTN Box CPN10 Quick Start Guide*. After PSTN is connected, you can take the PSTN as one audio and use the PSTN to join the conference mixing with the audio and video. This feature is not applicable to VP59.

#### **Procedure**

- **1.** Do one of the following:
  - On your web user interface, go to **Account** > **PSTN Account**.
  - On your VCS, go to More > Setting > Advanced > PSTN Account.
  - On your CTP20, go to **Setting** > **Advanced** > **PSTN Account**.
- 2. Configure and save the following settings:

| Parameter                   | Description                                       | Configuration Method              |
|-----------------------------|---------------------------------------------------|-----------------------------------|
| Account Active/PSTN Account | Enable or disable the PSTN account.  Default: On. | Web user interface Endpoint CTP20 |
| Label/PSTN Account Label    | Configure the PSTN account label.                 | Web user interface Endpoint CTP20 |

# **Configuring the Video Conference Platform**

You can log into the following video conference platform:

- · Yealink VC Cloud
- Yealink Meeting Server
- StarLeaf
- Zoom
- Pexip
- BlueJeans
- EasyMeet
- Videxio (it is not applicable to VP59)
- Custom

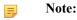

If you purchase the VC200 Custom Edition for Yealink Cloud, your endpoint can register a Yealink Cloud account only. Other Cloud platforms are unavailable on your endpoint. What's more, you cannot register a SIP account or H.323 account, and cannot dial an IP address.

- Yealink VC Cloud Management Service
- Yealink Meeting Server
- StarLeaf Cloud Platform
- Zoom Cloud Platform

- Pexip Cloud Platform
- Logging into the BlueJeans Cloud Platform
- Registering an EasyMeet Account
- Videxio Platform
- Registering a Custom Account
- Logging out of the Video Conference Platform

## **Yealink VC Cloud Management Service**

The Yealink VC Cloud Management Service is a value-added and cloud-based service platform for Cloud systems. It offers significant convenience and cost-savings to integrators and business customers in terms of deployment, configuration and usage.

The cloud enterprise administrator uses the Yealink VC Cloud management service to assign each user an individual Yealink Cloud account. For more information, refer to Yealink VC Cloud Management Service Administrator Guide.

### When you log into the Yealink VC Cloud Management Service, you can:

- Dial other Yealink Cloud accounts to establish a conversation.
- View and join scheduled conferences.
- Initiate and join meet now conferences.
- Join the permanent VMR.
- Manage Yealink Cloud video conferences.

For detailed introduction, refer to Yealink Full HD Video Conferencing System User Guide.

• Registering a Yealink Cloud Account

### Registering a Yealink Cloud Account

You can use Yealink Cloud accounts to log into Yealink VC Cloud Management Service .

- **1.** Do one of the following:
  - On your web user interface, go to Account > VC Platform > Video Conference Platform.
  - On your VCS, go to More > Setting > Advanced > Video Conference Platform.
    - On your VP59, go to **Setting > Advanced > Video Conference Platform**.
  - On your CTP20, go to Setting > Advanced > Video Conference Platform.
- **2.** Configure and save the following settings:

| Parameter     | Description                                                                                                 | <b>Configuration Method</b>       |
|---------------|----------------------------------------------------------------------------------------------------|-----------------------------------|
| Cloud Account | Enables the Cloud feature.  Note: if it is set to Off, your device cannot register a Yealink Cloud account. | Web user interface Endpoint CTP20 |
| Platform Type | Select Yealink VC Cloud<br>Management Service.                                                              | Web user interface Endpoint CTP20 |

| Parameter  | Description                                                                                                    | Configuration Method              |
|------------|----------------------------------------------------------------------------------------------------|-----------------------------------|
| Login Type | Specify the method for logging into the Yealink VC Cloud Management Service platform.  • PIN Code Login: This                                                                                                    | Web user interface Endpoint CTP20 |
|            | method uses the user's PIN code to log into the Yealink VC Cloud Management Service platform.                                                                                                    |                                   |
|            | The 9-digit PIN code is disposable and expires if it is unused for 7 days. Contact your Cloud administrator when it expires.  • Username/password: This method uses Yealink Cloud account to log into the Yealink VC Cloud Management Service platform. |                                   |
|            | <b>Default</b> : PIN code.                                                                                                    |                                   |
| PIN Code   | Specify the PIN code for logging into the Yealink VC Cloud Management Service platform.  Note: the default value is blank.  Only when you select to log into                                                                                            | Web user interface Endpoint CTP20 |
|            | Yealink VC Cloud Management<br>Service via PIN code can this<br>feature be configured.                                                                                                    |                                   |
| Username   | Specify the username for logging into the Yealink VC Cloud Management Service platform.                                                                                                    | Web user interface Endpoint CTP20 |
|            | <b>Note</b> : the default value is blank.                                                                                                    |                                   |
|            | Only when you select to log into Yealink VC Cloud Management Service via Username/password can this feature be configured.                                                                                                    |                                   |
| Password   | Specify the Password for logging into the Yealink VC Cloud Management Service platform.                                                                                                    | Web user interface Endpoint CTP20 |
|            | <b>Note</b> : the default value is blank.                                                                                                    |                                   |
|            | Only when you select to log into Yealink VC Cloud Management Service via Username/password can this feature be configured.                                                                                                    |                                   |

| Parameter          | Description                                                                                                    | Configuration Method              |
|--------------------|----------------------------------------------------------------------------------------------------|-----------------------------------|
| Server Host/Server | The IP address or the domain name of Yealink VC Cloud Management Service platform.  Default: yealinkvc.com.                                                                                                    | Web user interface Endpoint CTP20 |
| Remember password  | Enable or disable remembering password.  Note: the default value is On.  If it is set to On, the password will be filled in automatically when you log in next time.  Only when you select to log into Yealink VC Cloud Management Service via Username/password can this feature be configured. | Endpoint<br>CTP20                 |

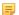

### Note:

A Yealink Cloud account can be logged into 5 devices at most simultaneously.

## **Yealink Meeting Server**

The enterprise administrator uses the Yealink Meeting Server (YMS) to assign each user an individual YMS account. For more information on how to add YMS accounts, refer to *Yealink Meeting Server Administrator Guide*.

## When you log into the Yealink Meeting Server, you can:

- Dial other YMS accounts to establish a conversation.
- View and join scheduled conferences.
- Initiate and join meet now conferences.
- Join the permanent VMR.
- Manage YMS video conferences.

For detailed introduction, refer to Yealink Full HD Video Conferencing System User Guide.

• Registering a YMS Account

### Registering a YMS Account

- 1. Do one of the following:
  - On your web user interface, go to Account > VC Platform > Video Conference Platform.
  - On your VCS, go to More > Setting > Advanced > Video Conference Platform.
    - On your VP59, go to **Setting > Advanced > Video Conference Platform**.
  - On your CTP20, go to **Setting > Advanced > Video Conference Platform**.
- 2. Configure and save the following settings:

| Parameter                                 | Description                                                                                                    | Configuration Method              |
|-------------------------------------------|----------------------------------------------------------------------------------------------------|-----------------------------------|
| Cloud Account                             | Enables the Cloud feature.  Note: if it is set to Off, your device cannot log into YMS.                                                                               | Web user interface Endpoint CTP20 |
| Platform Type                             | Select YMS.                                                                                                    | Web user interface Endpoint CTP20 |
| ID                                        | Specify the ID when registering this YMS account.  Default: blank.                                                                                                    | Web user interface Endpoint CTP20 |
| Password                                  | Specify the password when registering this YMS account. <b>Default</b> : blank.                                                                                       | Web user interface Endpoint CTP20 |
| Server Host/Server                        | The IP address or the domain name of Yealink meeting server.  Default: blank.                                                                                         | Web user interface Endpoint CTP20 |
| Port                                      | Select a port of Yealink meeting server.  Default port number: 0                                                                                                    | Web user interface                |
| Outbound Proxy Server/<br>Outbound Server | The IP address or domain name of the outbound proxy server. <b>Default</b> : blank.                                                                                   | Web user interface Endpoint CTP20 |
| Remember password                         | Enable or disable remembering password.  Note: the default value is Off.  If it is set to On, the password will be filled in automatically when you log in next time. | Endpoint<br>CTP20                 |

## =

## **Note:**

A YMS account can be logged into 5 devices at most simultaneously.

If the enterprise administrator enables the **Device upgrade** feature on Yealink Meeting Server, video conferencing systems with YMS accounts logged into will upgrade the firmware automatically once they receive the new firmware from Yealink Meeting Server.

## **StarLeaf Cloud Platform**

You can log into the StarLeaf Cloud platform.

When you place a call using the StarLeaf Cloud account, you can:

- Call the other StarLeaf Cloud account to establish a point to point call.
- Dial the Meeting ID to join the Virtual Meeting Rooms.
- Call between StarLeaf Cloud account and Microsoft Skype for Business/Lync account.
- Registering a StarLeaf Account

### Registering a StarLeaf Account

#### **Procedure**

- 1. Do one of the following:
  - On your web user interface, go to Account > VC Platform > Video Conference Platform.
  - On your VCS, go to More > Setting > Advanced > Video Conference Platform.
    - On your VP59, go to **Setting > Advanced > Video Conference Platform**.
  - On your CTP20, go to **Setting > Advanced > Video Conference Platform**.
- **2.** Configure and save the following settings:

| Parameter     | Description                                                                                                    | Configuration Method              |
|---------------|----------------------------------------------------------------------------------------------------|-----------------------------------|
| Cloud Account | Enables the Cloud feature.  Note: if it is set to Off, your device cannot log into the StarLeaf Cloud platform. | Web user interface Endpoint CTP20 |
| Platform Type | Select StarLeaf.                                                                                                | Web user interface Endpoint CTP20 |
| QCP Code      | Configure the quick access code to log into the StarLeaf Cloud platform.  Default: blank.                       | Web user interface Endpoint CTP20 |

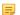

### Note:

The system that logs into the StarLeaf Cloud platform will upgrade the firmware automatically once the current firmware version is different from the one on StarLeaf server.

## **Zoom Cloud Platform**

You can log into Zoom cloud platform and call into the permanent VMRs to join in the video conferences with other participants.

• Logging into Zoom Cloud Platform

## **Logging into Zoom Cloud Platform**

- **1.** Do one of the following:
  - On your web user interface, go to Account > VC Platform > Video Conference Platform.
  - On your VCS, go to More > Setting > Advanced > Video Conference Platform.

On your VP59, go to **Setting > Advanced > Video Conference Platform**.

- On your CTP20, go to **Setting** > **Advanced** > **Video Conference Platform**.
- **2.** Configure and save the following settings:

| Parameter              | Description                                                                                                    | Configuration Method              |
|------------------------|----------------------------------------------------------------------------------------------------|-----------------------------------|
| Cloud Account          | Enables the Cloud feature.  Note: if it is set to Off, your device cannot log into the Zoom Cloud Platform.                                                                                                    | Web user interface Endpoint CTP20 |
| Platform Type          | Select Zoom.                                                                                                    | Web user interface Endpoint CTP20 |
| Server/<br>Server Host | The IP address or the domain name of the Zoom server.  Default: zoomcrc.com                                                                                                    | Web user interface Endpoint CTP20 |
| Transport              | Specify the transport protocol for transmitting the SIP signaling.  The supported protocols are as follows:  • UDP—it provides the best transmission for SIP signaling.  • TCP—it provides a reliable transmission for SIP signaling.  • TLS—it provides a safe transmission for SIP signaling. TLS is available only when the device is registered on a SIP server that supports TLS.  • DNS-NAPTR—the device performs the DNS NAPTR and SRV request to find the service type and the port if no server port is given.  Default: TCP. | Web user interface                |
| Server Expires         | The registration timeout (in seconds) of the device.  After the timeout, the device will send the registration request to the server again.  Default: 3600.                                                                                                    | Web user interface                |

| Parameter           | Description                                                                                                    | Configuration Method |
|---------------------|----------------------------------------------------------------------------------------------------|----------------------|
| Keep Alive Interval | Configure the interval (in seconds) that the device sends keep-alive messages to the SIP server, so that the SIP server can remain connected to the device.  Default: 30. | Web user interface   |

# **Pexip Cloud Platform**

You can register the Pexip account.

When you place a call using the Pexip account, you can:

- Call the device alias to establish a point to point call.
- Call the aliases to join the Virtual Meeting Rooms, Virtual Auditoriums or Virtual Receptions.
- Dial Microsoft Skype for Business/Lync account.
- Registering a Pexip Account

## **Registering a Pexip Account**

- 1. Do one of the following:
  - On your web user interface, go to Account > VC Platform > Video Conference Platform.
  - On your VCS, go to More > Setting > Advanced > Video Conference Platform.
    - On your VP59, go to Setting > Advanced > Video Conference Platform.
  - On your CTP20, go to **Setting > Advanced > Video Conference Platform**.
- **2.** Configure and save the following settings:

| Parameter     | Description                                                                                         | Configuration Method              |
|---------------|----------------------------------------------------------------------------------------------------|-----------------------------------|
| Cloud Account | Enables the Cloud feature.  Note: if it is set to Off, your device cannot register a Pexip account. | Web user interface Endpoint CTP20 |
| Platform Type | Select Pexip.                                                                                       | Web user interface Endpoint CTP20 |
| Alias         | Specify the alias when registering a Pexip account. <b>Default</b> : blank.                         | Web user interface Endpoint CTP20 |
| Username      | Specify the username for this Pexip account.  Default: blank.                                       | Web user interface Endpoint CTP20 |

| Parameter          | Description                                                                                                    | Configuration Method              |
|--------------------|----------------------------------------------------------------------------------------------------|-----------------------------------|
| Password           | Specify the password for this Pexip account.  Default: blank.                                                                                                    | Web user interface Endpoint CTP20 |
| Server Host/Server | The IP address or domain name of the Pexip server.  Default: blank.                                                                                                    | Web user interface Endpoint CTP20 |
| Port               | The port of the Pexip server. <b>Default</b> : 0.                                                                                                    | Web user interface Endpoint CTP20 |
| Remember password  | Enable or disable remembering password.  Note: the default value is Off.  If it is set to On, the password will be filled in automatically when you enter the username next time.                                                                                                    | Endpoint<br>CTP20                 |
| Transport          | Configure the transport protocol for transmitting the SIP signaling.  The supported protocols are as follows:  • UDP—it provides the best transmission for SIP signaling.  • TCP—it provides a reliable transmission for SIP signaling.  • TLS—it provides a safe transmission for SIP signaling. TLS is available only when the device is registered on a SIP server that supports TLS.  • DNS-NAPTR—the device performs the DNS NAPTR and SRV request to find the service type and the port if no server port is given.  Default: TCP. | Web user interface                |

| Parameter           | Description                                                                                                    | Configuration Method |
|---------------------|----------------------------------------------------------------------------------------------------|----------------------|
| Server Expires      | The registration timeout (in seconds) of the device.  After the timeout, the device will send the registration request to the server again.  Default: 3600.               | Web user interface   |
| Keep Alive Interval | Configure the interval (in seconds) that the device sends keep-alive messages to the SIP server, so that the SIP server can remain connected to the device.  Default: 30. | Web user interface   |

### 围

### Note:

Yealink VCS also allows you to register a Pexip account via the standard H.323 or SIP protocol. For more information, refer to *Configuring SIP Settings* and *Configuring H.323 Settings*.

## Logging into the BlueJeans Cloud Platform

You can log into the BlueJeans Cloud platform and do the followings:

You can do the following things after logging into the BlueJeans Cloud Platform:

- Dial the Meeting ID to join the Virtual Meeting Rooms.
- Receive meeting schedule from the BlueJeans Cloud platform.
- Logging into the BlueJeans Cloud Platform

### Logging into the BlueJeans Cloud Platform

- 1. Do one of the following:
  - On your web user interface, go to Account > VC Platform > Video Conference Platform.
  - On your VCS, go to More > Setting > Advanced > Video Conference Platform.
    - On your VP59, go to **Setting > Advanced > Video Conference Platform**.
  - On your CTP20, go to Setting > Advanced > Video Conference Platform.
- 2. Configure and save the following settings:

| Parameter     | Description                                                                                                    | Configuration Method              |
|---------------|----------------------------------------------------------------------------------------------------|-----------------------------------|
| Cloud Account | Enables the Cloud feature.  Note: if it is set to Off, your device cannot log into the BlueJeans Cloud Platform. | Web user interface Endpoint CTP20 |
| Platform Type | Select the BlueJeans Cloud<br>Platform.                                                                          | Web user interface Endpoint CTP20 |

| Parameter           | Description                                                                                                    | Configuration Method              |
|---------------------|----------------------------------------------------------------------------------------------------|-----------------------------------|
| Server Host/Server  | The IP address or the domain name of the BlueJeans server.  Default: bjn.vc.                                                                                                    | Web user interface Endpoint CTP20 |
| Transport           | Specify the transport protocol for transmitting the SIP signaling.  The supported protocols are as follows:  • UDP—it provides the best transmission for SIP signaling.  • TCP—it provides a reliable transmission for SIP signaling.  • TLS—it provides a safe transmission for SIP signaling.  • TLS—it provides a safe transmission for SIP signaling. TLS is available only when the device is registered on a SIP server that supports TLS.  • DNS-NAPTR—the device performs the DNS NAPTR and SRV request to find the service type and the port if no server port is given. | Web user interface                |
|                     | Default: TCP.                                                                                                    |                                   |
| Server Expires      | The registration timeout (in seconds) of the device.  After the timeout, the device will send the registration request to the server again.  Default: 3600.                                                                                                    | Web user interface                |
| Keep Alive Interval | Configure the interval (in seconds) that the device sends keep-alive messages to the SIP server, so that the SIP server can remain connected to the device.  Default: 30.                                                                                                    | Web user interface                |

# Registering an EasyMeet Account

You can register the EasyMeet account and do the following:

When you place a call using the EasyMeet account, you can:

• Dial the EasyMeet account to establish a point to point call.

- Dial the Meeting ID to join the Virtual Meeting Rooms
- Receive meeting schedule from the EasyMeet Cloud platform.
- Registering an EasyMeet Account

## Registering an EasyMeet Account

- 1. Do one of the following:
  - On your web user interface, go to **Account > VC Platform > Video Conference Platform**.
  - On your VCS, go to More > Setting > Advanced > Video Conference Platform.
    - On your VP59, go to **Setting > Advanced > Video Conference Platform**.
  - On your CTP20, go to **Setting** > **Advanced** > **Video Conference Platform**.
- **2.** Configure and save the following settings:

| Parameter                                 | Description                                                                                             | Configuration Method              |
|-------------------------------------------|----------------------------------------------------------------------------------------------------|-----------------------------------|
| Cloud Account                             | Enables the Cloud feature.  Note: if it is set to Off, your device cannot register an EasyMeet account. | Web user interface Endpoint CTP20 |
| Platform Type                             | Select EasyMeet.                                                                                        | Web user interface Endpoint CTP20 |
| Username                                  | Specify the username for this EasyMeet account.  Default: blank.                                        | Web user interface Endpoint CTP20 |
| Password                                  | Specify the password for this EasyMeet account.  Default: blank.                                        | Web user interface Endpoint CTP20 |
| Server Host/Server                        | The IP address or the domain name of the EasyMeet server.  Default: blank.                              | Web user interface Endpoint CTP20 |
| Outbound Proxy Server/<br>Outbound Server | The IP address or the domain name of the outbound proxy server.  Default: blank.                        | Web user interface Endpoint CTP20 |

| Parameter           | Description                                                                                                    | Configuration Method |
|---------------------|----------------------------------------------------------------------------------------------------|----------------------|
| Remember password   | Enable or disable remembering password.  Note: the default value is On.  If it is set to On, the password will be filled in automatically when you enter the username next time.                                                                                                    | Endpoint<br>CTP20    |
| Transport           | Configure the transport protocol for transmitting the SIP signaling.  The supported protocols are as follows:  • UDP—it provides the best transmission for SIP signaling.  • TCP—it provides a reliable transmission for SIP signaling.  • TLS—it provides a safe transmission for SIP signaling. TLS is available only when the device is registered on a SIP server that supports TLS.  • DNS-NAPTR—the device performs the DNS NAPTR and SRV request to find the service type and the port if no server port is given.  Default: TLS. | Web user interface   |
| Server Expires      | The registration timeout (in seconds) of the device.  After the timeout, the device will send the registration request to the server again.  Default: 3600 seconds.                                                                                                    | Web user interface   |
| Keep Alive Interval | Configure the interval (in seconds) that the device sends keep-alive messages to the SIP server, so that the SIP server can remain connected to the device.  Default: 30 seconds.                                                                                                    | Web user interface   |

### Videxio Platform

You can log into Videxio platform and Videxio accounts will be automatically logged into the devices. Videxio platform is only applicable to VC200/VC500/VC800.

When you place a call using the Videxio account, you can:

- Dial Videxio accounts to establish a point-to-point call.
- Dial third-party accounts registered in the Videxio platform to establish a conversation.
- Call into the Virtual Meeting Room to join the video conference with other devices.
- Logging into Videxio Platform

#### Related tasks

Configuring the Third-party Virtual Meeting Room

### Logging into Videxio Platform

#### **Procedure**

- 1. Do one of the following:
  - On your web user interface, go to **Account** > **VC Platform**.
  - On your VCS, go to More > Setting > Advanced > Video Conference Platform.
  - On your CTP20, go to Setting > Advanced > Video Conference Platform.
- **2.** Configure and save the following settings:

| Parameter     | Description                                                                                              | Configuration Method              |
|---------------|----------------------------------------------------------------------------------------------------|-----------------------------------|
| Cloud Account | Enables the Cloud feature.  Note: if it is set to Off, your device cannot log into the Videxio platform. | Web user interface Endpoint CTP20 |
| Platform Type | Select Videxio.                                                                                          | Web user interface Endpoint CTP20 |

## **Registering a Custom Account**

You can register a custom account for communication.

- 1. Do one of the following:
  - On your web user interface, go to Account > VC Platform > Video Conference Platform.
  - On your VCS, go to More > Setting > Advanced > Video Conference Platform.
    - On your VP59, go to **Setting > Advanced > Video Conference Platform**.
  - On your CTP20, go to Setting > Advanced > Video Conference Platform.
- 2. Configure and save the following settings:

| Parameter          | Description                                                                                                    | Configuration Method              |
|--------------------|----------------------------------------------------------------------------------------------------|-----------------------------------|
| Cloud Account      | Enables the Cloud feature.  Note: if it is set to Off, your device cannot register a custom account.                                                                           | Web user interface Endpoint CTP20 |
| Platform Type      | Select Custom.                                                                                                    | Web user interface Endpoint CTP20 |
| Label              | Configure the label for this custom account.  Default: blank.                                                                                                    | Web user interface Endpoint CTP20 |
| Username           | Specify the username for this custom account.  Default: blank.                                                                                                    | Web user interface Endpoint CTP20 |
| Register Name      | Specify the register name for this custom account.  Default: blank.                                                                                                    | Web user interface Endpoint CTP20 |
| Password           | Specify the password for this custom account.  Default: blank.                                                                                                    | Web user interface Endpoint CTP20 |
| Server Host/Server | The IP address or the domain name of the server.  Default: blank.                                                                                                    | Web user interface Endpoint CTP20 |
| Port               | Configure the port of the custom server.  Note: the default port number is 0. The value can be any integer from 0 to 65535.                                                    | Web user interface Endpoint CTP20 |
| Remember password  | Enable or disable remembering password.  Note: the default value is Off.  If it is set to On, the password will be filled automatically when you enter the username next time. | Endpoint<br>CTP20                 |

| Parameter           | Description                                                                                                    | Configuration Method |
|---------------------|----------------------------------------------------------------------------------------------------|----------------------|
| Transport           | Configure the transport protocol for transmitting the SIP signaling.                                                                                                    | Web user interface   |
|                     | The supported protocols are as follows:                                                                                                    |                      |
|                     | <ul> <li>UDP—it provides the best transmission for SIP signaling.</li> <li>TCP—it provides a reliable transmission for SIP signaling.</li> <li>TLS—it provides a safe transmission for SIP signaling. TLS is available only when the device is registered on a SIP server that supports TLS.</li> <li>DNS-NAPTR—the device performs the DNS NAPTR and SRV request to find the service type and the port if no server port is given.</li> <li>Default: TCP.</li> </ul> |                      |
| Server Expires      | The registration timeout (in seconds) of the device.                                                                                                    | Web user interface   |
|                     | After the timeout, the device will send the registration request to the server again.  Default: 3600 seconds.                                                                                                    |                      |
| Voor Alivo Interval |                                                                                                    | Wah usar intarface   |
| Keep Alive Interval | Configure the interval (in seconds) that the device sends keep-alive messages to the SIP server, so that the SIP server can remain connected to the device.  Default: 30 seconds.                                                                                                    | Web user interface   |

# Logging out of the Video Conference Platform

## **Procedure**

- 1. Do one of the following:
  - On your web user interface, go to **Account** > **VC Platform** > **Log Out**.
  - On your VCS, go to More > Setting > Advanced > Video Conference Platform > Log out.
     On your VP59, tap Setting > Advanced > Video Conference Platform > Log out.
  - On your CTP20, go to **Setting > Advanced > Video Conference Platform > Log out**.

It prompts whether to log out the current account.

# **Configuring the Third-party Virtual Meeting Room**

A Virtual Meeting Room (VMR) is an online space, typically hosted by a Cloud-service provider, where multiple participants can join. Participants usually join by dialing a specific number or an address with a simple name like zoomerc.com.

### About this task

If you do not register a Cloud account, or you only register a Yealink Cloud account or YMS account, you can configure a third-party VMR (StarLeaf/Zoom/BlueJeans/Pexip/EasyMeet/Videxio Platform) in advance, so that you can quickly join a VMR without registering a third-party Cloud account.

Up to 5 third-party VMRs can be configured.

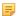

**Note:** Third-party virtual meeting room is not available on VC200 Custom Edition for Yealink Cloud.

- 1. On your web user interface, go to **Setting > 3rd Party VMR**.
- **2.** Configure and save the following settings:

| Parameter         | Description                                                                                                    | <b>Configuration Method</b> |
|-------------------|----------------------------------------------------------------------------------------------------|-----------------------------|
| VMR Name 1 to 5   | Specify the virtual meeting room name.                                                                                                    | Web user interface          |
|                   | Note:                                                                                                    |                             |
|                   | <ul> <li>The VMR name 1 is Zoom by default.</li> <li>The VMR name 1 is BlueJeans by default.</li> <li>The VMR name 3 to 5 is empty by default.</li> </ul>           |                             |
|                   | It only works when you do not log into a Cloud platform, or you only register a Yealink Cloud account/YMS account.                                                  |                             |
| VMR Server 1 to 5 | The IP address or the domain name of the VMR server.                                                                                                    | Web user interface          |
|                   | Note:                                                                                                    |                             |
|                   | <ul> <li>The VMR server 1 is zoomcrc.com by default.</li> <li>The VMR server 2 is bjn.vc by default.</li> <li>The VMR server 3 to 5 is empty by default.</li> </ul> |                             |
|                   | It only works when you do not log into a Cloud platform, or you only register a Yealink Cloud account/YMS account.                                                  |                             |

The dialing screen of your web user interface and the monitor will appear the configured VMR. You can select the desired VMR from the pull-down menu, and then enter the conference ID to call the corresponding VMR.

# **Configuring Basic Settings**

- Setting the Site Name
- Setting the Language
- Enabling/Disabling the Clock
- Setting the Ring Tone
- Configuring Key Tone
- Setting Time and Date
- Configuring Automatic Sleep Time
- Allowing Website Snapshot
- Adjusting Backlight of the CP960 Conference Phone
- Screen Saver
- Customizing the Local Interface
- *Muting the Microphone*
- Configuring the Keyboard Input Method
- Configuring USB Storage
- Configuring Local Storage
- Taking Screenshots by Remote Control
- Configuring Video Recording

# **Setting the Site Name**

You can customize the site name.

- 1. Do one of the following:
  - On your web user interface, go to Setting > General > General Information > Site Name.
  - On your VCS, go to More > Setting > Basic > Site Name.
    - On your VP59, tap **Setting** > **Basic** > **Site Name**.
  - On your CTP20, tap Setting > Basic > Site Name.
- 2. Configure and save the following settings:

| Parameter | Description                                                                        | Configuration Method              |
|-----------|------------------------------------------------------------------------------------|-----------------------------------|
| Site Name | Configure the site name of the system.  Note: you can enter 64 characters at most. | Web user interface Endpoint CTP20 |

# Setting the Language

You can specify a language displayed in the monitor and the web user interface respectively. The CP960 conference phone will detect and use the same language as the monitor.

#### **Procedure**

- 1. Do one of the following:
  - On your web user interface, click **Language** at the top of the web page.
  - On your VCS, go to More > Setting > Basic > Language.
    - On your VP59, tap Setting > Basic > Language.
  - On your CTP20, tap **Setting** > **Basic** > **Language**.
- **2.** Select the desired language.
- 3. Save the change.

# **Enabling/Disabling the Clock**

After you enable the clock, the time and date are displayed at the center of the Home page. This feature is only available to VP59.

#### **Procedure**

- 1. Tap Setting > Basic.
- 2. Enable/Disable Clock.

# **Setting the Ring Tone**

You can set the ring tone for VP59, and the ring tone is available to all accounts registered on VP59.

#### **Procedure**

- **1.** Tap **Setting** > **Basic** > **RingTone**.
- 2. Select the desired ring tone.
- 3. Save the change.

# **Configuring Key Tone**

You can enable the key tone feature. When you press any key on the remote control or tap the onscreen dial pad on the CP960 conference phone, the system will produce a sound. For VP59, when you press any key on the phone or tap any key on the Dial page, the device will produce key tone.

- 1. Do one of the following:
  - On your web user interface, go to Setting > General > General Information > Key Tone.
  - On your VCS, go to More > Setting > Basic > Key Tone.
    - On your VP59, tap **Setting** > **Basic** > **Key Tone**.
  - On your CTP20, tap Setting > Basic > Key Tone.

# **Setting Time and Date**

Your system can obtain the time and date from SNTP (Simple Network Time Protocol) time server automatically. You can also set the time and date manually.

- Expand-Time zone
- NTP Settings
- Configuring the DST
- Configuring Time and Date Manually
- Customizing the Time and Date Format
- Setting the Reminder

# **Expand-Time zone**

You can set the time difference between GMT (Greenwich Mean Time) and your location. Therefore, different areas can keep the time consistency for the commence and communication. The following table lists the available time zone on video conferencing system.

| Time zone | Time zone                         | Time zone | Time zone            |
|-----------|-----------------------------------|-----------|----------------------|
| -11:00    | Samoa                             | +01:00    | Poland (Warsaw)      |
| -10:00    | United States-Hawaii-<br>Aleutian | +02:00    | Estonia (Tallinn)    |
| -10:00    | United States-Alaska-<br>Aleutian | +02:00    | Finland (Helsinki)   |
| -09:30    | French Polynesia                  | +02:00    | Gaza Strip (Gaza)    |
| -09:00    | United States-Alaska<br>Time      | +02:00    | Greece (Athens)      |
| -08:00    | Canada (Vancouver,<br>Whitehorse) | +02:00    | Israel (Tel Aviv)    |
| -08:00    | Mexico (Tijuana,<br>Mexicali)     | +02:00    | Jordan (Amman)       |
| -08:00    | United States-Pacify<br>Time      | +02:00    | Latvia (Riga)        |
| -07:00    | Canada (Edmonton,<br>Calgary)     | +02:00    | Lebanon (Beirut)     |
| -07:00    | Mexico (Mazatlan,<br>Chihuahua)   | +02:00    | Moldova (Kishinev)   |
| -07:00    | United States-Mountain<br>Time    | +02:00    | Russia (Kaliningrad) |
| -07:00    | United States-MST no<br>DST       | +02:00    | Romania (Bucharest)  |
| -06:00    | Canada-Manitoba<br>(Winnipeg)     | +02:00    | Syria (Damascus)     |
| -06:00    | Chile (Easter Islands)            | +02:00    | Turkey (Ankara)      |

## **NTP Settings**

You can set a NTP time server for the desired area as required. The NTP time server address can be offered by the DHCP server or configured manually.

- 1. Do one of the following:
  - On your web user interface, go to **Setting > Date & Time**.
  - On your VCS, go to More > Setting > Basic > Date & Time.
    - On your VP59, tap **Setting** > **Basic** > **Date & Time**.
  - On your CTP20, tap **Setting** > **Basic** > **Date & Time**.
- **2.** Configure and save the following settings:

Web user interface

Web user interface

Web user interface

**Endpoint** 

**Endpoint** 

CTP20

CTP20

# Configuring the DST

You can set Daylight Saving Time (DST) for the system according to the location. By default, the DST is set to Automatic, so it can be adjusted automatically from the current time zone configuration.

Description

Select Off/SNTP Setting to

offered by the DHCP server.

Configure the time zone. For more information on available

**Default**: +8China (Beijing).

Configure the NTP primary

**Default:** cn.pool.ntp.org.

**Default:** cn.pool.ntp.org.

Configure the interval (in seconds) to update time and date

from the NTP server.

Default: 1000.

Configure the NTP secondary

zone is GMT 0.

zone.

server.

server.

NTP server automatically.

### **Procedure**

**1.** Do one of the following:

Parameter

**DHCP Time** 

Time Zone

Server

Manual Time/Time Type

NTP Primary Server/Primary

NTP Secondary Server/

Synchronism (15~86400s)

**Secondary Server** 

- On your web user interface, go to **Setting > Date & Time**.
- On your VCS, go to More > Setting > Basic > Date & Time.
  - On your VP59, tap **Setting** > **Basic** > **Date & Time**.
- On your CTP20, tap **Setting** > **Basic** > **Date & Time**.
- **2.** Configure and save the following settings:

| Parameter            | Description                                                                                                    | Configuration Method        |
|----------------------|----------------------------------------------------------------------------------------------------|-----------------------------|
| Daylight Saving Time | Configure the type of DST.  The available types for the system are as below:                                                                                                    | Web user interface Endpoint |
|                      | Disabled: do not use DST.     Enabled-use DST. You can manually configure the start time, the end time and the offset according to your needs.     Automatic-use DST. DST will be configured automatically. You do not need to manually configure the start time, the end time and the offset according to your needs. | CTP20                       |
|                      | Default: Auto.                                                                                                    |                             |
| Fixed Type           | Specify the DST calculation methods.  The available types for the                                                                                                    | Web user interface          |
|                      | <ul> <li>By Date- specifies the month, day and hour to be the DST start/end date.</li> <li>By Week- specifies the month, week, day and hour the DST start/end date.</li> </ul>                                                                                                    |                             |
|                      | <b>Note</b> : It only works when you enable Daylight Saving Time.                                                                                                    |                             |
| Start Date           | When you select By Date as the fixed type, configure the start time of DST.                                                                                                    | Web user interface          |
|                      | <b>Note</b> : It only works when you enable Daylight Saving Time.                                                                                                    |                             |
| End Date             | When you select By Date as the fixed type, configure the end time of DST.                                                                                                    | Web user interface          |
|                      | <b>Note</b> : It only works when you enable Daylight Saving Time.                                                                                                    |                             |

# **Configuring Time and Date Manually**

You can set the time and date manually when the system cannot obtain the time and date from the NTP time server.

#### **Procedure**

- 1. Do one of the following:
  - On your web user interface, go to **Setting > Date & Time**.
  - On your VCS, go to More > Setting > Basic > Date & Time.
    - On your VP59, tap **Setting** > **Basic** > **Date & Time**.
  - On your CTP20, tap Setting > Basic > Date & Time.
- **2.** Configure and save the following settings:

| Parameter             | Description                                                                                    | Configuration Method              |
|-----------------------|------------------------------------------------------------------------------------------------|-----------------------------------|
| Manual Time/Time Type | Select <b>On/Manual Setting</b> to obtain the time and date from the NTP server automatically. | Web user interface Endpoint CTP20 |

- **3.** Configure the time and date.
- 4. Save the change.

## **Customizing the Time and Date Format**

You can customize the time and date by choosing between a variety of time and date formats.

- 1. Do one of the following:
  - On your web user interface, go to **Setting > Date & Time**.

On your VP59, tap **Setting** > **Basic** > **Date & Time**.

- On your CTP20, tap **Setting** > **Basic** > **Date & Time**.
- **2.** Configure and save the following settings:

| Parameter        | Description                                                                                                    | Configuration Method              |
|------------------|----------------------------------------------------------------------------------------------------|-----------------------------------|
| Time Format      | Configure the time format.  • Hour12  • Hour24  Default: Hour24.                                                                                                    | Web user interface Endpoint CTP20 |
| Date Format/Date | Configure the date format.  The supported formats are as below:  WWW MMM DD  DD-MMM-YY  YYYY-MM-DD  DD/MM/YYYY  MM/DD/YY  DD MMM YYYY  WWW DD MMM  Default: YYYY-MM-DD.  Note:  WWW" represents the abbreviation of the week;  "DD" represents a two-digit day;  "MMM" represents the first three letters of the month;  "YYYY" represents a two-digit year, and "YY" represents a two-digit year. | Web user interface Endpoint CTP20 |

# **Setting the Reminder**

The system displays a clock on the hour during a call. You can disable it if you do not want to pay attention to time. This feature is not applicable to VP59.

- 1. On your web user interface, go to **Setting > Date & Time**.
- **2.** Configure and save the following settings:

| Parameter     | Description                                                                              | Configuration Method |
|---------------|------------------------------------------------------------------------------------------|----------------------|
| Time Reminder | Enable or disable the system to display a clock on the hour during a call.  Default: On. | Web user interface   |

**3.** Configure the time and date.

# **Configuring Automatic Sleep Time**

Static images displayed for long periods may lead to monitor burn-in, therefore, you can configure the automatic sleep time for the device. After the device goes to the sleep mode, "no signal" is displayed on the monitor.

### **Procedure**

- 1. Do one of the following:
  - On your web user interface, go to Setting > Video & Audio > General Information > Automatic Sleep Time.
  - For your VC880/VC800/VC500/VC200/PVT980/PVT950, on your remote control, go to More > Setting > Call Feature > Automatic Sleep Time.
  - On your CTP20, tap **Setting** > **Basic** > **Automatic Sleep Time**.
- **2.** Configure and save the following settings:

| Parameter            | Description                                                                                                    | Configuration Method              |
|----------------------|----------------------------------------------------------------------------------------------------|-----------------------------------|
| Automatic Sleep Time | Configure the inactive time (in minutes) before the system enters sleep mode.  Note: the default value is 10 minutes.  When you power the system on and set the setup wizard, the automatic sleep time feature is disabled automatically. To protect the monitor, you should complete the setup wizard immediately. | Web user interface Endpoint CTP20 |

# **Allowing Website Snapshot**

You can choose whether to allow the web to show the same content that displayed on your monitor. If you want to prevent content on your monitor from being viewed remotely, you can disable this feature. This feature is not applicable to VP59.

- 1. Do one of the following:
  - On your VCS, go to More > Setting > Basic.
  - On your CTP20, tap **Setting** > **Basic**.
- 2. Enable Website Snapshot.

# Adjusting Backlight of the CP960 Conference Phone

You can change the backlight brightness of the CP960 conference phone. The backlight time means the delay time to turn off the backlight when the phone has been idle for a specified time.

#### About this task

You can configure the backlight time as one of the following types:

- Always On: the backlight is turned on permanently.
- **Specific time**: the backlight is turned off when the phone has been idle for a specified time.

#### **Procedure**

Do one of the following:

- On your web user interface, go to Setting > General > General Information > Backlight Time.
- On your CP960 conference phone, tap **Setting** > **Display** > **Backlight**.
- On your CP960 conference phone, swipe down from the top of the screen to enter the control center.

Drag the backlight slider.

## Screen Saver

The screen saver automatically starts when the system or CP960 conference phone has been idle for the preset waiting time. You can set screen saver for the monitor and CP960 conference phone respectively.

- Setting Screen Saver for Monitor
- Setting the Screen Saver for CP960 Conference Phone

### **Setting Screen Saver for Monitor**

You can configure the waiting time before the monitor starts the screen saver.

### **Procedure**

- **1.** Do one of the following:
  - On your web user interface, go to Setting > General > General Information > Screen Saver Wait Time.
  - On your VCS, go to More > Setting > Basic > Screensaver.

On your VP59, tap **Setting** > **Basic** > **Screensaver**.

- On your CTP20, tap **Setting** > **Basic** > **Screensaver**.
- 2. Configure and save the following settings:

| Parameter              | Description                                                                                                    | <b>Configuration Method</b>       |
|------------------------|----------------------------------------------------------------------------------------------------|-----------------------------------|
| Screen Saver Wait Time | Configure the inactive time (in minutes) before the system starts the screen saver. <b>Default</b> : 1 minutes. | Web user interface Endpoint CTP20 |

## Setting the Screen Saver for CP960 Conference Phone

The CP960 conference phone supports four types of screen savers: Clock, Colors, Photo Frame and Photo Table. You can choose anyone you like, and you can configure the waiting time before the CP960 conference phone starts the screen saver.

### **Procedure**

- 1. On your CP960 conference phone, go to Settings > Display > Screen Saver.
- 2. select the corresponding screen saver type.
- **3.** Configure and save the following settings:

| Parameter | Description                                                                                                    | Configuration Method   |
|-----------|----------------------------------------------------------------------------------------------------|------------------------|
| Wait Time | Configure the inactive time (in minutes) before the CP960 conference phone starts screen saver.  Default: 10 minutes. | CP960 Conference Phone |

# **Customizing the Local Interface**

You can configure the time before the system starts screen saver, and customize the screen to show or hide some information.

- Hiding IP Address
- Hiding Heading Time
- Hiding the User Interface in Idle Screen
- Showing or Hiding Icons in a Call

## **Hiding IP Address**

You can choose to hide the IP address on the status bar of your monitor.

- 1. On your web user interface, go to Setting > General > General Information > Hide IP Address.
- 2. Configure and save the following settings:

| Parameter       | Description                                                                                                    | Configuration Method |
|-----------------|----------------------------------------------------------------------------------------------------|----------------------|
| Hide IP address | Enable or disable the IP address displayed on the status bar.  On—do not display the IP address.  Off—display the IP address.  Default: Off. | Web user interface   |

## **Hiding Heading Time**

You can choose to hide the time and the date on the status bar of your monitor. This feature is not applicable to VP59.

### **Procedure**

- 1. On your web user interface, go to Setting > General > General Information > Hide Heading Time.
- 2. Configure and save the following settings:

| Parameter         | Description                                                                                                    | Configuration Method |
|-------------------|----------------------------------------------------------------------------------------------------|----------------------|
| Hide Heading Time | <ul> <li>Enables the monitor to hide the time and the date on the status bar.</li> <li>On—do not display the heading time.</li> <li>Off—display the heading time.</li> <li>Default: Off.</li> </ul> | Web user interface   |

## **Hiding the User Interface in Idle Screen**

You can choose to hide the user interface when the system is idle. The monitor only displays the local video or the PC content. This feature is not applicable to VP59.

### About this task

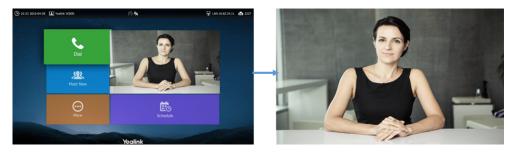

- 1. On your web user interface, go to Setting > General > General Information > Hide UI in Idle Screen.
- 2. Configure and save the following settings:

| Parameter              | Description                                                                                                    | Configuration Method |
|------------------------|----------------------------------------------------------------------------------------------------|----------------------|
| Hide UI in Idle Screen | Enables the monitor to hides the user interface when the system is idle.  On—hide the user interface.  Off—display the user interface.  Default: Off. | Web user interface   |

During a call, the system will show some information and icons (such as the call time, the mute icon and recording icon) by default, so that you can know the call status from these information and icons. You can also hide these icons as needed to achieve the best video effects. This feature is not applicable to VP59.

- 1. On your web user interface, go to Setting > General > Hide Icon in Call.
- **2.** Configure and save the following setting:

| Parameter | Description                                                                                                    | Configuration Method |
|-----------|----------------------------------------------------------------------------------------------------|----------------------|
| Title Bar | Enable or disable the system to hide the title bar during a call.                                                                                                    | Web User Interface   |
|           | <ul> <li>Show- the system displays the title bar.</li> <li>Hide with UI- the system displays the title bar and then hide it after 5 seconds.</li> <li>Hide- the system hides the title bar.</li> <li>Default: Hide with UI.</li> </ul>    |                      |
| Time Icon | Enable or disable the system to hide the call time during a call.                                                                                                    | Web User Interface   |
|           | <ul> <li>Show- the system displays the call time.</li> <li>Hide with UI- the system displays the call time and then hide it after five seconds.</li> <li>Hide- the system hides the title bar.</li> <li>Default: Hide with UI.</li> </ul> |                      |
| Mute Icon | Enable or disable the system to hide the mute icon (2) during a call.                                                                                                    | Web User Interface   |
|           | <ul> <li>Show- the system displays the mute icon.</li> <li>Hide with UI- the system displays the mute icon and then hide it after five seconds.</li> <li>Hide- the system hides the mute icon.</li> </ul>                                 |                      |
|           | <b>Default</b> : Hide with UI.                                                                                                    |                      |

| Parameter      | Description                                                                                                    | Configuration Method |
|----------------|----------------------------------------------------------------------------------------------------|----------------------|
| Camera Icon    | Enable or disable the system to hide the camera icon (2) during a call.                                                                                                    | Web User Interface   |
|                | <ul> <li>Show- the system displays the camera icon.</li> <li>Hide with UI- the system displays the camera icon and then hide it after five seconds.</li> <li>Hide- the system hides the camera icon.</li> </ul>                                                                                                   |                      |
|                | Default: Hide with UI.                                                                                                    |                      |
| Recording Icon | Enable or disable the system to hide the recording icon ( ) during a call.  • Show- the system displays the recording icon.  • Hide with UI- the system displays the recording icon and then hide it after five seconds.  • Hide- the system hides the recording icon.  Default: Show.                            | Web User Interface   |
| Sitename Icon  |                                                                                                    | Web User Interface   |
|                | <ul> <li>Enable or disable the system to hide the site name during a call.</li> <li>Show- the system displays the site name.</li> <li>Hide with UI- the system displays the site name and then hide it after 5 seconds.</li> <li>Hide- the system hides the site name.</li> <li>Default: Hide with UI.</li> </ul> |                      |

| Parameter        | Description                                                                                                    | Configuration Method |
|------------------|----------------------------------------------------------------------------------------------------|----------------------|
| Hold Icon        | Enable or disable the system to hide the hold icon ( ) during a call.                                                                                                    | Web User Interface   |
|                  | Show- the system displays the hold icon.     Hide with UI- the system displays the hold icon and then hide it after five seconds.     Hide- the system hides the recording icon.                                               |                      |
|                  | <b>Default</b> : Hide with UI.                                                                                                    |                      |
| Encryption Icon  | Enable or disable the system to hide the encryption icon (5)                                                                                                    | Web User Interface   |
|                  | during a call.                                                                                                    |                      |
|                  | <ul> <li>Show- the system displays the encryption icon.</li> <li>Hide with UI- the system displays the encryption icon and then hide it after five seconds.</li> <li>Hide- the system hides the encryption icon.</li> </ul>    |                      |
|                  | <b>Default</b> : Hide with UI.                                                                                                    |                      |
| OutPut Mute Icon | Enable or disable the system to hide the output mute icon ( ) during a call.                                                                                                    | Web User Interface   |
|                  | <ul> <li>Show- the system displays the output mute icon.</li> <li>Hide with UI- the system displays the output mute icon and then hide it after five seconds.</li> <li>Hide- the system hides the output mute icon.</li> </ul> |                      |
|                  | <b>Default</b> : Hide with UI.                                                                                                    |                      |

| Parameter         | Description                                                                                                    | Configuration Method |
|-------------------|----------------------------------------------------------------------------------------------------|----------------------|
| SecondScreen Icon | Enable or disable the system to hide the secondscreen icon during a call.  • Show- the system displays the secondscreen icon.                                           | Web User Interface   |
|                   | <ul> <li>Hide with UI- the system displays the secondscreen icon and then hide it after five seconds.</li> <li>Hide- the system hides the secondscreen icon.</li> </ul> |                      |
|                   | Note: the default value is Hide with UI.  It is not applicable to VC200.                                                                                                |                      |

# **Muting the Microphone**

You can mute the local microphone during a call, so that other parties cannot hear you.

### **Procedure**

Do one of the following during a call:

- On your web user interface, go to **Home** > **Mute**.
- On your VCS:

For VC880/VC800/VC500/VC200/PVT980/PVT950, on your remote control, press

On your VP59, press the MUTE key on the phone.

- On your CP960 conference phone, tap the Mute key.
- On your CP960 conference phone's touch screen, tap the Mute key.
- On your CPE90 wired expansion microphones, tap the Mute key.
- On your CPW90-BT Bluetooth wireless microphones, tap the Mute key.

If video conferencing system is muted, the icon will appear on the local video.

• Configuring Microphone Mute Mode

# **Configuring Microphone Mute Mode**

By default, if you enable the mute mode on a single microphone (CPE90/CPW90/CPW90-BT), other microphones will be muted synchronously. To avoid picking up unwanted sounds from other microphones, you can choose to mute a single microphone only, and other microphones keep unmuted. This feature is not applicable to VP59.

- 1. On your web user interface, go to **Setting > Video & Audio**.
- 2. Configure and save the following settings:

| Parameter            | Description                                                                                                    | Configuration Method |
|----------------------|----------------------------------------------------------------------------------------------------|----------------------|
| Microphone Mute Mode | Configure the microphone mute mode.                                                                               | Web user interface   |
|                      | Synchronized- if you mute/<br>unmute a microphone, other<br>microphones will be muted/<br>unmuted simultaneously. |                      |
|                      | Separated- if you can<br>only mute/unmute one<br>microphones, others does not<br>respond.                         |                      |
|                      | <b>Default</b> : Synchronized.                                                                                    |                      |

## =

### Note:

If you use the remote control or CP960 conference phone to mute/unmute a microphone, all microphone will be muted/unmuted simultaneously.

# **Configuring the Keyboard Input Method**

You can use the full keyboard on the screen to enter or to edit the data. You can enter characters using the enabled input method. On-screen keyboard on the monitor supports English and Russian input methods. This feature is not applicable to VP59.

### **Procedure**

- 1. On your web user interface, go to Setting > General > General Information > Keyboard IME.
- Select the desired list from the **Disabled** column and click The selected input method appears in the **Enabled** column.
- 3. Repeat step 2 to add more input methods to the **Enabled** column.
- To remove a input method from the Enabled column, select the desired input method and then click
- To adjust the display order of the enabled input methods, select the desired input method, and click The input method shown at the top has the highest priority.

# **Configuring USB Storage**

If you have high requirement for data security, you can disable the USB storage. After disabling the feature, you cannot use the USB flash driver to store recorded videos, screenshots or captured packets.

- 1. On your web user interface, go to Setting > Video & Audio > USB Config > USB Enable.
- 2. Configure and save the following settings:

| Parameter  | Description                                                                                           | Configuration Method |
|------------|----------------------------------------------------------------------------------------------------|----------------------|
| USB Enable | Enable or disable the USB feature.  Note: the default value is On.  If you change this parameter, the | Web user interface   |
|            | system will reboot to make the change take effect.                                                    |                      |

# **Configuring Local Storage**

VC200/VP59 allows you to storage the images and recorded videos to local storage except for USB storage.

## About this task

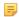

Note: The priority of local storage is lower than USB storage. When users disable USB storage, the captured screenshot and recorded files are saved on local storage automatically.

## **Procedure**

- 1. On your web user interface, go to Setting > Video & Audio > USB Config > Local Storage Enable.
- **2.** Configure and save the following settings:

| Parameter            | Description                                                                                                    | Configuration Method |
|----------------------|----------------------------------------------------------------------------------------------------|----------------------|
| Local Storage Enable | Enable or disable the local storage feature.  Note: the default value is On.  If you change this parameter, the system will reboot to make the change take effect. | Web user interface   |

# **Taking Screenshots by Remote Control**

You can capture screenshot. This feature is not applicable to VP59.

## Before you begin

If you want to save the screenshot to USB flash driver, make sure a USB flash drive is connected, and the USB feature is enabled.

If you want to save the screenshot to local storage (only applicable to VC200), make sure the local storage is enabled.

- 1. On your web user interface, go to Setting > Video & Audio > USB Config.
- 2. Configure and save the following settings:

| Parameter  | Description                                                                                                    | Configuration Method |
|------------|----------------------------------------------------------------------------------------------------|----------------------|
| Screenshot | Enable or disable to capture the screenshot by using the remote control.                                                                 | Web user interface   |
|            | <ul> <li>On—you can take a screenshot by the remote control.</li> <li>Off—you cannot take a screenshot by the remote control.</li> </ul> |                      |
|            | Default: On.                                                                                                    |                      |

• Taking Screenshots

## Related tasks

Configuring USB Storage Configuring Local Storage

## **Taking Screenshots**

## **Procedure**

Do one of the following:

- On your web user interface, go to **Home** > **Screenshot**.
- On your remote control, if  $\square \bigcirc$  is set to the Screenshot key, press  $\square \bigcirc$  to capture screenshot.
- On your CP960 conference phone, go to **More** > **Screenshot**.

# **Configuring Video Recording**

You can record the video.

## Before you begin

If you want to record video to USB flash driver, make sure a USB flash drive is connected, and the USB feature is enabled.

If you want to record the video to the local storage (is only applicable to VC200/VP59), make sure you enable the local storage.

- 1. On your web user interface, go to Setting > Video & Audio > USB Config.
- 2. Configure and save the following settings:

| Parameter | Description                                                                | <b>Configuration Method</b> |  |
|-----------|----------------------------------------------------------------------------|-----------------------------|--|
| Recording | Enable or disable the video recording feature on the system.  Default: On. | Web user interface          |  |

## Related tasks

Configuring USB Storage Configuring Local Storage

# **Configuring the Audio Settings**

- Configuring the Audio Output
- Audio Input
- Media Audio Input
- EQ Self-Adaption
- Tones
- Codecs
- *DTMF*
- Configuring the Noise Suppression

# **Configuring the Audio Output**

- Audio Output Type
- Specifying an Available Audio Output

## **Audio Output Type**

| Model                    | Audio Output                                                                                                    |
|--------------------------|----------------------------------------------------------------------------------------------------|
| VC880/VC800/VC200/PVT980 | <ul> <li>Auto- selects the audio output with the highest priority. If the audio output with the highest priority is removed, the system will select the device with the second highest priority. The priority is VCS Phone&gt;HDMI&gt;Line Output&gt;USB to Line output.</li> <li>VCS Phone</li> <li>HDMI</li> <li>Line Output</li> <li>USB to Line output</li> </ul> |
| VC500/PVT950             | <ul> <li>Auto- selects the audio output with the highest priority. The priority is VCS Phone&gt;HDMI&gt;USB to Line output.</li> <li>VCS Phone</li> <li>HDMI</li> <li>USB to Line output</li> </ul>                                                                                                    |
| VP59                     | <ul> <li>Auto- selects the audio output with the highest priority. The priority is VP59 Phone built-in speaker&gt;HDMI&gt;USB to Line output.</li> <li>Built-in Speaker</li> <li>HDMI</li> <li>USB to Line output</li> </ul>                                                                                                    |

# **Specifying an Available Audio Output**

You can specify an available audio output if you do not want to use the default audio output device.

- 1. Do one of the following:
  - On your web user interface, go to Setting > Video & Audio > Audio Settings > Audio Output.

For VC880/VC800/VC500/PVT980/PVT950, go to More > Setting > Video & Audio > Audio Settings > Audio Output.

On your VC200, go to More > Setting > Video & Audio > Audio Settings > Audio Output.

On your VP59, tap **Setting** > **Audio** > **Extended Audio Output**.

- On your CTP20, tap **Setting** > **Audio** > **Audio Output**.
- **2.** Configure and save the following settings:

| Parameter    | Description                                                                                                    | Configuration Method              |
|--------------|----------------------------------------------------------------------------------------------------|-----------------------------------|
| Audio Output | Specify the audio output for the system.  The supported types are as follows:  • Auto- selects the audio output device with the highest priority.  • VCS Phone - selects the CP960 conference phone. (This feature is not applicable to VP59)  • HDMI - selects the built-in speakerphone of the monitor. If you connect two monitors to your system, only the HDMI 1 port is available for audio output.  • Line Output –the speakerphone connected to VC880/VC800/VC200/PVT980 codec.  • USB to Line output - the audio output device connected to the USB port on the VC500/PVT950 codec via a USB to Line output adapter.  Note: the default value is Auto. If VCS Phone is set as the audio output device manually or automatically, the audio input device must be VCS Phone. | Web user interface Endpoint CTP20 |

### Note:

The system will start EQ self-adaption to optimize the acoustic effect automatically when the audio output switches to **HDMI** or **Line Output/USB to Line out**.

## **Related information**

EQ Self-Adaption

- Audio Input Type
- Specifying an Available Audio Input

## **Audio Input Type**

| Model              | Audio Output                                                                                                    |
|--------------------|----------------------------------------------------------------------------------------------------|
| VC880/VC800/PVT980 | <ul> <li>Auto—the system automatically selects the audio input with the highest priority. The priority is VCS Phone&gt;Bluetooth Microphone&gt;Line Input.</li> <li>VCS Phone</li> <li>Bluetooth Microphone</li> <li>Line Input</li> </ul>                                                                   |
| VC200              | <ul> <li>Auto—the system automatically selects the audio input with the highest priority. The priority is VCS Phone&gt;Built-in Microphone&gt;Bluetooth Microphone&gt;USB to Line input.</li> <li>VCS Phone</li> <li>Built-in Microphone</li> <li>Bluetooth Microphone</li> <li>USB to Line input</li> </ul> |
| VC500/PVT950       | <ul> <li>Auto—the system automatically selects the audio input with the highest priority. The priority is VCS Phone&gt;Bluetooth Microphone&gt;USB to Line input.</li> <li>VCS Phone</li> <li>Bluetooth Microphone</li> <li>USB to Line input</li> </ul>                                                     |
| VP59               | <ul> <li>Auto—the phone automatically selects the audio input with the highest priority. The priority is Built-in Microphone&gt;Bluetooth Microphone&gt;USB to Line input.</li> <li>Built-in Microphone</li> <li>USB to Line input</li> </ul>                                                                |

# Specifying an Available Audio Input

## **Procedure**

- 1. Do one of the following:
  - On your web user interface, go to Setting > Video & Audio > Audio Settings > Audio Input.
  - On your VCS:

For VC880/VC800/VC500/PVT980/PVT950, go to More > Setting > Video & Audio > Audio Settings > Audio Input.

On your VC200, go to More > Setting > Video & Audio > Audio Input.

On your VP59, tap **Setting** > **Audio** > **Extended Audio Output**.

- On your CTP20, tap **Setting** > **Audio** > **Audio Input**.
- **2.** Configure and save the following settings:

| Parameter             | Description                                                                                                    | Configuration Method              |
|-----------------------|----------------------------------------------------------------------------------------------------|-----------------------------------|
| Extended Audio Output | Configure the audio input for the system.  The supported types are as follows:  Auto - selects the audio output with the highest priority.  VCS Phone - selects the CP960 conference phone. (This feature is not applicable to VP59)  Built-in Microphone - selects the VC200 built-in microphone.  Bluetooth Microphone - selects the CPW90-BT Bluetooth wireless microphones. (This feature is not applicable to VP59)  Line Input- the audio input device connected to the Line In port on the VC800 codec or to the RAC In port on the VC880/PVT980 codec.  USB to Line input - the audio input device connected to the USB port on the VC200/VC500/PVT950/VP59 codec by using a USB to Line input adapter.  Default: Auto. | Web user interface Endpoint CTP20 |

### =

## Note:

If VCS Phone is set as the audio output device manually or automatically, the audio input device must be VCS Phone or VCS Phone+Wireless Microphone.

### **Related information**

Audio Input Type

When the VCS device is connected to both a microphone and other media audio inputs (such as connected to a computer to play audio), you need to configure the type of media audio input, so that the mix input can be realized. The sound from the media audio input device is mixed to the local output by default and can be mixed to the remote output. This feature is not applicable to VP59.

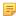

**Note:** If the microphone is connected to the device via Line Input or USB to Line Input, you should not select the interface to which the microphone is connected when using the media audio input, otherwise there may be a strident sound.

• Configuring Media Audio Input

## **Configuring Media Audio Input**

### **Procedure**

- 1. Do one of the following:
  - On your web user interface, go to Setting > Video & Audio > Audio Settings > Media Audio Input.
  - On your VCS:

For VC880/VC800/VC500/PVT980/PVT950, go to More > Setting > Video & Audio > Audio Settings > Media Audio Input.

On your VC200, go to More > Setting > Video & Audio > Media Audio Input.

- On your CTP20, tap **Setting** > **Audio** > **Media Audio Input**.
- 2. Configure and save the following settings:

| Parameter         | Description                                                                                                    | Configuration Method              |
|-------------------|----------------------------------------------------------------------------------------------------|-----------------------------------|
| Media Audio Input | Specify the media audio input connected to the device.  The supported types are as follows:  • Off- not use any media audio input.  • Line Input (No access)- the media audio input device connected to RCA In port on VC880 or to the Line In port on VC800.  • USB to Line Input (No access)- the media audio input device connected to the USB port on VC500/ VC200 via a USB to line input adapter.  Default: Off. | Web user interface Endpoint CTP20 |

# **EQ Self-Adaption**

- The first time you set HDMI as the audio output and you connect an audio input device, or you switch to different HDMIs as the device output and you connect an audio input device.
- When the audio output switches to **HDMI** or **Line Output/USB Line output** and you connect an audio input device, click **Start EQ Self Adaption** to optimize the acoustic effect.

## For CTP20/VP59: the EQ self-adaption starts when one of the following situations occurs:

- The first time you set HDMI as the audio output, or you switch to different HDMIs as the device output.
- When the audio output switches to HDMI or Line Output/USB Line output, click Start EQ Self Adaption to
  optimize the acoustic effect.
- The first time you connect a display device to VC200.
- Configuring EQ Self Adaption

## **Configuring EQ Self Adaption**

### **Procedure**

- 1. On your web user interface, go to Setting > Video & Audio > Audio Settings.
- 2. Configure and save the following settings:

| Parameter              | Description                                                                                                    | Configuration Method |  |
|------------------------|----------------------------------------------------------------------------------------------------|----------------------|--|
| EQ Self-Adaption       | Enable or disable the EQ self-adaption feature on the system.  Default: On.                                                                                                    | Web user interface   |  |
| Start EQ Self Adaption | Starts the EQ self-adaption feature.  Note: This configuration appears only when the system satisfies the following conditions:                                                                                                    | Web user interface   |  |
|                        | <ul> <li>The VCS phone is not selected as the audio output device.</li> <li>EQ Self Adaption is set to On.</li> <li>Connect an audio input to the device (it is only applicable to VC880/VC800/VC500/PVT980/PVT950)</li> <li>The audio output is HDMI or Line Output/USB Line</li> </ul> |                      |  |

## **Tones**

When receiving a message, the system will play a warning tone. You can customize tones or select specialized tone sets (vary from country to country) to indicate different conditions of the system.

Supported Tones

- Custom Tones Formats
- Customizing Tones

## **Supported Tones**

The system supports tones in the following countries. The tone set is a predefined by each country according to different device status. The tones of different countries varies.

Available tone sets for the system are described as below:

| Australia   | Austria | Brazil    | Belgium       |
|-------------|---------|-----------|---------------|
| Chile       | China   | Czech     | Denmark       |
| Finland     | France  | Germany   | Great Britain |
| Greece      | Hungary | Lithuania | India         |
| Italy       | Japan   | Mexico    | New Zealand   |
| Netherlands | Norway  | Portugal  | Spain         |
| Switzerland | Sweden  | Russia    | United States |

## **Custom Tones Formats**

You can customize different tones for the system except for the default tone.

### The custom tones formats are as below:

E1,E2,E3,E4,E5,E6,E7,E8 (you can configure up to 8 different tones which are separated by commas)

En=[!][F1][+F2][+F3][+F4] /Duration

## Parameter explanation:

- Freq: the frequency of the tone (ranges from 200Hz to 7000 Hz). If it is set to 0Hz, it means the tone is not played. A tone consists of at most four different frequencies.
- Duration: the duration (in milliseconds) of the dial tone, ranges from 0 to 30000ms.
- An exclamation mark "!" before tones: it means that the tone only rings once.

(for example, !250/200, 0/1000, 200+300/500, 500+1200/800, 600+700+800+1000/2000) means playing tones once.

# **Customizing Tones**

- 1. On your web user interface, go to **Setting** > **Tones**.
- 2. Configure and save the following settings:

| Parameter      | Description                                                                               | Configuration Method |
|----------------|-------------------------------------------------------------------------------------------|----------------------|
| Select Country | Select Custom.                                                                            | Web user interface   |
| Ring Back      | Customizes the ring-back tone for the system                                              | Web user interface   |
|                | Note: the default value is blank.<br>When it is blank, the American<br>tones are enabled. |                      |

| Parameter    | Description                                                                                                    | Configuration Method |
|--------------|----------------------------------------------------------------------------------------------------|----------------------|
| Busy         | Customizes the busy tone for the system.  Note: the default value is blank. When it is blank, the American tones are enabled.         |                      |
| Call Waiting | Customizes the call waiting tone for the system.  Note: the default value is blank. When it is blank, the American tones are enabled. | Web user interface   |
| Auto Answer  | Customizes the auto answer tone for the system.  Note: the default value is blank. When it is blank, the American tones are enabled.  | Web user interface   |

## **Codecs**

CODEC is an abbreviation of COmpress-DECompress, and is capable of coding or decoding a digital data stream or signal by implementing an algorithm. The object of the algorithm is to represent the high-fidelity audio/video signal with a minimum number of bits while retaining quality. This can effectively reduce the frame size and the bandwidth required for audio/video transmission. The administrator can configure the codec and its priority for the devices.

- Audio Codec
- Video Codecs

## **Audio Codec**

The audio codec that the system uses to establish a call should be supported by the server. When placing a call, the system will offer the enabled audio codec list to the server and then use the audio codec negotiated with the called party according to the priority.

- Supported Audio Codecs
- Configuring Audio Codecs

## **Supported Audio Codecs**

The following table summarizes the supported audio codecs on the devices:

| Audio Codec | Algorithm | Bit Rate    | Sample Rate | Reference |
|-------------|-----------|-------------|-------------|-----------|
| Opus        | opus      | 8-12 Kbps   | 8 Ksps      | RFC 6716  |
|             |           | 16-20 Kbps  | 12 Ksps     |           |
|             |           | 28-40 Kbps  | 16 Ksps     |           |
|             |           | 48-64 Kbps  | 24 Ksps     |           |
|             |           | 64-128 Kbps | 48 Ksps     |           |
| ARES        | ARES      | 8-64kpbs    | 48 Ksps     | No        |

| Audio Codec | Algorithm   | Bit Rate | Sample Rate   | Reference |
|-------------|-------------|----------|---------------|-----------|
| G.722.1C    | G.722.1     | 48 Kbps  | 32 Ksps       | RFC 5577  |
| G.722.1C    |             | 32 Kbps  | 32 Ksps       | RFC 5577  |
| G.722.1C    |             | 24 Kbps  | 32 Ksps       | RFC 5577  |
| G.722.1     |             | 24 Kbps  | 16 or 32 Ksps | RFC 5577  |
| G722        | G.722       | 64 Kbps  | 16 Ksps       | RFC 3551  |
| PCMU        | G.711 u-law | 64 Kbps  | 8 Ksps        | RFC 3551  |
| PCMA        | G.711 a-law | 64 Kbps  | 8 Ksps        | RFC 3551  |
| G729        | G.729       | 16 Kbps  | 8 Ksps        | RFC 3551  |

The Opus codec supports the following audio bandwidths:

| Abbreviation         | Audio Bandwidth | Sample Rate (Effective) |
|----------------------|-----------------|-------------------------|
| NB (narrowband)      | 4 kHz           | 8 kHz                   |
| MB (medium-band)     | 6 kHz           | 12 kHz                  |
| WB (wideband)        | 8 kHz           | 16 kHz                  |
| SWB (super-wideband) | 12 kHz          | 24 kHz                  |
| FB (fullband)        | 20 kHz          | 48 kHz                  |

# **Configuring Audio Codecs**

- 1. On your web user interface, go to **Account** > **Codec** > **Audio Codec**.
- **2.** Configure and save the following settings:

| Parameter            | Description                                                  | <b>Configuration Method</b> |
|----------------------|--------------------------------------------------------------|-----------------------------|
| <b>Enable Codecs</b> | Configure the audio codecs to be used.                       | Web user interface          |
|                      | <b>Note</b> : You can move the disabled codec to this field. |                             |
| Disable Codecs       | Configure the audio codecs that are not used.                | Web user interface          |
|                      | <b>Note</b> : You can move enabled codec to this field.      |                             |

| Parameter                         | Description                                                                                                    | <b>Configuration Method</b> |
|-----------------------------------|----------------------------------------------------------------------------------------------------|-----------------------------|
| Opus Sample Rate                  | Configure the sample rate of the opus audio codec.                                                                                                    | Web user interface          |
|                                   | <ul> <li>Opus-FB(48KHZ)</li> <li>Opus-SWB(24KHZ)</li> <li>Opus-WB(16KHZ)</li> <li>Opus-MB(12KHZ)</li> <li>Opus-NB(8KHZ)</li> <li>Default: Opus-FB(48KHZ).</li> </ul>                                                                                                    |                             |
| Special audio codec byte sequence | Enable or disable the special audio codec byte sequence.                                                                                                    | Web user interface          |
|                                   | Off—keep the current codec byte sequence.     On—different devices have different definition about audio codec byte sequence, which may lead to the audio incompatibility problems between Yealink and certain devices. You can enable this feature to solve these incompatibility problems.    Default   Office   Note   Office   Note   Office   Note   Office   Note   Office   Note   Office   Note   Office   Note   Office   Note   Office   Note   Office   Note   Office   Note   Office   Note   Office   Note   Office   Note   Office   Note   Office   Note   Office   Note   Office   Note   Office   Office |                             |
|                                   | Default: Off.                                                                                                    |                             |

## **Video Codecs**

The video codecs that the system uses to establish a call should be supported by the server. When placing a call, the system will offer the enabled video codec list to the server and then use the video codec negotiated with the called party according to the priority.

- Supported Video Codecs
- Configuring Video Codecs
- Selecting an H.265 Mode

## **Supported Video Codecs**

The following table summarizes the supported video codecs on the system:

| Name                                  | MIME Type  | Bit Rate | Frame<br>Rate | Frame Size                           |
|---------------------------------------|------------|----------|---------------|--------------------------------------|
| H.264 HP                              | H264/90000 | 90—2048  | 5—30 fps      | Tx: 360P, 540P, 720P, 1080P          |
| H.264                                 | H264/90000 | kbps     |               | Rx: Conventional Size Below 1080P    |
| H.263                                 | H263/90000 |          |               | Tx: CIF, 4CIF<br>Rx: QCIF, CIF, 4CIF |
| H.263+ (it is not applicable to VP59) | H263/90000 |          |               | Tx: CIF<br>Rx: CIF                   |

| Name                                 | MIME Type  | Bit Rate | Frame<br>Rate | Frame Size                                                       |
|--------------------------------------|------------|----------|---------------|------------------------------------------------------------------|
| H.265 (it is not applicable to VP59) | H265/90000 |          |               | Tx: 360P, 540P, 720P, 1080P<br>Rx: Conventional Size Below 1080P |

### Note:

If you are using H.265 video codec during a one-way-video call, the system will negotiate with the other parties to use H264 High profile video codec automatically when more people join the call.

## **Configuring Video Codecs**

## **Procedure**

- 1. On your web user interface, go to **Account** > **Codec** > **Video Codec**.
- **2.** Configure and save the following settings:

| Parameter                                                | Description                                                                                                    | Configuration Method |
|----------------------------------------------------------|----------------------------------------------------------------------------------------------------|----------------------|
| <b>Enable Codecs</b>                                     | Configure the enabled video codecs for the system to use.  Note: You can move the disabled codec to this field. | Web user interface   |
| Disable Codecs                                           | Configure the disabled video codecs.  Note: you can move the enabled codec to this field.                       | Web user interface   |
| SVT T (it is only applicable to VC200/VC500/VC800/VC880) | This feature is only applicable to H.264/H.264 video codecs. <b>Default</b> : Off.                              | Web user interface   |

## Selecting an H.265 Mode

You can select VBR or CBR for the H.265 video codec according to your network bandwidth. It is only applicable to VC200 endpoint.

- 1. On your web user interface, go to Account > Codec > Video Codec.
- **2.** Configure and save the following settings:

| Parameter  | Description                                                                                                    | Configuration Method |
|------------|----------------------------------------------------------------------------------------------------|----------------------|
| H.265 Mode | <ul> <li>WBR- the output data rate of the H.265 codec varies per time segment. You can save nearly half the bandwidth.</li> <li>CBR- the output data rate of the H.265 codec is constant. If the latency issue appears in the call or video image is abnormal, it may result from packet loss, you can select this value to try to fix this issue.</li> <li>Default: VBR.</li> </ul> | Web user interface   |
|            |                                                                                                    |                      |

## **DTMF**

DTMF is the signal sent from the system to the network, which is generated when pressing the keypad during a call. Each key pressed generates one sinusoidal tone of two frequencies. One is generated from a high frequency group and the other from a low frequency group.

- DTMF Keypad
- Transmission Ways of DTMF
- Configuring DTMF for SIP Protocol
- Configuring DTMF for H.323 Protocol

## **DTMF Keypad**

The DTMF keypad is laid out in a 4×4 matrix, with each row representing a low frequency, and each column representing a high frequency. Pressing a digit key (such as '1') will generate a sinusoidal tone for each of two frequencies (697 and 1209 hertz (Hz)). The switch can decode the frequency group and locate the corresponding key.

DTMF Keypad Frequencies:

|        | 1209 Hz | 1336 Hz | 1477 Hz | 1633 Hz |
|--------|---------|---------|---------|---------|
| 697 Hz | 1       | 2       | 3       | A       |
| 770 Hz | 4       | 5       | 6       | В       |
| 852 Hz | 7       | 8       | 9       | С       |
| 941 Hz | *       | 0       | #       | D       |

## **Transmission Ways of DTMF**

Three ways to transmit DTMF tones are as below: RFC2833, INBAND, SIP INFO.

## **RFC 2833**

In-band transmission method. DTMF tones are transmitted by RTP, and the RFC 2833 packets are marked by TeleponeEvent (RTP PayloadType). One DTMF tone consists of several RTP packets with the same timestamps, which can be used to identify the same key. If the End bit of a RTP packet is 1, the packet is the last DTMF tone. The default telephoneEvent is 101, but you can change it.

### **INBAND**

In-band transmission method. DTMF tones are transmitted together with the voice band. By analyzing the high frequency and the low frequency of the RTP packets, the device can identify the corresponding key.

### SIP INFO

Out-band transmission method. DTMF tones are transmitted by SIP signaling path. The SIP INFO message can transmit DTMF tones in three ways: DTMF, DTMF-Relay and Telephone-Event.

## **Configuring DTMF for SIP Protocol**

- 1. Do one of the following:
  - On your web user interface, go to Account > VC Platform > Video Conference Platform > Platform Type > Zoom/Pexip/BlueJeans/EasyMeet/Custom.
  - On your web user interface, go to Account > SIP Account/SIP IP Call.
  - On your VCS, go to More > Setting > Advanced > SIP IP Call.
    - On your VP59, tap Setting > Advanced > SIP IP Call.
  - On your CTP20, tap Setting > Advanced > SIP IP Call.
- **2.** Configure and save the following settings:

| Parameter      | Description                                                                                                    | Configuration Method              |
|----------------|----------------------------------------------------------------------------------------------------|-----------------------------------|
| DTMF Type      | <ul> <li>Configure the DTMF type.</li> <li>INBAND—DTMF digits are transmitted in the voice band, together with the general RTP voice packet.</li> <li>RFC2833—DTMF digits are transmitted by RTP packet which is compliant to RFC2833.</li> <li>SIP INFO—DTMF digits are transmitted by SIP INFO.</li> <li>RFC2833+ SIP INFO—DTMF digits are transmitted by SIP INFO.</li> <li>DTMF digits are transmitted by RFC 2833 and the SIP INFO.</li> <li>Default: RFC2833.</li> </ul> | Web user interface Endpoint CTP20 |
| DTMF Info Type | Configure the DTMF info type when DTMF type is set to SIP INFO or RFC2833+SIP INFO.  DTMF-Relay DTMF Telephone-Event Default: DTMF-Relay.                                                                                                    | Web user interface Endpoint CTP20 |

| Parameter                  | Description                                                | Configuration Method |
|----------------------------|------------------------------------------------------------|----------------------|
| DTMF Payload Type (96~127) | Configure the value of DTMF payload. <b>Default</b> : 101. | Web user interface   |

## **Configuring DTMF for H.323 Protocol**

## **Procedure**

- 1. Do one of the following:
  - On your web user interface, go to Account > VC Platform > Video Conference Platform > Platform Type > StarLeaf.
  - On your web user interface, go to **Account** > **H.323**.
- 2. Configure and save the following settings:

| Parameter | Description                                                                                      | Configuration Method |
|-----------|--------------------------------------------------------------------------------------------------|----------------------|
| DTMF Type | Configure the DTMF type.                                                                         | Web user interface   |
|           | INBAND—DTMF digits are                                                                           | Endpoint             |
|           | transmitted in the voice band,<br>together with the general RTP voice<br>packet.                 | CTP20                |
|           | Auto—the system automatically<br>negotiates the way (INBAND,<br>RFC2833 or SIP INFO) to transfer |                      |
|           | DTMF digits.  Default: Auto.                                                                     |                      |

# **Configuring the Noise Suppression**

The impact noises in the room are picked-up, including paper rustling, coffee mugs, coughing, typing and silverware striking plates. These noises, when transmitted to remote participants, can be very distracting. You can enable the Transient Noise Suppressor (TNS) to suppress these noises. You can also enable the Noise Barrier feature to block these noises when there is no speech in a call.

- 1. On your web user interface, go to Setting > Video & Audio > Noise Suppression.
- 2. Configure and save the following settings:

| Parameter                   | Description                                                                                                    | Configuration Method |
|-----------------------------|----------------------------------------------------------------------------------------------------|----------------------|
| Temporal Noise Shaping(TNS) | Enables or disabled the Transient Noise Suppressor (TNS).  On—it can reduce the noise volume temporarily and block the noise in the voice.  Off Default: On. | Web user interface   |

| Parameter     | Description                                                                                                  | Configuration Method |
|---------------|----------------------------------------------------------------------------------------------------|----------------------|
| Noise Barrier | Enables or disabled the noise barrier feature.                                                               | Web user interface   |
|               | <ul> <li>On—it can block the noise in the non-speech process.</li> <li>Off</li> <li>Default: Off.</li> </ul> |                      |

# **Configuring Video Settings**

- Changing the Video Input Source
- Configuring HDMI Extended Display by VP59
- Selecting the Default Layout for A Single Screen
- Hiding Local Video Image in Equal Layout
- Configuring Change Layout by Content Sharing
- Specifying Content to the Secondary Screen
- Selecting Video Frame Rate and Resolution
- Maximizing Monitor Video Display
- Configuring the Monitor Resolution
- CEC Monitor Controls
- System Integrated with Control Systems

# **Changing the Video Input Source**

Your system supports camera and PC video input source. The video input source is camera by default, if you want to view the PC content, you can switch video input source to PC. This feature is not applicable to VP59.

## **Procedure**

Do one of the following during a call:

- On your web user interface, go to **Home** > **Input Choose**.
- On your remote control, press or OK key to open Talk Menu, and select **Input Choose**.
  - If you select PC, the remote video image is shown in big size, and the PC content is shown in small size (Picture-in-Picture).
  - If you select Camera+PC, the PC content is shown in big size, and other video images are shown in small size.
  - If you select Camera, the remote video image is shown in big size, and the local video image is shown in small size (Picture-in-Picture).

# Configuring HDMI Extended Display by VP59

After you enable the HDMI feature, if you connect a monitor to the phone during a video call, the video images of the remote party and the shared content are displayed on the monitor, and the call control page is displayed on phone screen.

### **Procedure**

- 1. On your phone, tap **Setting** > **Network & Connection** > **HDMI**.
- 2. Enable/disable HDMI.

# Selecting the Default Layout for A Single Screen

When only one monitor is connected to the system, you can configure the default layout when a call is established.

### About this task

For VP59, if you do not connect a monitor to it, it is single screen by default.

- 1. On your web user interface, go to Setting > Call Features > Layout > Default Layout. On your VP59, go to Setting > Call Features > Default Layout.
- **2.** Configure and save the following settings:

| Parameter                          | Description                                                                                                    | Configuration Method |
|------------------------------------|----------------------------------------------------------------------------------------------------|----------------------|
| Default Layout of Single<br>Screen | Configure the default layout of single screen when a call is established.                                                                                                    | Web user interface   |
|                                    | • Remote big Local small—<br>the remote video image is<br>shown in big size, and the<br>local video image below is<br>shown in small size.                                                                                                    |                      |
|                                    | <ul> <li>Remote Full screen—the remote video image is shown in full size.</li> <li>Equal—the remote and local video images are shown in the same size.</li> <li>Picture In Picture—the remote video image is shown in full screen, and local video image is shown in the PIP (Picture-in-Picture). (This feature is not applicable to VP59)</li> </ul> |                      |
|                                    | <b>Default</b> : Picture-in-Picture. For VP59, the video image of the remote party is displayed in large window and the local video image is displayed in small window.                                                                                                    |                      |

# **Hiding Local Video Image in Equal Layout**

If you want to focus on the far sites or the PC content in a call (its video layout is equal layout), you can choose to hide the local video image.

- 1. On your web user interface, go to Setting > Call Features > Layout. On your VP59, go to **Setting** > **Call Features**.
- **2.** Configure and save the following settings:

| Parameter           | Description                                                                                                    | Configuration Method       |
|---------------------|----------------------------------------------------------------------------------------------------|----------------------------|
| Equal Display Local | Select Off to hide local video image when the video layout is equal.  On—the local video image is shown.  Off—the local video image is hidden.  Default: On. | Web user interface<br>VP59 |

The feature of **Change Layout by Content Sharing** is enabled by default. When you are presenting on the PC, the layout in the device (except for VP59) is changed into 1+N or voice-activated mode automatically, and the content is enlarged and displayed in the screen. This feature is only applicable to VC200/VC500/VC800/VC880/VP59.

### **Procedure**

- On your web user interface, go to Setting > Call Features > Layout.
   On your VP59, tap Setting > Call Features.
- 2. Enable or disable Change Layout by Content Sharing.

## **Related information**

Configuring Content Sharing

# **Specifying Content to the Secondary Screen**

When you connect dual display screen, you can specify the content to be displayed on the secondary monitor. This feature is not applicable VC200/VP59.

- 1. On your web user interface, go to Setting > Video & Audio > Output For Display 2.
- **2.** Configure and save the following settings:

| Parameter            | Description                                                                                                    | Configuration Method |
|----------------------|----------------------------------------------------------------------------------------------------|----------------------|
| Output For Display 2 | Specify the content to be displayed on the secondary monitor.  • Auto—The secondary                                                                                                    | Web user interface   |
|                      | monitor displays the content in this priority: PC>VC880/VC800/VC500/PVT980/PVT950 Camera>Camera N.  PC—The secondary monitor displays the PC content.  VC880/VC800/VC500/PVT980/PVT980/PVT950 Camera —The secondary monitor displays the video images from the local camera.  Camera N—The secondary monitor displays the video images from the connected camera N. |                      |
|                      | Note: the default value is Auto. After you specify "Output for Display 2", you can still modify the content to be displayed on the secondary monitor temporarily during a call by using the "Focus" feature. But the next time you establish a call, the content to be displayed on the secondary monitor is controlled by the "Output For Display 2".              |                      |

# **Selecting Video Frame Rate and Resolution**

To transfer a clear and smooth video, you can specify the maximum frame and resolution for local video according to the network environment.

- 1. On your web user interface, go to Setting > Video & Audio > Main.
- **2.** Configure and save the following settings:

| Parameter    | Description                                                                                                 | Configuration Method |
|--------------|----------------------------------------------------------------------------------------------------|----------------------|
| Enable 60fps | Enable or disable 60fps for a video call.  Note: the default value is On. It is not applicable VC200/VPP59. | Web user interface   |

| Parameter        | Description                                                                                                    | Configuration Method |
|------------------|----------------------------------------------------------------------------------------------------|----------------------|
| Frame            | Configure the maximum frame rate of the video.                                                                                                | Web user interface   |
|                  | <ul> <li>5fps</li> <li>15fps</li> <li>30fps</li> <li>60fps—this option appears only when you enable 60fps.</li> </ul> <b>Default</b> : 30fps. |                      |
| Main->Resolution | Configure the maximum resolution of the video.  • 1080P  • 720P  Default: 1080P.                                                              | Web user interface   |

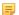

## Note:

If both parties do not use H.265 codec, and choose to use WDR exposure mode and 60fps, the call will switch to auto exposure mode automatically. For more information, refer to Adjusting the White Balance.

# **Maximizing Monitor Video Display**

You monitor may not display the entire HD image. To solve this problem, you can adjust the monitor to display entire HD image manually. This feature is not applicable to VP59.

## **Procedure**

- 1. Do one of the following:
  - On your VCS, go to More > Setting > Basic > Display.
  - On your CTP20, tap **Setting** > **Basic** > **Display**.
- 2. Use left or right navigation key to adjust the **Display(90%-100%)** slider.
- 3. Save the change.

# **Configuring the Monitor Resolution**

You can specify the resolution for the monitor.

- 1. Do one of the following:
  - On your web user interface, go to **Setting > Video & Audio > Output Resolution**.
  - On your CP960 conference phone, go to Setting > Display > Output Resolution.
- 2. Configure and save the following settings:

| Parameter                                       | Description                                                                                                    | Configuration Method                      |
|-------------------------------------------------|----------------------------------------------------------------------------------------------------|-------------------------------------------|
| Display1                                        | Configure the output resolution of primary monitor.  • Auto-select the highest output resolution automatically.  • The available output resolutions (The available resolutions depend on the monitor you are using).  Default: Auto.   | Web user interface CP960 Conference Phone |
| <b>Display 2</b> (it is not applicable to VP59) | Configure the output resolution of secondary monitor.  • Auto-select the highest output resolution automatically.  • The available output resolutions (The available resolutions depend on the monitor you are using).  Default: Auto. | Web user interface CP960 Conference Phone |

## **CEC Monitor Controls**

Consumer Electronics Control (CEC) is a feature of HDMI designed to allow users to command and control devices connected through HDMI by using only one remote control. The users can use a remote control to control all the devices connected by HDMI.

The CEC feature is enabled by default on VC880/VC800/VC500/PVT980/PVT950 video conferencing system. Ensure that all monitors connected to the system supports and enables the CEC feature. This feature is not applicable to VC200/VP59.

## The following CEC features are available:

- One Touch Play-Use the system remote control to wake up the monitors. All connected CEC-capable monitors are powered on, and their displays are switched to VCS input.
- System Standby-When the VCS enters sleep mode, all connected CEC-capable monitors are switched to standby mode for power saving.

### Note:

The VCS does not respond to CEC commands issued by a television remote control.

• Configuring CEC Monitor Controls

## **Configuring CEC Monitor Controls**

- 1. On your web user interface, go to Setting > General > General Information > CEC Enable.
- 2. Configure and save the following settings:

| Parameter  | Description                                      | Configuration Method |
|------------|--------------------------------------------------|----------------------|
| CEC Enable | Enable or disable the CEC feature.  Default: On. | Web user interface   |

# **System Integrated with Control Systems**

Yealink video conferencing system provides API for third-party control system to integrate with. Therefore, thirdparty control system can control Yealink video conferencing system via API. This feature is not applicable to VP59.

- Connection Settings for Control Systems
- Connection Methods of Control Systems

## **Connection Settings for Control Systems**

You need to finish following settings before you connect the video conferencing system to the control system.

- 1. On your web user interface, go to **Security > Security Control**.
- 2. Configure and save the following settings:

| Parameter                       | Description                                                                                                    | Configuration Method |
|---------------------------------|----------------------------------------------------------------------------------------------------|----------------------|
| <b>Current Control TCP Port</b> | Control TCP port (read-only). <b>Default</b> : 6024.                                                                                                    | Web user interface   |
| Control Security Enabled        | Enable or disable an authentication password when the control system tries to connect to the video conferencing system.                                   | Web user interface   |
|                                 | Default: on.  If you change this parameter, the system will reboot to make the change take effect.                                                        |                      |
| Control Security Password       | Enable or disable an authentication password when the control system tries to connect to the video conferencing system.                                   | Web user interface   |
|                                 | Note: this parameter is only available for Control Security Enabled. If you change this parameter, the system will reboot to make the change take effect. |                      |

# **Connection Methods of Control Systems**

You can connect Yealink video conferencing system to the control system via LAN connection or Serial connection. Select one of the following:

- LAN Connection: Make sure the Yealink video conferencing system and the control system are in the same network segment. If you use this mode to control the system, TCP protocol is recommended. To establish a connection, the control system needs to know the IP address and TCP port of the Yealink video conferencing system.
- Serial Connection: The USB port on the Yealink video conferencing system can be connected to the serial port on the control system through a USB to RS-232 cable.

For more information, refer to Yealink VC Deployment and User Manual for Control Systems and API Commands Introduction for Yealink Video Conferencing System.

# **Configuring Content Sharing**

You can select dual-stream protocol or mix sending method to share content, and you can configure the mode, the frame rate and the resolution for the shared content.

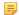

### Note:

If the far site does not support the dual-stream protocol, you can select the Mix Sending feature to mix the video and content, and then send them to the far site in one stream.

- Configuring Dual-Stream Protocol
- Configuring Mix-Sending
- Configuring Content Sharing

## **Configuring Dual-Stream Protocol**

The dual-stream protocol allows the video and PC content to be transmitted to the far site simultaneously, thus meeting the requirements of different conference scenarios, such as training or medical consultation. Based on this protocol, the participants can share contents while having a video call.

The Yealink video conferencing system supports the standard H.239 protocol and BFCP (Binary Floor Control Protocol).

- Configuring the H.239 protocol
- Configuring BFCP (Binary Floor Control Protocol)

## Configuring the H.239 protocol

H.239 protocol is used when sharing content with the far site in H.323 calls.

- 1. Do one of the following:
  - On your web user interface, go to Account > VC Platform > Video Conference Platform > Platform Type > StarLeaf.
  - On your web user interface, go to **Account** > **H.323**.
- 2. Configure and save the following settings:

| Parameter | Description                           | Configuration Method |
|-----------|---------------------------------------|----------------------|
| H.239     | Enable or disable the H.239 protocol. | Web user interface   |
|           | <b>Default</b> : On.                  |                      |

BFCP is used when sharing content with the remote in SIP calls.

## **Procedure**

- 1. Do one of the following:
  - On your web user interface, go to Account > VC Platform > Video Conference Platform > Platform Type > Zoom/Pexip/BlueJeans/EasyMeet / Videxio/Custom.
  - On your web user interface, go to Account > SIP Account/SIP IP Call.
- 2. Configure and save the following settings:

| Parameter | Description                                                                                             | Configuration Method |
|-----------|----------------------------------------------------------------------------------------------------|----------------------|
| BFCP      | Enable or disable the BFCP.                                                                             | Web user interface   |
|           | Note:                                                                                                   |                      |
|           | For Zoom/Pexip/BlueJeans/<br>EasyMeet/Videxio/Custom and<br>SIP IP call, BFCP is enabled by<br>default. |                      |
|           | For SIP account, BFCP is disabled by default.                                                           |                      |
|           | This feature is not applicable to Yealink StarLeaf Cloud platform.                                      |                      |

### Related tasks

Configuring Mix-Sending

# **Configuring Mix-Sending**

During a call, the device of the remote party may not support dual-stream protocol. Therefore, you need enable this feature, so that multiple video streams (the local video + the local content) can be synthesized to one video stream and sent to the remote.

## **Procedure**

- 1. On your web user interface, go to **Setting** > **Video & Audio** > **Presentation**.
- 2. Configure and save the following settings:

| Parameter | Description                                                  | Configuration Method |
|-----------|--------------------------------------------------------------|----------------------|
| Mix       | Enable or disable the mix-<br>sending feature on the system. | Web user interface   |
|           | <b>Note</b> : the default value is <b>On</b> .               |                      |

**Note:** If the call parties enable the dual-stream protocol, the dual-stream protocol will be used to send multiple video streams.

You can specify the mode, the maximum frame and the resolution for the shared content. Make sure that the definition of the presentation is good.

#### **Procedure**

- 1. On your web user interface, go to Setting > Video & Audio > Content Sharing.
- **2.** Configure and save the following settings:

| Parameter                                                                           | Description                                                                                                    | Configuration Method |
|-------------------------------------------------------------------------------------|----------------------------------------------------------------------------------------------------|----------------------|
| Content Sharing (it is not applicable to VP59)                                      | Configure the content sharing mode.                                                                                                    | Web user interface   |
|                                                                                     | <ul> <li>Sharing Document- select this mode to save bandwidth when you are sharing a document.</li> <li>Sharing Video- select this mode to play video fluently when you are sharing a video.</li> </ul> |                      |
|                                                                                     | <b>Default</b> : Sharing Document.                                                                                                    |                      |
| Frame                                                                               | Configure the maximum frame rate when the content is sharing.                                                                                                    | Web user interface   |
|                                                                                     | • 5fps                                                                                                    |                      |
|                                                                                     | <ul><li>15fps</li><li>30fps</li></ul>                                                                                                    |                      |
|                                                                                     | <b>Default</b> : 15fps.                                                                                                    |                      |
| Resolution                                                                          | Configure the maximum frame rate when the content is sharing.                                                                                                    | Web user interface   |
|                                                                                     | • 1080P<br>• 720P                                                                                                    |                      |
|                                                                                     | Default: 1080P.                                                                                                    |                      |
| Automatic Content Sharing<br>(it is only applicable to VC200/<br>VC500/VC800/VC880) | Configure whether to enable PC presentation on the system when the content is sharing.                                                                                                    | Web user interface   |
|                                                                                     | Default: On.                                                                                                    |                      |

# **Configuring Camera Settings**

You can configure the following settings on VC880/VC800/VC500/VC200/PVT980/PVT950.

- Selecting and Setting Cameras
- Viewing Camera Status

- Adjusting Camera Angle and Focus
- Adjusting the White Balance
- Adjusting the White Balance
- Adjusting Graphics
- Configuring Other Settings of the Camera
- Allowing the Far-End System to Control Your Camera
- Setting the Camera Presets
- Configuring Continuous Auto Focus

## **Selecting and Setting Cameras**

You can select a desired camera, customize its name and set the camera layout. This feature is not applicable to VP59.

- 1. On your web user interface, go to **Setting > Camera > Camera**.
- **2.** Configure and save the following settings:

| Parameter                   | Description                                                                                                    | Configuration Method |
|-----------------------------|----------------------------------------------------------------------------------------------------|----------------------|
| Camera                      | Configure the desired camera.                                                                                        | Web user interface   |
| Status                      | Enable or disable the selected camera.  Note: the default value id On.  It is not applicable to VC200/ VC500/PVT950. | Web user interface   |
| Multi-camera Default Layout | Configure the default camera layout when you use multiple cameras.                                                   | Web user interface   |
|                             | The supported layouts are described as below:                                                                        |                      |
|                             | <ul><li>1+N</li><li>Selected speaker</li><li>Equal N×N</li></ul>                                                     |                      |
|                             | <b>Note</b> : the default value is <b>1+N</b> .                                                                      |                      |
|                             | It is not applicable to VC200/VC500/PVT950.                                                                          |                      |

| Parameter       | Description                                                                                       | Configuration Method |
|-----------------|---------------------------------------------------------------------------------------------------|----------------------|
| Select a camera | Select the camera you want to highlight.                                                          | Web user interface   |
|                 | Note:                                                                                             |                      |
|                 | The first connected camera.                                                                       |                      |
|                 | This configuration appears only if Multi-camera Default Layout is set to 1+N or Selected Speaker. |                      |
|                 | It is not applicable to VC200/VC500/PVT950.                                                       |                      |

## **Viewing Camera Status**

This feature is not applicable to VP59.

- 1. Do one of the following:
  - On your web user interface, go to **Setting > Camera > Camera Info**.
  - On your VCS, go to More > Status > Camera.
  - On your CTP20, tap **Setting** > **Camera** > **Camera details**.
- **2.** Configure and save the following settings:

| Parameter        | Description                                  | Configuration Method              |
|------------------|----------------------------------------------|-----------------------------------|
| Camera Name      | Customize a name for the camera.             | Web user interface                |
| Model            | The VCS codec model.                         | Endpoint<br>CTP20                 |
| IP address       | The IP address of the selected camera.       | Web user interface                |
| Firmware version | The firmware version of the selected camera. | Web user interface                |
| Hardware version | The hardware version of the selected camera. | Web user interface                |
| SPEC             | The specification of the selected camera.    | Web user interface Endpoint CTP20 |
| MAC address      | The MAC address of the selected camera.      | Web user interface                |

| Parameter        | Description                              | Configuration Method |
|------------------|------------------------------------------|----------------------|
| Hardware version | The hardware version of the camera lens. | Web user interface   |
|                  | Camera iens.                             | Endpoint             |
|                  |                                          | CTP20                |

### **Adjusting Camera Angle and Focus**

You can pan, tilt and zoom your own camera. This feature is not applicable to VP59.

#### **Procedure**

- **1.** Do one of the following:
  - On your web user interface, go to **Home** > **Yourself** > **②**.
  - On your VCS, select the local video.
  - On your CP960 conference phone, tap Camera.
  - On your CTP20, tap Camera.
- 2. Use the navigation keys to adjust the camera angle.
- 3. Click  $\bigcirc$  ( $\bigcirc$ ) or  $\bigcirc$  ( $\bigcirc$ ) to adjust the focal length.

### **Adjusting the White Balance**

To display the high quality video image, you can adjust the camera white balance. This feature is not applicable to VP59.

- Configuring Auto Exposure Mode
- Configuring Manual Exposure Mode
- Configuring the Mode of Shutter Priority
- Configuring Aperture Priority
- Configuring the Mode of Brightness Priority
- Configuring the Mode of WDR-Auto
- Configuring WDR-Manual

### **Configuring Auto Exposure Mode**

#### **Procedure**

- **1.** Do one of the following:
  - On your web user interface, go to **Setting** > **Camera** > **Exposure**.
  - On your VCS:

For VC880/VC800/VC500/PVT980/PVT950, Go to More > Setting > Camera > Exposure.

- On your CTP20, tap **Setting** > **Camera** > **Exposure**.
- 2. Select Manual as the Exposure Mode.
- **3.** Configure and save the following settings:

| Parameter              | Description                                                                                                    | Configuration Method              |
|------------------------|----------------------------------------------------------------------------------------------------|-----------------------------------|
| Exposure Compensation  | Configure the value of exposure compensation.  The exposure compensation is used to compensate the camera effectively when the camera is shooting in a backlight environment. If the environment light is dark, you can increase the compensation value.  Valid value: from -6 to 6.  Default: 0.                     | Web user interface Endpoint CTP20 |
| Flicker                | Configure the value of the camera flicker frequency.  The supported types are as follows:  • 50 Hz  • 60 Hz  The indoor lights powered by a 50Hz or 60Hz power source may produce a flicker. You can adjust the camera flicker frequency according to the power source that the light is powered by.  Default: 50 Hz. | Web user interface Endpoint CTP20 |
| Gain/Gain Limit        | Specify the value.  Valid value: 1 - 15. Default: 4.                                                                                                    | Web user interface Endpoint CTP20 |
| WDR/Wide Dynamic Range | Specify the WDR. The value represents the compression degree of the dynamic range.  Cameras with WDR technology can work perfectly both in the bright and the dark conditions and present clear images that balances different lighting, so that you can identify the details.  Off-do not use WDR.  1~5  Default: 2. | Web user interface Endpoint CTP20 |

| Parameter | Description                                                                                | Configuration Method              |
|-----------|--------------------------------------------------------------------------------------------|-----------------------------------|
| Metering  | Configure the value of metering.  • Average  • Central  • Bottom  • Top  Default: Average. | Web user interface Endpoint CTP20 |

### **Configuring Manual Exposure Mode**

#### **Procedure**

- 1. Do one of the following:
  - On your web user interface, go to **Setting** > **Camera** > **Exposure**.
  - On your VCS:

For VC880/VC800/VC500/PVT980/PVT950, go to More > Setting > Camera > Exposure.

- On your CTP20, tap **Setting** > **Camera** > **Exposure**.
- 2. Select Manual as the Exposure Mode.
- **3.** Configure and save the following settings:

| Parameter | Description                                                                                                    | Configuration Method              |
|-----------|----------------------------------------------------------------------------------------------------|-----------------------------------|
| Aperture  | <ul> <li>Configure the value of aperture.</li> <li>Off</li> <li>F1.6, F2.0, F2.4, F2.8, F3.4, F4, F4.8, F5.6, F6.8, F8, F9.6, F11, F14</li> <li>Default: F3.4.</li> </ul>        | Web user interface Endpoint CTP20 |
| Shutter   | Configure the value of the shutter.  Value: 1/60, 1/90, 1/100, 1/125, 1/180, 1/250, 1/350, 1/500, 1/725 1/1000, 1/1500, 1/2000, 1/3000, 1/4000, 1/6000, 1/10000  Default: 1/100. | Web user interface Endpoint CTP20 |
| Gain      | Specify the value.  Valid value: 1 - 15. Default: 2.                                                                                                    | Web user interface Endpoint CTP20 |

| Parameter                 | Description                                                                                                    | Configuration Method              |
|---------------------------|----------------------------------------------------------------------------------------------------|-----------------------------------|
| WDR/Wide<br>Dynamic Range | Specify the WDR. The value represents the compression degree of the dynamic range.  Cameras with WDR technology can work perfectly both in the bright and the dark conditions and present clear images that balances different lighting, so that you can identify the details.  Off-do not use WDR.  1~5  Default: 2. | Web user interface Endpoint CTP20 |

### **Configuring the Mode of Shutter Priority**

#### **Procedure**

- 1. Do one of the following:
  - On your web user interface, go to **Setting** > **Camera** > **Exposure**.
  - On your VCS:

For VC880/VC800/VC500/PVT980/PVT950, go to More > Setting > Camera > Exposure.

- On your CTP20, tap **Setting** > **Camera** > **Exposure**.
- 2. Select Shutter Priority as the Exposure Mode.
- **3.** Configure and save the following settings:

| Parameter                | Description                                                                                                    | Configuration Method                    |
|--------------------------|----------------------------------------------------------------------------------------------------|-----------------------------------------|
| Shutter                  | Configure the value of the shutter.  Valid Value: 1/60, 1/90, 1/100, 1/125, 1/180, 1/250, 1/350/ 1/500, 1/725/, 1/1000, 1/1500, 1/2000, 1/3000, 1/4000, 1/6000, 1/10000  Default: 1/100.                                                                                                    | Web user interface Endpoint CTP20       |
| Exposure<br>Compensation | Configure the value of exposure compensation.  The exposure compensation is used to compensate the camera effectively when the camera is shooting in a backlight environment. If the environment light is dark, you can increase the compensation value.  Valid value: from -6 to 6. Default: 0. | Web user interface<br>Endpoint<br>CTP20 |
| Gain/Gain Limit          | Specify the value.  Valid value: from 1 to 15. Default: 4.                                                                                                    | Web user interface Endpoint CTP20       |

### **Configuring Aperture Priority**

#### **Procedure**

- 1. Do one of the following:
  - On your web user interface, go to **Setting** > **Camera** > **Exposure**.
  - On your VCS:

For VC880/VC800/VC500/PVT980/PVT950, go to More > Setting > Camera Setting > Exposure.

- On your CTP20, tap **Setting** > **Camera** > **Exposure**.
- 2. Select Aperture Priority in Exposure Mode field.
- **3.** Configure and save the following settings:

| Parameter | Description                                | Configuration<br>Method |
|-----------|--------------------------------------------|-------------------------|
| Aperture  | Disable aperture or set the desired value. | Web user interface      |
|           | Value: F1.6, F2.0, F2.4, F2.8, F3.4,       | Endpoint                |
|           | F4.0, F4.8, F5.6, F6.8, F8, F9.6,          | CTP20                   |
|           | F11, F14 and off                           |                         |
|           | Default: F3.4.                             |                         |

### **Configuring the Mode of Brightness Priority**

#### **Procedure**

1. Do one of the following:

- On your web user interface, go to **Setting > Camera > Exposure**.
- On your VCS:

For VC880/VC800/VC500/PVT980/PVT950, go to More > Setting > Camera Setting > Exposure.

- On your CTP20, tap **Setting** > **Camera** > **Exposure**.
- 2. Select Brightness Priority as the Exposure Mode.
- **3.** Configure and save the following settings:

| Parameter                 | Description                                                                                                    | Configuration Method              |
|---------------------------|----------------------------------------------------------------------------------------------------|-----------------------------------|
| Brightness                | Configure the value of brightness. <b>Note</b> : the valid value is from 0 to 14 and the default value is 6.                                                                                                    | Web user interface Endpoint CTP20 |
| Flicker                   | Configure the value of camera flicker frequency.  The supported types are as follows:  • 50 Hz  • 60 Hz  The indoor lights powered by a 50Hz or 60Hz power source may produce a flicker. You can adjust the camera flicker frequency according to the power source that the light is powered by.  Default: 50 Hz.    | Web user interface Endpoint CTP20 |
| WDR/Wide<br>Dynamic Range | Specify the WDR. The value represents the compression degree of the dynamic range  Cameras with WDR technology can work perfectly both in the bright and the dark conditions and present clear images that balances different lighting, so that you can identify the details.  Off-do not use WDR.  1~5  Default: 2. | Web user interface Endpoint CTP20 |
| Metering                  | Configure the value of metering.  • Average  • Central  • Bottom  • Top  Default: Average.                                                                                                    | Web user interface Endpoint CTP20 |

### **Configuring the Mode of WDR-Auto**

WDR mode is not applicable to VC200.

#### **Procedure**

- 1. Do one of the following:
  - On your web user interface, go to **Setting > Camera > Exposure**.
  - For VC880/VC800/VC500/PVT980/PVT950, go to More > Setting > Camera Setting > Exposure.
  - On your CTP20, tap **Setting** > **Camera** > **Exposure**.
- 2. Select **WDR-Auto** from the drop-down menu of **Exposure Mode**.
- **3.** Configure and save the following settings:

| Parameter                | Description                                                                                                    | Configuration Method              |
|--------------------------|----------------------------------------------------------------------------------------------------|-----------------------------------|
| Exposure<br>Compensation | Configure the value of exposure compensation.  The exposure compensation is used to compensate the camera effectively when the camera is shooting in a backlight environment. If the environment light is dark, you can increase the compensation value.  Note: the valid value is from -6 to 6. The default value is 0. | Web user interface Endpoint CTP20 |

### **Configuring WDR-Manual**

WDR-Manual mode is not applicable to VC200.

- 1. Do one of the following:
  - On your web user interface, go to **Setting > Camera > Exposure**.
  - For VC880/VC800/VC500/PVT980/PVT950, go to More > Setting > Camera Setting > Exposure.
  - On your CTP20, tap **Setting** > **Camera** > **Exposure**.
- 2. Select WDR-Auto from the drop-down menu of Exposure Mode.
- **3.** Configure and save the following settings:

| Parameter                | Description                                                                                                    | <b>Configuration Method</b>       |
|--------------------------|----------------------------------------------------------------------------------------------------|-----------------------------------|
| Exposure<br>Compensation | Configure the value of exposure compensation.  The exposure compensation is used to compensate the camera effectively when the camera is shooting in a backlight environment. If the environment light is dark, you can increase the compensation value.  Valid value: from -6 to 6. Default: 0. | Web user interface Endpoint CTP20 |

| Parameter      | Description                                                                                                    | Configuration Method              |
|----------------|----------------------------------------------------------------------------------------------------|-----------------------------------|
| Exposure Ratio | Configure the value of exposure ratio.  Note: the valid value is from 1 to 16. The default value is 1.  The exposure ratio represents the ratio of long exposure to short exposure. In a backlit environment, the bright part uses a short exposure and the dark part uses a long exposure. | Web user interface Endpoint CTP20 |

## **Adjusting the White Balance**

To display high quality video image, you can adjust camera white balance. This feature is not applicable to VP59.

#### **Procedure**

- 1. Do one of the following:
  - On your web user interface, go to **Setting > Camera > White Balance**.
  - On your VCS:

For VC880/VC800/VC500/PVT980/PVT950, go to More > Setting > Camera Setting > White Balance Mode.

On your VC200, go to More > Setting > Video & Audio > White Balance Mode.

- On your CTP20, select **Setting > Camera > White Balance**.
- **2.** Configure and save the following settings:

| Parameter          | Description                                                                                                    | Configuration Method              |
|--------------------|----------------------------------------------------------------------------------------------------|-----------------------------------|
| White Balance Mode | Configure the white balance mode of the camera.  • Auto—Yealink recommends that you use this setting for most situations. It calculates the best white balance setting based on lighting conditions in the room.  • InDoor  • OutDoor  • OnePush  • ATW—automatically adjust the white balance according to the picture took by the camera.  • Auto—manually adjust the color temperature  Default: ATW. | Web user interface Endpoint CTP20 |

### **Adjusting Graphics**

To display the high quality video image, you can adjust camera graphics. This feature is not applicable to VP59.

#### **Procedure**

- 1. Do one of the following:
  - On your web user interface, go to **Setting > Camera > Graphic**.
  - On your VCS:

For VC880/VC800/VC500/PVT980/PVT950, go to More > Setting > Camera Setting > Graphics.

- On your CTP20, tap **Setting** > **Camera** > **Graphics**.
- **2.** Configure and save the following settings:

| Parameter    | Description                                                                                                    | Configuration Method              |
|--------------|----------------------------------------------------------------------------------------------------|-----------------------------------|
| Display Mode | Configure the display mode of the camera.  • High Definition • Standard • Mild • Custom  Default: Standard.                                                         | Web user interface Endpoint CTP20 |
| Saturation   | Configure the saturation of the camera's image.  The saturation means the maximum intensity of color in the image.  Note: the value is from 0 to 100.  Default: 50. | Web user interface Endpoint CTP20 |

### **Configuring Other Settings of the Camera**

To display high quality video image, you can adjust camera settings as required, such as white balance, exposure and sharpness. This feature is not applicable to VP59.

#### **Procedure**

- 1. Do one of the following:
  - On your web user interface, go to **Setting > Camera > Graphic**.
  - On your VCS:

For VC880/VC800/VC500/PVT980/PVT950, go to More > Setting > Camera Setting > Graphics.

- On your CTP20, tap **Setting** > **Camera** > **Other**.
- **2.** Configure and save the following settings:

| Parameter            | Description                                                                                                    | Configuration Method              |
|----------------------|----------------------------------------------------------------------------------------------------|-----------------------------------|
| Hangup Mode          | Enable or disable the camera to flip the image view when camera is handed at up-sidedown position.                                                                                                    | Web user interface Endpoint CTP20 |
|                      | If this mode is enabled, the picture took by the camera is upside down. This mode is applicable to install the camera on the meeting room ceiling.                                                                                                    |                                   |
|                      | <b>Default</b> : Off.                                                                                                    |                                   |
| Camera Pan Direction | Configure the pan direction of the camera.  Normal Reversed If the camera reversed mode is enabled, the camera pan direction will be reversed when pressing the left and right navigation keys on the remote control. In this case, you can set the camera pan direction to Reversed.  Default: Normal. | Web user interface Endpoint CTP20 |
| Reset Camera         | Resets the camera to factory defaults.                                                                                                    | Web user interface Endpoint CTP20 |

You can allow the far-end to control your camera, so that the far-end can meet their watching need.

To allow the far-end system to control your camera, meet the following conditions:

- Enable the protocol of camera control.
- Enable the feature of far control near camera (it is not applicable to VP59).

Note: Note that during a call, you can use your VP59 to control the far-end camera, but the far-end cannot control the camera of your VP59.

- Camera Control Protocol
- Configuring the Far Site to Control the Near Camera

#### **Camera Control Protocol**

If the remote wants to control your camera, both the remote and you should enable the camera control protocol simultaneously. Your system supports FECC (Far End Camera Control) protocol. You can enable the FECC (H.323) protocol for the H.323 call and enable FECC (SIP) protocol for the SIP call.

- Configuring FECC (H.323) Protocol
- Configuring FECC (SIP) Protocol

#### Configuring FECC (H.323) Protocol

FECC(H.323) protocol is used when controlling the far-site camera in H.323 calls. To control the far-site camera, the call parties should enable this protocol simultaneously.

#### **Procedure**

- 1. Do one of the following:
  - On your web user interface, go to Account > VC Platform > Video Conference Platform > Platform Type > StarLeaf.
  - On your web user interface, go to **Account** > **H.323**.
- 2. Configure and save the following settings:

| Parameter    | Description                                                                                                    | <b>Configuration Method</b> |
|--------------|----------------------------------------------------------------------------------------------------|-----------------------------|
| FECC (H.323) | Enable or disable FECC(H.323). Enables FECC (H.323) protocol, so that the remote can control the near camera. <b>Default</b> : On. | Web user interface          |

#### Configuring FECC (SIP) Protocol

FECC(SIP) protocol is used when controlling the far-site camera in SIP calls. To control the far-site camera, the call parties should enable this protocol simultaneously.

- **1.** Do one of the following:
  - On your web user interface, go to Account > VC Platform > Video Conference Platform > Platform Type > Zoom/Pexip/BlueJeans/EasyMeet / Videxio/Custom.
  - On your web user interface, go to Account > SIP Account/SIP IP Call.
- 2. Configure and save the following settings:

| Parameter  | Description                                                                                                    | Configuration Method |
|------------|----------------------------------------------------------------------------------------------------|----------------------|
| FECC (SIP) | Enable or disable the FECC (SIP) protocol for the far site to control the near camera.  Note:                                             | Web user interface   |
|            | For Zoom/Pexip/BlueJeans/ EasyMeet/Videxio/Custom and SIP IP call, BFCP is enabled by default. For SIP account, the default value is off. |                      |

#### Configuring the Far Site to Control the Near Camera

You can enable this feature to allow the remote to control your local camera, so that the image captured by the local camera can be displayed properly on the remote monitor. This feature is not applicable to VP59.

#### **Procedure**

- 1. Do one of the following:
  - On your web user interface, go to Setting > Video & Audio > Far Control Near Camera.
  - On your VCS, go to More > Setting > Video & Audio.
  - On your CTP20, tap Setting > Camera > Far Control Near Camera.
- 2. Configure and save the following settings:

| Parameter               | Description                                                                   | Configuration Method                    |
|-------------------------|-------------------------------------------------------------------------------|-----------------------------------------|
| Far Control Near Camera | Enable or disable the far site to control the near-site camera.  Default: On. | Web user interface Remote control CTP20 |

## **Setting the Camera Presets**

The camera presets store the setting of the angle and the focal length. The camera presets can help you quickly point a camera at pre-defined locations. The camera presets can remain in effect until you change them. This feature is not applicable to VP59.

#### **Procedure**

On your web user interface, go to **Home** > **Yourself** > ①.

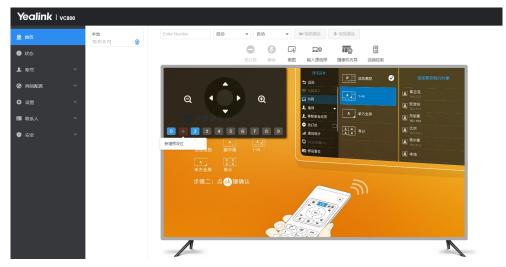

**2.** Click any number to configure the camera presets. You can add, modify, and delete the preset.

=

**Note:** For more information about configuring presets via CP960 conference phone, CTP20 or the remote control, refer to the *Yealink Full HD Video Conferencing System User Guide*.

### **Configuring Continuous Auto Focus**

If you want to make the camera focus on the moving object automatically, you can enable this feature. If you want a fixed focal length for presentation, for example, the class, you can disable this feature. This feature is not applicable to VC200/PVT980/PVT950/VP59.

#### **Procedure**

- **1.** Do one of the following:
  - On your web user interface, go to Setting > Camera > Focus.
  - For VC880/VC800/VC500, go to More > Setting > Camera Setting.
  - On your CTP20, tap **Setting** > **Camera**.
- 2. Enable or disable Continuous Auto Focus.

# **Configuring Call Settings**

- Selecting a Call Protocol
- Specifying the Video Call Rate
- Account Polling
- Configuring Additional Audio Call
- Selecting the Multi-party Resources
- Search Source List in Dialing
- Configuring Call Match
- Auto Answer
- Muting Auto-Answered Calls
- Muting Auto-Dialed Calls
- Do Not Disturb

- Enabling Fast Audio Call for CP960 Conference Phone
- Configuring Ringback Timeout
- Configuring the Auto Refuse Timeout
- Configuring SIP IP Call by Proxy

### **Selecting a Call Protocol**

The system supports SIP and H.323 protocols for the incoming and the outgoing calls.

#### **Procedure**

- 1. Do one of the following:
  - On your web user interface, go to **Setting > Call Features > Call Protocol**.
  - On your VCS, go to More > Setting > Call Features > Call Type.

On your VP59, go to **Setting > Call Setting > Call Protocol**.

2. Configure and save the following settings:

| Parameter     | Description                                                                                                    | Configuration Method        |
|---------------|----------------------------------------------------------------------------------------------------|-----------------------------|
| Call Protocol | Specify the desired call protocol for placing calls.  The supported types are as follows:  • Auto—the system automatically uses the available call protocol. The system preferentially uses the H.323 protocol to place calls. The system preferentially uses the H.323 protocol to place calls.  • SIP—the system only uses the SIP protocol for placing calls.  • H.323—the system only uses H.323 protocol for placing calls.  Default: Auto. | Web user interface Endpoint |

# Specifying the Video Call Rate

You can specify the maximum video call rate. The configurable video call rates on the system are: 64kb/s, 128kb/s, 256kb/s, 384kb/s, 512kb/s, 768kb/s, 1024kb/s, 1280kb/s, 1500kb/s, 2000kb/s, 3000kb/s, 4000kb/s, 5000kb/s, 6000kb/s

#### About this task

**Note:** The call rate of audio and PC content are also affected by this configuration.

#### **Procedure**

- 1. Do one of the following:
  - On your web user interface, go to Setting > Call Features > Video Call Rate.
  - On your VCS, go to More > Setting > Call Features > Video Call Rate.

On your VP59, go to **Setting > Call Setting > Video Call Rate**.

**2.** Configure and save the following settings:

| Parameter       | Description                                                | Configuration Method        |
|-----------------|------------------------------------------------------------|-----------------------------|
| Video Call Rate | Configure the maximum video call rate.  Default: 2000kb/s. | Web user interface Endpoint |

### **Account Polling**

Account polling feature allows the system to use different call types (Cloud platform/H.323 account/SIP account/ PSTN account/H.323 IP Call/SIP IP Call) to dial a number when more than one account is registered.

- Priority of Call Types
- Configuring the Account Polling

### **Priority of Call Types**

In the dialing screen, if you select the call type automatically, the system will select a call type according to the following priority:

- If you dial an account, the priority is: Cloud platform>H.323 account>SIP account>PSTN account.
- If you dial an IP address, the priority is: H.323 IP Call>SIP IP Call.

### **Configuring the Account Polling**

- 1. On your web user interface, go to Setting > Call Features > Account Polling.
- 2. Configure and save the following settings:

| Parameter       | Description                                                                                                    | Configuration Method |
|-----------------|----------------------------------------------------------------------------------------------------|----------------------|
| Account Polling | Enable or disable the account polling on the system.                                                                                                    | Web user interface   |
|                 | Off—the system dials a number by using the call type with the highest priority. If you disable this feature, once the dialed number differs from the call type you are using, you cannot place the call.      On—the system tries each call type in order to dial a number. |                      |
|                 | Default: On.                                                                                                    |                      |

#### Example

- 1. System A is registered with a Yealink Cloud account and a SIP account.
- 2. Select the call type automatically. Dial the number.
  - If account polling is disabled, system A can only use its Cloud account (highest priority) to call system B.
  - If account polling is enabled, system A will use its Cloud account (highest priority) to call system B first. If this call fails, system A continues to use its SIP account (the second highest priority) to call system B.

#### Related tasks

Placing a Call by Entering a Number

### **Configuring Additional Audio Call**

If you enable this feature, when the number of video calls reaches the limit (except for 24-way video calls) in the call, additional 5 users can still place audio calls to join the call. Otherwise, additional 5 users cannot place audio calls to join the call. This feature is only applicable to VP59/VC200/VC500/VC800.

#### About this task

For example, for VC800 with 16-way license, if you disable additional audio call, when you create a call, only 16 participants can place video calls to join your call, the 17th participant cannot join the call.

#### **Procedure**

- 1. On your web user interface, go to **Setting > Call Features**.
- 2. Enable or disable Additional Audio Call.

### **Selecting the Multi-party Resources**

If you are during a P2P call, you can invite a third party using its own capacity (built-in MCU) or the server VMR to initiate a conference.

#### About this task

The systems can select multi-party resources by the following:

| Prerequisite                                                                                                    | Multiparty Resources  | Inviting the third party                                                                         |
|----------------------------------------------------------------------------------------------------|-----------------------|--------------------------------------------------------------------------------------------------|
| VC500/VC200/ VP59 uses Cloud account or YMS account with priority to make a P2P call.                                    | Auto                  | Select multi-party resources<br>according to this priority: Server<br>VMR >Endpoint own capacity |
| VC880/VC800 system (without an imported multipoint license) uses Cloud account or YMS account to make a P2P call.        |                       |                                                                                                  |
| VC880/VC800 system (with an imported multipoint license) uses any call type (Cloud/YMS/SIP/H.323/IP) to make a P2P call. |                       | Uses the capacity to initiate a conference call                                                  |
| PVT980/PVT950 system uses any call type (Cloud/YMS/SIP/H.323/IP) to make a P2P call.                                     |                       | Uses the capacity to initiate a conference call                                                  |
| Any call type (Cloud/YMS/SIP/<br>H.323/IP) is used to make a P2P<br>call                                                 | Endpoint Built-in MCU | Uses the capacity to initiate a conference call                                                  |
| Cloud account or YMS account is used to make a P2P call.                                                                 | Server VMR            | Uses server VMR to initiate a conference call                                                    |

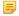

Note: The system uses its own capacity to initiate a conference call in following situations: one is dialing a group to initiate a conference call when the system is idle, the other one is receiving a call when the system is during a P2P call.

#### **Procedure**

- 1. On your web user interface, go to Setting > Call Features.
- 2. Configure and save the following settings:

| Parameter            | Description                                                                                                    | Configuration Method |
|----------------------|----------------------------------------------------------------------------------------------------|----------------------|
| Multiparty Resources | Configure the multiparty resources that the system uses to initiate a conference call.  • Auto—the available multiparty resources are used automatically.  • Endpoint Built-in MCU  • Server VMR  Default: Auto. | Web user interface   |

### **Search Source List in Dialing**

The search source list in dialing allows you to search entries from the source list when the system is in the dialing screen.

The source list includes History, Local Directory, Cloud Contacts, Enterprise Directory and LDAP. To make the system search a specific list, you need configure the list first.

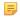

#### Note:

Cloud Contacts and Enterprise Directory appear in the search source list only when you log into the corresponding platform.

If you want to match the LDAP list, make sure LDAP is already configured, refer to *LDAP*.

• Configuring Search Source List in Dialing

### **Configuring Search Source List in Dialing**

#### **Procedure**

- 1. On your web user interface, go to Directory > Setting > Search Source List In Dialing.
- 2. Select the desired list from the **Disabled** column and click
- 3. The selected search source list appears in the Enabled column.
- 4. Repeat step 2 to add more search source lists to the Enabled column.
- 5. To remove a list from the Enabled column, select the desired list and then click
- 6. To adjust the search priority of the enabled search source lists, select the desired list, and click or ...
- 7. The list shown on the top has the highest priority.

  The system will search the list with higher priority preferentially.

### **Configuring Call Match**

The call match feature allows the dialing screen to display the search result after you enter the search criteria. This feature is not applicable to VP59.

• Configuring Call Match

### **Configuring Call Match**

#### **Procedure**

- 1. Do one of the following:
  - On your web user interface, go to Setting > Call Features > Call Match.
  - For your VC880/VC800/VC500/VC200/PVT980/PVT950, on your remote control, click More > Setting > Call Feature > Call Match.
- **2.** Configure and save the following settings:

| Parameter              | Description                                                           | Configuration Method        |
|------------------------|-----------------------------------------------------------------------|-----------------------------|
| Configuring Call Match | Enable or disable the call match feature on the system.  Default: On. | Web user interface Endpoint |

#### Related information

Configuring Call Match

You can allow the system to answer incoming calls automatically.

- Answering a Call Automatically
- Answering Multiple Calls Automatically

#### **Answering a Call Automatically**

You can specify whether to answer a call automatically when the system is not in a call.

#### About this task

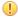

**Attention:** Auto answer feature may create security issues, for example, an unexpected caller can view your video conference room randomly.

#### **Procedure**

- 1. Do one of the following:
  - On your web user interface, go to Setting > Call Features > Auto Answer.
  - On your VCS, go to More > Setting > Call Features > Auto Answer.

On your VP59, tap > Auto Answer.

- On your CP960 conference phone, swipe down from the top of the screen to enter the control center.
- On your CTP20, tap **Setting** > **Basic** > **Auto Answer**.
- **2.** Configure and save the following settings:

| Parameter   | Description                                                            | Configuration Method                                     |
|-------------|------------------------------------------------------------------------|----------------------------------------------------------|
| Auto Answer | Enable or disable the auto answer feature on the system.  Default: On. | Web user interface Endpoint CP960 Conference Phone CTP20 |

#### Related tasks

Muting Auto-Answered Calls

#### **Answering Multiple Calls Automatically**

You can specify whether to answer a call automatically when the system is already in a call.

#### Before you begin

Make sure the auto answer is enabled.

#### About this task

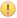

**Attention:** Auto answer feature may create security issues, for example, an unexpected caller can view your video conference room randomly.

- 1. Do one of the following:
  - On your web user interface, go to Setting > Call Features > Auto Answer Multiway.

- On your CP960 conference phone, swipe down from the top of the screen to enter the control center.
- On your CTP20, tap Setting > Basic > Auto Answer Multiway.
- 2. Configure and save the following settings:

| Parameter            | Description                                                                                                    | Configuration Method              |
|----------------------|----------------------------------------------------------------------------------------------------|-----------------------------------|
| Auto Answer Multiway | Enable or disable the system to answer a call automatically when the system is already in a call.  Default: Off. | Web user interface Endpoint CTP20 |

### **Muting Auto-Answered Calls**

The Auto Answer Mute feature allows the system to turn off the microphone when an incoming call is answered automatically. This avoids the caller hearing the local conversation freely.

#### **Procedure**

- 1. Do one of the following:
  - On your web user interface, go to **Setting > Call Features > Auto Answer Mute**.
  - For your VC880/VC800/VC500/VC200/PVT980/PVT950, on your remote control, go to **More** > **Setting** > **Call Feature** > **Auto Answer Mute**.
  - On your CTP20, tap **Setting** > **Basic** > **Auto Answer Mute**.
- **2.** Configure and save the following settings:

| Parameter        | Description                                                                                                    | Configuration Method              |
|------------------|----------------------------------------------------------------------------------------------------|-----------------------------------|
| Auto Answer Mute | Enable or disable the local microphone to be muted when an incoming call is answered automatically.  Note: the default value is On. Only the Auto Answer Mute feature is enabled can this feature be available. | Web user interface Endpoint CTP20 |

#### Related information

Auto Answer

### **Muting Auto-Dialed Calls**

The Auto Dialout Mute feature allows the system to turn off the microphone after the other party answers your call, so that the other party cannot hear you.

#### About this task

**Note:** The system is still muted after you hang up.

#### **Procedure**

- 1. On your web user interface, go to Setting > Call Features > Auto Dialout Mute.
- 2. Configure and save the following settings:

| Parameter         | Description                                                                                                    | Configuration Method |
|-------------------|----------------------------------------------------------------------------------------------------|----------------------|
| Auto Dialout Mute | Enable or disable the system to turn off the microphone after the other party answers your call.  Default: Off. | Web user interface   |

#### **Do Not Disturb**

You can enable do not disturb feature to reject incoming calls automatically. All calls you reject will be recorded to missed calls list.

- Enabling DND when Not in a Call
- Enabling DND during an Active Call

### **Enabling DND when Not in a Call**

#### **Procedure**

- 1. Do one of the following:
  - On your web user interface, go to **Setting > Call Features > DND**.
  - On your VCS, go to More > Setting > Call Features > DND.

On your VP59, tap  $\bigcirc$  > **DND**.

- On your CP960 conference phone, swipe down from the top of the screen to enter the control center.
- On your CTP20, tap **Setting** > **Basic** > **DND**.
- 2. Configure and save the following settings:

| Parameter      | Description                                                     | <b>Configuration Method</b>                              |
|----------------|-----------------------------------------------------------------|----------------------------------------------------------|
| Do Not Disturb | Enable or disable DND mode on the system. <b>Default</b> : Off. | Web user interface Endpoint CP960 Conference Phone CTP20 |

### **Enabling DND during an Active Call**

To prevent callers from interrupting the active call, you can enable DND during an active call. The DND feature will be disabled automatically after the call ends.

#### **Procedure**

Do one of the following during a call:

- On your web user interface, go to **Home** > **DND**.
- On your VCS:

For VC880/VC800/VC500/VC200/PVT980/PVT950, on your remote control, press or OK key to open **Talk Menu**, and then **enable DND**.

On your VP59, tap  $\bigcirc$  > **DND**.

- On your CP960 conference phone, go to **More** > **DND**.
- On your CTP20, tap  $\bigcirc$  > **DND**.

### **Enabling Fast Audio Call for CP960 Conference Phone**

If you enable this feature and users register SIP accounts or H.323 accounts in VCS system, you can view the interface of **Audio Call** on CP960 conference phone. You can tap **Audio Call** to place an audio call, and the call is placed via SIP account or H.323 account by default. This feature is only applicable to VC200/VC500/VC800/VC880.

#### **Procedure**

- 1. On your web user interface, go to Setting > Call Features.
- 2. Enable Fast Audio Call.

### **Configuring Ringback Timeout**

The ringback timeout defines that if the remote party does not answer your call within specific time, the call will be hung up automatically.

#### **Procedure**

- 1. On your web user interface, go to Setting > Call Features > Ringback Timeout(30-240).
- **2.** Configure and save the following settings:

| Parameter                | Description                                                                                                    | Configuration Method |
|--------------------------|----------------------------------------------------------------------------------------------------|----------------------|
| Ringback Timeout(30-240) | Configure the ringback time (seconds).                                                                                | Web user interface   |
|                          | <b>Note:</b> the valid value is from 30 to 240 and the default value is 180.                                          |                      |
|                          | If it is set to 180, the call will be hung up automatically if the remote party does not answer the call within 180s. |                      |

### **Configuring the Auto Refuse Timeout**

The auto refuse timeout defines a specific period of time after which the system will stop ringing if the call is not answered.

- 1. On your web user interface, go to Setting > Call Features > Auto Refuse Timeout(30-240).
- **2.** Configure and save the following settings:

| Parameter                    | Description                                                                                                    | Configuration Method |
|------------------------------|----------------------------------------------------------------------------------------------------|----------------------|
| Auto Refuse Timeout (30-240) | Configure the duration time (in seconds) in the ringing state.  Note: the value is from 30 to 240. Note: the default value is 120. If it is set to 120, the system will stop ringing if the call is not answered within 120s. | Web user interface   |

### **Configuring SIP IP Call by Proxy**

If the account of far site is an URI address (for example, 8000@XX.com), you can use SIP IP address or SIP account to call the far site.

#### **Procedure**

- 1. On your web user interface, go to Setting > Call Features > SIP IP Call by Proxy.
- 2. Configure and save the following settings:

| Parameter            | Description                                                                                                    | Configuration Method |
|----------------------|----------------------------------------------------------------------------------------------------|----------------------|
| SIP IP Call by Proxy | Configure the SIP IP call by proxy.                                                                                                    | Web user interface   |
|                      | <ul> <li>Off—when dialing the URI of the far site, the system uses the SIP IP address to establish a connection.</li> <li>On—when dialing the URI of the far site, the system uses the SIP account to establish a connection.</li> </ul> Default: Off. |                      |
|                      | Default: Off.                                                                                                    |                      |

# **Configuring the Meeting Room**

You can configure the meeting room type, the password and the video layout.

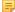

#### Note:

If you log into the Yealink VC Cloud Management Service, the conference may be managed via the Yealink VC Cloud Management Service only, you cannot configure it on your system.

- Conference Types
- Meeting Password
- Joining the Meeting
- Configuring Voice Activation
- Configuring the View Switching

Yealink video conferencing system can act as a virtual meeting room, so that other devices can dial the system to join a meeting. This feature is not applicable to VP59.

The video conferencing system supports the following two conference types:

| <b>Conference Types</b> | Supported Model                       | Difference                                                                                                    | Multipoint Allocation                                                                                                    |
|-------------------------|---------------------------------------|----------------------------------------------------------------------------------------------------|----------------------------------------------------------------------------------------------------|
| Regular Mode            | VC800/VC500/VC200/<br>PVT980/PVT950   | Virtual meeting room 1: when participants call the virtual meeting room 1, the moderator also joins the meeting.                                        | For VC880/VC800/<br>VC500/VC200, up to 1<br>video call and 5 voice<br>calls. For PVT980, up to<br>8 video calls and 5 voice<br>calls. For PVT950, up to<br>4 video calls and 5 voice<br>calls. |
| VMR Mode                | VC800/VC880 with a multipoint license | Virtual meeting room 1: when participants call the virtual meeting room 1, the moderator also joins the meeting.                                        | The total MCU ways of the two virtual meeting rooms are depended on the multipoint license you imported. You can allocate the MCU ways between two virtual meeting rooms respectively.         |
|                         |                                       | Virtual meeting room 2: when participants call the virtual meeting room 2, only participants join the meeting, the moderator does not join the meeting. |                                                                                                    |

- Regular Mode Conference
- VMR Mode Conference

#### **Related information**

Multipoint Licenses

#### **Regular Mode Conference**

For regular mode conference, virtual meeting room 1 is available.

• Selecting Regular Mode Conference

#### **Selecting Regular Mode Conference**

#### **Procedure**

- 1. On your web user interface, go to Setting > Built-in MCU Setting > Conference Setting.
- 2. Select Regular Mode from the drop-down menu of Conference Type.

#### **VMR Mode Conference**

In VMR mode conference, MCU can be used to host two independent conferences, corresponding to virtual meeting room 1 and virtual meeting room 2. This feature is only applicable to VC800/VC880.

- If you import an 8 ways multipoint license to the VC800/VC880 system, X+Y<=8. Two virtual meeting rooms supports up to 8 ways video calls.
- If you import an 16 ways multipoint license to the VC800/VC880 system, X+Y<=16. Two virtual meeting rooms supports up to 16 ways video calls.
- If you import an 24 ways multipoint license to the VC800/VC880 system, X+Y<=24. Two virtual meeting rooms supports up to 24 ways video calls.

#### Note:

When you import an 8 or 16 ways multipoint license to the VC880/VC880 system, virtual meeting room 1 provides additional 5 voice calls.

• Selecting VMR Mode Conference

#### Selecting VMR Mode Conference

VMR mode conference provides virtual meeting room 1 and 2. You can allocate the MCU ways between two virtual meeting rooms respectively.

- 1. On your web user interface, go to Setting > Built-in MCU Setting > Conference Setting.
- 2. Select **VMR Mode** from the drop-down menu of **Conference Type**.
- **3.** Configure and save the following settings:

| Parameter                                          | Description                                                           | Configuration Method |
|----------------------------------------------------|-----------------------------------------------------------------------|----------------------|
| Multipoint Allocation -<br>>Virtual Meeting Room 1 | Allocates the maximum ways of video calls for virtual meeting room 1. | Web user interface   |
| Multipoint Allocation -<br>>Virtual Meeting Room 2 | Allocates the maximum ways of video calls for virtual meeting room 2. | Web user interface   |

Depending on how a conference call is set up, you might be required to enter a meeting password to join a conference. You can also require the far site to enter a meeting password to prevent unauthorized participants from joining conference calls hosted by your system.

If you host a regular mode conference, you need to configure a password for virtual meeting room 1. If you host a VMR mode conference, you need to configure passwords for virtual meeting room 1 and virtual meeting room 2 respectively. This feature is not applicable to VP59.

• Configuring Meeting Password

### **Configuring Meeting Password**

#### **Procedure**

- 1. On your web user interface, go to **Setting > Built-in MCU Setting > Conference Setting**.
- 2. Configure and save the following settings:

| Parameter                                           | Description                                                                      | Configuration Method |
|-----------------------------------------------------|----------------------------------------------------------------------------------|----------------------|
| Virtual Meeting Room 1- >Meeting Password           | Enable or disable the system to configure a password for virtual meeting room1.  | Web user interface   |
|                                                     | Default: Off.                                                                    |                      |
| Virtual Meeting Room 1- >Meeting Room 1 Password    | Configure the password for virtual meeting room 1.                               | Web user interface   |
|                                                     | Valid Value: 1 to 10, default value: 6.                                          |                      |
| Virtual Meeting Room 2- >Meeting Password           | Enable or disable the system to configure a password for virtual meeting room 2. | Web user interface   |
|                                                     | <b>Note</b> : the default value is <b>Off</b> .                                  |                      |
|                                                     | Only when the meeting room type is VMR mode can this parameter be configured.    |                      |
| Virtual Meeting Room 2-<br>>Meeting Room 2 Password | Configure the password for virtual meeting room 2.                               | Web user interface   |
|                                                     | Valid Value: 1 to 10, default value: blank.                                      |                      |
|                                                     | Only when the meeting room type is VMR mode can this parameter be configured.    |                      |

#### **Related information**

Joining the Meeting Conference Types If the virtual meeting room requires no password, dial IP address or account to enter the virtual meeting room.

If the virtual meeting room requires a password, dial IP##meeting password or meeting password@IP to enter the virtual meeting room.

#### Example:

- The IP address of the moderator is 10.3.6.201.
- The meeting password for virtual meeting room 1 is 123.
- The meeting password for virtual meeting room 2 is 456.

Participants can dial 10.3.6.201##123 or 123@10.3.6.201 to enter the virtual meeting room 1.

Participants can dial 10.3.6.201##456 or 456@10.3.6.201 to enter the virtual meeting room 2.

Without a meeting password or with a wrong meeting password, the call will fail.

#### Related tasks

Placing a Call by Entering a Number

### **Configuring Voice Activation**

Voice activation displays the active speaker in largest pane. Other participants are displayed in a strip beside the active speaker. When a new speaker is identified, the image of the previous speaker is replaced by the new speaker. Other video images remain unchanged. This feature is not applicable to VP59.

#### About this task

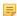

#### Note:

Voice activation is only applicable to PVT980/PVT950/VC880/VC800 system with a multipoint license. It is not applicable to VC500/VC200 endpoint.

Voice activation works only when the conference call has more than two participants.

- 1. On your web user interface, go to Setting > Built-in MCU Setting > Conference Setting.
- **2.** Configure and save the following settings:

| Parameter                  | Description                                                                                                    | Configuration Method |
|----------------------------|----------------------------------------------------------------------------------------------------|----------------------|
| Voice Activation           | Enable or disable the voice activation feature.  Default: On.                                                                                           | Web user interface   |
| Voice Hold Active Duration | Configure the voice activation interval.                                                                                                    | Web user interface   |
|                            | <b>Default</b> : 1 seconds.  If the voice duration of a speaker is greater than 1 second, the video image of this speaker is displayed in largest pane. |                      |

### Configuring the View Switching

The view switching allows the video images on the monitor change automatically. It is initiated when the number of participants exceeds the number of windows in the selected video layout.

- Average Mode: Up to 9 video images can be displayed in the Equal N×N layout. When the number of participants exceeds 9, all participants' video images will be switched automatically. The video image of the active speaker is indicated by an orange border. If you share content, the PC content is fixed at the top-left corner and will not be switched automatically.
- 1+N Mode: Up to 8 video images can be displayed in the Speaker View layout and the 1+N layout. When the number of participants exceeds 8, all participants' video images (except the active speaker) will be switched automatically. If you share content, the PC content is given prominence in the largest pane. The active speaker is fixed at the bottom-left corner, and other video images will be switched automatically.

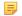

#### Note:

The view switching is only applicable to VC880/VC800/PVT980/PVT950 system with a multipoint license. It is not applicable to VC500/VC200 endpoint.

- Configuring the Average Mode
- Configuring 1+N Mode

#### **Configuring the Average Mode**

In Equal N×N layout, when the number of participants exceeds 9, all participants' video images will be switched automatically. You can configure the switching mode.

#### **Procedure**

- 1. On your web user interface, go to Setting > Built-in MCU Setting > Video Layout > Average Mode.
- **2.** Configure and save the following settings:

| Parameter               | Description                                                       | Configuration Method |
|-------------------------|-------------------------------------------------------------------|----------------------|
| View Switching Interval | Configure the view switching interval.                            | Web user interface   |
|                         | <b>Note</b> : the default value is 30 seconds.                    |                      |
|                         | The video images will be switched automatically every 30 seconds. |                      |
| Single View Round       | Switches one video image at a time.                               | Web user interface   |
| Full Screen Round       | Switches all video images at a time.                              | Web user interface   |

#### Configuring 1+N Mode

In Speaker View layout and 1+N layout, up to 8 video images can be displayed. When the number of participants exceeds 8, all participants' video images will be switched automatically. But the video images of active speaker and the content are not be switched.

#### **Procedure**

1. On your web user interface, go to Setting > Built-in MCU Setting > Video Layout > 1+N Mode.

#### **2.** Configure and save the following settings:

| Parameter               | Description                                                                                                    | Configuration Method |
|-------------------------|----------------------------------------------------------------------------------------------------|----------------------|
| View Switching Interval | Configure the view switching interval.                                                                             | Web user interface   |
|                         | <b>Note</b> : the default value is 30 seconds.                                                                     |                      |
|                         | The video images will be switched automatically every 30 seconds.                                                  |                      |
| View Round              | Configure the number of video images to be switched at a time.  Note: the default value is 1.  Valid value: 1 - 7. | Web user interface   |
| Full Screen Round       | Switches all video images (except for the active speaker and the content) at a time.                               | Web user interface   |

# **Managing the Directory**

This chapter describes how to manage and configure directory settings. Your system provides local directory, Yealink cloud directory, Yealink enterprise directory and LDAP directory.

- Local Directory
- Cloud Directory
- Enterprise Directory
- LDAP
- Searching for Contacts
- Placing Calls to Contacts
- Meeting Whitelist
- Meeting Blacklist

### **Local Directory**

You can add, edit, delete, search or simply dial a contact from the local directory.

- Adding Local Contacts and Conference Contacts
- Importing a Local Contact List
- Exporting Local Contact List
- Editing Local Contacts
- Deleting Local Contacts

### **Adding Local Contacts and Conference Contacts**

A conference contact consists of one or more local contacts. You can establish a conference quickly by calling the conference contact. Conference contact is not applicable to VP59.

- Adding a Local Contact
- Adding a Conference Contact

#### **Adding a Local Contact**

You can add 500 local contacts to your system at most.

#### **Procedure**

- 1. Do one of the following:
  - On your web user interface, go to Directory > Local Directory > New Contact.
     If you import the multipoint license to the device, on your web user interface, click Directory > Local Directory > New Contact > Local.
  - On your VCS, go to **Dial** > **Directory** > **Local** > **New Contact**.

On your VP59, tap **Dial** >  $\stackrel{1}{\sim}$  .

On your CTP20, go to **Dial**  $> \stackrel{\bullet}{=}$ .

Select Add Local Contact from the pop-up dialog if the multipoint license is imported to the device.

**2.** Configure and save the following settings:

| Parameter      | Description                                                                                                    | Configuration Method              |
|----------------|----------------------------------------------------------------------------------------------------|-----------------------------------|
| Name           | Configure the contact name.                                                                                                    | Web user interface Endpoint CTP20 |
| Number         | Configure the contact number.                                                                                                    | Web user interface Endpoint CTP20 |
| Add New Number | You can add up to 3 numbers for the local contact.                                                                                                    | Endpoint<br>CTP20                 |
| Bandwidth      | Select the desired bandwidth from drop-down menu of Call bandwidth.  The default value is Auto, which means the system will select the appropriate bandwidth automatically.  Note: When you call a local contact, the call rate that applies (video call rate or bandwidth) is the rate with the lower value. For more information, refer to Specifying the Video Call Rate. | Web user interface Endpoint CTP20 |

#### **Adding a Conference Contact**

You can add 100 conference contacts at most.

#### About this task

=

**Note:** Adding Conference contact is only applicable to VC880/VC800/PVT980/PVT950 system with a multipoint license. It is not applicable to VC500/VC200.

- **1.** Do one of the following:
  - If you import the multipoint license to the device, on your web user interface, go to Directory > Local Directory.

Select the checkboxes of desired local contacts, click **New Contact** > **Conf**.

• On your VCS, go to **Dial** > **Directory**.

Select Conference Contacts from the drop-down menu.

Select New Conference.

- On your CTP20, tap **Dial** > \*\*, and select **Add Conference Contact** from pop-up dialog.
- 2. Enter the conference name.
- 3. Save the change.

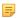

#### Note:

The number of local contacts that you can add to a conference contact depends on the imported multipoint license.

For example, if you import a 24-way license to your VC880/VC800, up to 24 local contacts can be added to a conference contact. For more information the MCU certificate, contact the system administrator.

#### Related tasks

Viewing Multipoint License Status

#### **Importing a Local Contact List**

You can upload a local contact list to your system to add multiple contacts at a time. The system supports the XML and CSV format contact lists.

- 1. On your web user interface, go to **Directory** > **Local Directory**.
- 2. Click Import.
- 3. Click the import box, and upload the contact file from your computer.
- 4. Click Import.
- **5.** If you import a CSV format contact list, Configure and save the following settings:

| Parameter                   | Description                                                                                                    | <b>Configuration Method</b> |
|-----------------------------|----------------------------------------------------------------------------------------------------|-----------------------------|
| The first line as the title | It will prevent importing the title of the local contact information which is located in the first line of the CSV file.  • Check—do not import the first line of the CSV file.  • Uncheck—import the first line of the CSV file. | Web user interface          |

### **Exporting Local Contact List**

You can export a local contact list in XML format from your system. Therefore, you can share it with other systems.

### **Procedure**

- 1. On your web user interface, go to **Directory** > **Local Directory**.
- 2. Click Export > XML/CSV.

## **Editing Local Contacts**

#### **Procedure**

- 1. Do one of the following:
  - On your web user interface, go to **Directory** > **Local Directory**.

Hover your cursor over the desired local contact, and click ...

• On your VCS, go to **Dial** > **Directory**.

Select the desired contact and then press the right key.

Select Edit.

On your VP59, go to **Dial** > **Local**.

- Tap beside the desired contact.
- On your CP960 conference phone, tap **Directory**.
  - Tap **1** after the desired contact.
- On your CTP20, go to **Dial** > **Directory**.
  - Tap i after the desired contact.
- 2. Edit the contact information.

### **Deleting Local Contacts**

You can delete a contact, multiple contacts or all contacts in your local directory.

- Deleting a Local Contact
- Deleting Multiple Local Contacts
- Deleting All Local Contacts

### **Deleting a Local Contact**

#### **Procedure**

- 1. Do one of the following:
  - On your web user interface, go to **Directory** > **Local Directory**.

• On your VCS, go to **Dial** > **Directory**.

Select the desired contact and then press the right navigation key to select **Delete**.

On your VP59, go to **Dial** > **Local**.

- Tap beside the contact, tap in the top-right corner, and then tap **Delete Contact**.
- On your CP960 conference phone, tap **Directory**.
  - Tap **1** after the desired contact, and then tap **Delete**.
- On your CTP20, go to **Dial** > **Directory**.
  - Tap beside the contact, tap in the top-right corner, and then tap **Delete Contact**.

The page prompts whether or not you are sure to delete. There is no prompts on CTP20 when you delete the contact, so the contact is deleted directly.

2. Confirm the action.

#### **Deleting Multiple Local Contacts**

#### **Procedure**

- 1. On your web user interface, go to **Directory** > **Local Directory**.
- 2. Select the checkboxes of desired local contacts.
- 3. Click Delete Contacts, and select Selected.

The page prompts that whether or not you sure to delete.

4. Confirm the action.

#### **Deleting All Local Contacts**

#### **Procedure**

- 1. On your web user interface, go to **Directory** > **Local Directory**.
- Select Delete Contacts > Delete All.
   It prompts that whether you are sure to delete.
- **3.** Confirm the action.

## **Cloud Directory**

Cloud directory appears only when you log into the Yealink VC Cloud Management Service. Contact your system administrator for more information. Cloud directory includes all Yealink cloud contacts which are created and managed by the enterprise administrator. Note that only the cloud enterprise administrator can add, edit and delete Yealink cloud contacts on the Yealink VC Cloud Management Service.

On your system, you can only search for and place calls to the Yealink cloud contacts.

There are four types of Yealink Cloud contact:

- Contacts: The users with Yealink Cloud accounts. The Yealink Cloud enterprise administrator can create departments for users.
- Room system: The devices with Yealink Cloud accounts in the video meeting room.
- Virtual Meeting Room: It is also called the permanent VMR. The Yealink Cloud enterprise administrator
  can determine whether to synchronize the permanent VMR to the video conferencing system. The enterprise
  administrator can determine whether to synchronize the permanent VMR to your system or not.

#### Related tasks

Registering a Yealink Cloud Account

# **Enterprise Directory**

The enterprise directory appears only when you log into the Yealink Meeting Server. The enterprise directory includes all YMS contacts which are created and managed by your enterprise administrator. Note that only the enterprise administrator can add, edit and delete YMS contacts on the Yealink Meeting Server.

On your system, you can only search for and place calls to the YMS contacts.

There are four types of YMS contact:

- User: The users have YMS accounts. The enterprise administrator can create departments for users.
- Room system: the devices registered with YMS accounts in the video meeting room.
- Third party device: the devices without YMS accounts.
- VMR: it is also called the permanent VMR. The enterprise administrator can determine whether to synchronize the permanent VMR to your system or not.

#### Related tasks

Registering a YMS Account

## LDAP

LDAP is an application protocol for accessing and maintaining information services for the distributed directory over an IP network. You can configure the systems to interface with a corporate directory server that supports LDAP version 2 or 3. The following LDAP servers are supported:

• Microsoft Active Directory

- Sun ONE Directory Server
- Open LDAP Directory Server
- Microsoft Active Directory Application Mode (ADAM)

The biggest advantage of LDAP is that users can quickly find contacts from the LDAP server rather than maintaining the local directory. The contact information returned by the LDAP server is read-only, and the user can call an LDAP contact, but cannot add, edit, or delete the LDAP contact. The administrator can configure the filtering conditions of the LDAP request on the devices, such as the number of displayed contacts, the returned information, and how to sort contacts.

#### The method about how the devices search for contacts on LDAP is described as below:

- Enter the content you want to search in the Dialing interface (ensure that the callee has enabled the LDAP in the matching list).
- In the Contact interface, select the "Colleague" group to go to the LDAP search interface and enter the desired content.

The device sends a search request to the LDAP server, and the LDAP server will search all contacts according to the input content and the filtering condition, and then return the matched result to the device.

- LDAP Attributes
- Configuring LDAP

#### **LDAP Attributes**

The following table lists the most common attributes used to configure the LDAP lookup on systems.

| Abbreviation | Name              | Description                                                  |
|--------------|-------------------|--------------------------------------------------------------|
| gn           | givenName         | First name                                                   |
| cn           | commonName        | LDAP attribute is made up from given name joined to surname. |
| sn           | surname           | Last name or family name                                     |
| dn           | distinguishedName | The unique identifier for each entry                         |
| dc           | dc                | The domain component                                         |
| -            | company           | The company or the organization name                         |
| -            | telephoneNumber   | The office phone number                                      |
| mobile       | mobilephoneNumber | The mobile or cellular phone number                          |
| ipPhone      | IPphoneNumber     | The home phone number                                        |

## **Configuring LDAP**

- 1. On your web user interface, go to **Directory** > **LDAP**.
- **2.** Configure and save the following settings:

| Parameter           | Description                                                                                                    | Configuration Method |
|---------------------|----------------------------------------------------------------------------------------------------|----------------------|
| LDAP Enable         | Enable or disable the LDAP feature on the system.  Default: Off.                                                                                                    | Web user interface   |
|                     | Default. On.                                                                                                    |                      |
| LDAP Name Filter    | Configure the name attribute for LDAP searching.                                                                                                    | Web user interface   |
|                     | Example: ( (cn=%)(sn=%))                                                                                                    |                      |
| LDAP Number Filter  | Configure the number attribute for LDAP searching.                                                                                                    | Web user interface   |
|                     | Example: ( (telephoneNumber= %)(mobile=%))                                                                                                    |                      |
| LDAP TLS Mode       | Configure the connection mode between the LDAP server and the system.                                                                                                    | Web user interface   |
|                     | LDAP—Unencrypted connection between LDAP server and the system (port 389 is used by default).     LDAP TLS Start- TLS/SSL connection between LDAP server and the system (port 389 is used by default).     LDAPs- TLS/SSL connection between LDAP server and the system (port 636 is used by default). |                      |
|                     | Default: LDAP                                                                                                    |                      |
| LDAP Server Address | Configure the domain name or the IP address of the LDAP server.                                                                                                    | Web user interface   |
| Port                | Configure the LDAP server port.                                                                                                    | Web user interface   |
|                     | Default: 389.                                                                                                    |                      |
| LDAP User Name      | Configure the user name used to log into the LDAP server.                                                                                                    | Web user interface   |
|                     | Note: The user name is provided by the LDAP server administrator. If the LDAP server allows 'anonymous' to login, you don't need to provide the user name to access the LDAP server.                                                                                                    |                      |

| Parameter              | Description                                                                                                    | Configuration Method |
|------------------------|----------------------------------------------------------------------------------------------------|----------------------|
| LDAP Password          | Configure the password to log into the LDAP server.                                                                                                    | Web user interface   |
|                        | Note: The password is provided by the LDAP server administrator. If the LDAP server allows 'anonymous' to login, you don't need to provide the password to access the LDAP server. |                      |
| LDAP Base              | Configure the root path of the LDAP search base.                                                                                                    | Web user interface   |
|                        | Example:<br>cn=manager,dc=yealink,dc=cn                                                                                                    |                      |
| Max.Hits               | Configure the maximum number of search results returned by the LDAP server.                                                                                                    | Web user interface   |
|                        | Valid Value: 1 to 32000, default value: 50.                                                                                                    |                      |
| LDAP Name Attributes   | Configure the name attributes of each record returned by the LDAP server.                                                                                                    | Web user interface   |
|                        | <b>Note</b> : multiple name attributes should be separated by spaces.                                                                                                    |                      |
|                        | Example: cn sn                                                                                                    |                      |
| LDAP Number Attributes | Configure the number attributes of each record returned by the LDAP server.                                                                                                    | Web user interface   |
|                        | <b>Note</b> : multiple number attributes should be separated by spaces.                                                                                                    |                      |
|                        | <b>Example</b> : telephoneNumber mobile                                                                                                    |                      |
| LDAP Display Name      | Configure the contact attributes displayed on the LCD screen.                                                                                                    | Web user interface   |
|                        | <b>Note</b> : multiple contact attributes should be separated by spaces.                                                                                                    |                      |
|                        | Example: %cn                                                                                                    |                      |
| Protocol               | Specify the protocol for the LDAP server.                                                                                                    | Web user interface   |
|                        | Note: Make sure the protocol value corresponds with the version assigned on the LDAP server.                                                                                       |                      |
|                        |                                                                                                    |                      |

| Parameter            | Description                                                                                                    | Configuration Method |
|----------------------|----------------------------------------------------------------------------------------------------|----------------------|
| Match Incoming Call  | Enable or disable the system to match caller numbers with LDAP contacts. If the match is successful, the system will display the caller name when receiving an incoming call.  Default: Off. | Web user interface   |
| Match Outgoing Call  | Enable or disable the system to match outgoing call numbers with LDAP contacts. If the match is successful, the system will display the contact name when placing a call.  Default: Off.     | Web user interface   |
| LDAP Sorting Results | Enable or disable the system to sort the search results in alphabetical order or numerical order.  Default: Off.                                                                             | Web user interface   |

For more information about the string display method of the LDAP search filter, refer to http://www.ietf.org/rfc/ rfc2254.

# **Searching for Contacts**

You can enter search criteria to find desired contact quickly.

#### **Procedure**

- 1. Do one of the following:
  - On your web user interface, go to **Directory** > **Local Directory**.
  - On your VCS, go to **Dial** > **Directory**.

On your VP59, tap **Dial**  $> \bigcirc$ .

- On your CP960 conference phone, tap **Directory**, and then tap **Q**.
- On your CTP20, go to **Dial** > .
- 2. Enter the search criteria.

The research result is displayed on the screen.

# **Placing Calls to Contacts**

### **Procedure**

Do one of the following:

Click on the right.

Click or to place a video or voice call.

• On your VCS, go to **Dial** > **Directory**.

Select the desired contact and then press the right navigation key.

Select Video Call or Voice Call.

On your VP59, tap Dial.

Tap the desired contact.

If you want to place a voice call, long tap beside the desired contact, and then select Voice Call.

• On your CP960 conference phone, tap **Directory**.

Tap ② after the desired contact.

Tap Video Call or Voice Call.

• On your CTP20, go to **Dial**.

Tap the desired contact.

If you want to place a voice call, long tap beside the desired contact, and then select Voice Call.

## **Meeting Whitelist**

You can add meeting whitelist. The users in the whitelist can join your conference call directly without meeting password even if you have enabled the meeting password feature. Your system supports up to 100 whitelist records. This feature is not applicable to VP59.

- Adding Meeting Whitelist
- Deleting the Meeting Whitelist

### **Adding Meeting Whitelist**

The users in the whitelist can call you without the password.

#### **Procedure**

- 1. On your web user interface, go to **Directory** > **Meeting Whitelist**.
- **2.** Enter the desired number.

The value can be the IP address, the account number, or the domain name.

3. Click Add.

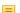

#### Note:

Users in the whitelist can join virtual meeting room 1 of conference moderator without a password. If conference moderator hosts a VMR mode conference, users in the whitelist still need password to join virtual meeting room 2.

## **Deleting the Meeting Whitelist**

#### **Procedure**

- 1. On your web user interface, go to **Directory** > **Meeting Whitelist**.
- Click Delete beside the desired whitelist.It prompts whether you are sure to delete the whitelist.
- 3. Confirm the action.

## **Meeting Blacklist**

You can add meeting blacklist. Your system will refuse incoming calls from the blacklist automatically. Your system will not remind incoming calls or save call history from blacklist.

Your system supports up to 100 blacklist records.

- Adding Meeting Blacklist
- Deleting the Meeting Blacklist

## **Adding Meeting Blacklist**

Your system will refuse incoming calls from the blacklist automatically.

#### **Procedure**

- 1. On your web user interface, go to **Directory** > **Meeting Blacklist**.
- Enter the desired number.The value can be the IP address, the account number, or the domain name.
- 3. Click Add.

## **Deleting the Meeting Blacklist**

#### **Procedure**

- 1. On your web user interface, go to **Directory** > **Meeting Blacklist**.
- 2. Click beside the desired blacklist.

  It prompts whether you are sure to delete the blacklist.
- 3. Confirm the action.

# Managing the Call Log

Call log consists of four lists: Missed Calls, Placed Calls, Received Calls, and Forwarded Calls. The system supports up to 100 entries. The call log contains call information such as remote party identification and time and date of the call.

- Saving History Record
- Adding a History Record to the Local Directory
- Deleting History Records
- Placing Calls from Call History

## **Saving History Record**

You can configure the system to save the history records or not.

#### **Procedure**

- **1.** Do one of the following:
  - On your web user interface, go to Call > Call Features > History Record.
  - For VC880/VC800/VC500/VC200/PVT980/PVT950, on your remote control, click **More** > **Setting** > **Call Feature** > **Saving History Record**.
- **2.** Configure and save the following settings:

| Parameter             | Description                                                                                                    | Configuration Method        |
|-----------------------|----------------------------------------------------------------------------------------------------|-----------------------------|
| Saving History Record | Enable or disable the system to log the call history (missed calls, placed calls, and received calls) in the call lists.  Default: On. | Web user interface Endpoint |

## Adding a History Record to the Local Directory

#### **Procedure**

- 1. Do one of the following:
  - On your VCS, go to **Dial** > **History**.

Select the desired history record and then press the right navigation key to select **Add to Contact**.

On your VP59, tap Dial.

Select the type of history record, tap <sup>(i)</sup> beside the desired history record, and then tap **Delete**.

- On your CP960 conference phone, tap **History**.
  - Tap **(1)** beside the desired history record, and then tap **Delete**.
- On your CTP20, go to **Dial**.

Select the type of history record, tap beside the desired history record, and then tap **Delete**.

**2.** Edit the corresponding information and save the information.

## **Deleting History Records**

You can delete a single history record, multiple history records or all history records.

- Deleting a History Record
- Deleting Multiple History Records
- Deleting All History Records

### **Deleting a History Record**

#### **Procedure**

- 1. Do one of the following:
  - On your VCS, go to **Dial** > **Directory**.

Select the desired entry and then press the right navigation key to select **Delete**.

On your VP59, select the desired history record, tap beside the desired entry, and tap in the top-right corner, and then tap **Delete**.

- On your CP960 conference phone, tap **History**.
  - Tap ② after the desired history record, and then tap **Delete**.
- On your CTP20, go to **Dial**.

Select the desired history record, tap beside the desired entry, and tap in the top-right corner, and then tap **Delete**.

The page prompts whether or not you sure to delete. There is no prompts on CTP20 when you delete the entry, so the entry is deleted directly.

2. Confirm the action.

## **Deleting Multiple History Records**

#### **Procedure**

- 1. On your web user interface, go to **Directory** > **History**.
- 2. Select the checkboxes of desired history records.
- 3. Click Delete Contacts, and select Selected.

## **Deleting All History Records**

#### **Procedure**

Do one of the following:

• On your web user interface, go to **Directory** > **History**.

Go to **Delete Calllogs** > **Delete All**.

• On your VCS, go to **Dial** > **History**.

Select the desired history record from the drop-down menu of All Calls.

Select Delete.

On your VP59, tap Dial.

Select the desired type of history record, tap Clear at the bottom, and tap Clear All from the poo-up box.

• On your CTP20, go to **Dial**.

Select the desired type of history record, tap Clear at the bottom, and tap Clear All from the poo-up box.

## **Placing Calls from Call History**

#### **Procedure**

Do one of the following:

- On your web user interface, go to **Directory** > **History**.
  - Click or beside the desired entry to place a video or audio call.
- On your VCS, go to Dial > History.

Select the desired history record and then press the right pan key to select Video Call or Voice Call.

On your VP59, select the desired call type and tap the desired entry.

If you want to place a voice call, long tap beside the desired contact, and then select Voice Call.

- On your CP960 conference phone, tap **History**.
  - Tap beside the desired history record and then tap Video Call or Voice Call.
- On your CTP20, go to Dial.

Select the desired call type and tap the desired entry.

If you want to place a voice call, long tap beside the desired contact, and then select **Voice Call**.

# Placing a Call

You can use your system just like a regular phone to place calls in numerous ways.

- Placing a Call by Entering a Number
- Placing a Call from the Search Result
- Placing a Call from the Search Result by CTP20
- Editing Numbers Before Calling
- Editing Numbers before Calling by CTP20

## Placing a Call by Entering a Number

You can place a call by using the web user interface, the remote control or the CP960 conference phone.

#### About this task

You can place a call to following account types:

- IP address (for example: 192.168.1.15)
- H. 323 account
- SIP account
- · Cloud account
- PSTN account
- SIP URI (for example: 2210@sip.com)

#### **Procedure**

Do one of the following:

• On your web user interface, go to **Home**.

Enter the number in the **Enter Number** field.

Select the desired call type and video call rate.

Click Video Call or Voice Call to place a video or voice call.

• On your VCS, select **Dial**.

Select the desired call type from the drop-down menu of Call Type.

Enter the number.

Press the right navigation key to select (video call) or (voice call).

On your VP59,

Enter the number.

Tap \_\_\_\_\_.

• On your CP960 conference phone, tap **Dial**.

Tap Auto, and select the desired call type from the drop-down menu.

Enter the number.

Tap **Send** to place a video call.

• On your CTP20, tap Dial.

In the bottom-right corner, tap Auto and select the desired call type from the drop-down menu.

Enter the number.

Tap .

#### Related tasks

Specifying the Video Call Rate

Related information

Account Polling

# Placing a Call from the Search Result

You can enter the search criteria on the dialing screen to find your desired contact or number, and then place a call. Make sure search source list is configured and the call match feature is enabled. Procedure You can place a call from the search result by using the web user interface, the remote control or the CP960 conference phone.

### **Procedure**

- 1. Do one of the following:
  - On your VCS, select Dial.
  - On your CP960 conference phone, tap **Dial**.
- 2. Select the desired call type from the drop-down menu of Call Type.

On your VP59, tap Auto and select the desired call type from the drop-down menu.

- 3. Enter the search criteria.
- 4. Select the desired search result and dial.

#### Related information

Search Source List in Dialing Configuring Call Match

## Placing a Call from the Search Result by CTP20

#### **Procedure**

- 1. On your CTP20, tap Dial.
- 2. Optional: In the bottom-right corner, tap Auto and select the desired call type from the drop-down menu.
- 3. Enter the contact name or number in the **Dial/Search** box.
- 4. Select the desired contact form the search result to call.

## **Editing Numbers Before Calling**

In the dialing screen or history screen, you can edit the contact numbers or history records and then dial out.

#### **Procedure**

- 1. Do one of the following:
  - On your VCS, go to **Dial** or go to **Dial** > **History**.

Select the desired entry and then press the right navigation key.

Select Edit before calling.

On your VP59, select beside the desired call history.

Select Edit before calling.

• On your CP960 conference phone, tap **Dial** or tap **History**.

Tap after the desired history record.

Tap Edit before calling.

2. Edit the number and dial out.

## **Editing Numbers before Calling by CTP20**

#### **Procedure**

- 1. On your CTP20, tap Dial.
- 2. Select the desired call type.
- **3.** Tap <sup>①</sup> after the desired call history.
- 4. Tap Edit before calling.

The selected call history will be filled in the dialing input box automatically.

5. Edit the number and dial out.

# **Configuring the Security Features**

The following introduces how to configure the security features.

- User and Administrator
- Configuring the Auto Logout Time
- Transport Layer Security (TLS)

### **User and Administrator**

- Configuring an Administrator Password
- Enabling the User Role

### **Configuring an Administrator Password**

The default administrator name is "admin" and the administrator password is "0000". Only the user with the administrator permission can change the password. For security reasons, you should change them as soon as possible. The administrator password for the system supports ASCII characters 32-126 (0x20-0x7E).

- 1. Do one of the following:
  - On your web user interface, go to **Security** > **Security**.
  - On your VCS, go to More > Setting > Advanced > Password Reset.
    - On your VP59, tap **Setting** > **Advanced** > **Password Reset**.
  - On your CTP20, tap Setting > Advanced > Password Reset.
- 2. Configure and save the following settings:

| Parameter                        | Description                                                                                                    | Configuration Method              |
|----------------------------------|----------------------------------------------------------------------------------------------------|-----------------------------------|
| User Type                        | Select the administrator.                                                                                                    | Web user interface                |
| Old Password/Current<br>Password | Enters the old administrator password.  Default: "0000".                                                                                              | Web user interface Endpoint CTP20 |
| New Password                     | Configure a new administrator password.  Note: You can leave the password blank.                                                                      | Web user interface Endpoint CTP20 |
| Confirm Password                 | Enters the new configured administrator password.  Note: The entered password must be the same as the one configured by the parameter "New Password". | Web user interface Endpoint CTP20 |

### **Enabling the User Role**

#### **Procedure**

- 1. On your web user interface, go to Security > Security.
- 2. Configure and save the following settings:

| Parameter     | Description                                                                                                    | Configuration Method |
|---------------|----------------------------------------------------------------------------------------------------|----------------------|
| User Type     | Select User.                                                                                                    | Web user interface   |
| User Mode     | Enables the user role.                                                                                                    | Web user interface   |
| User Password | Configure a user password.  Note: the system supports ASCII characters 32-126 (0x20-0x7E). You can also leave the password blank. | Web user interface   |

# **Configuring the Auto Logout Time**

The system will log out of the web user interface automatically after being inactive for a period of time. You need to re-enter the login credentials to login. You can change the auto logo time.

#### **Procedure**

- 1. On your web user interface, go to Setting > General > General Information > ReLogOffTime(1-1000min).
- 2. Configure and save the following settings:

| Parameter                | Description                                                                                                    | Configuration Method |
|--------------------------|----------------------------------------------------------------------------------------------------|----------------------|
| ReLogOffTime (1-1000min) | Specify the inactive time (in minutes) before the system logs out of the web user interface automatically.  Default: 5 minutes. | Web user interface   |

## **Transport Layer Security (TLS)**

Transport Layer Protocol (TLS) is a commonly used protocol for ensuring communications privacy and managing the security of the message transmission. When secured by the TLS protocol, the device can transmit the data and communicate safely.

The TLS protocol includes two protocol groups: the TLS handshake protocol and the TLS record protocol. The TLS handshake protocol allows the server and the client to authenticate with each other before negotiating about the data, the encryption algorithms and the encrypted keys. The TLS Record Protocol completes the actual data transmission and ensures the data integrity and confidentiality. The TLS protocol uses an asymmetric encryption algorithm to exchange keys, a symmetric encryption algorithm to ensure data confidentiality, and the MAC algorithms to ensure data integrity.

- Supported Cipher Suites
- TLS Transport Protocol
- Managing the Trusted Certificates List

- Managing the Server Certificates
- Secure Real-Time Transport Protocol (SRTP)
- *H.235*
- Defending against Attacks

## **Supported Cipher Suites**

The system supports TLS version 1.0, 1.1 and 1.2. A cipher suite is a named combination of authentication, encryption, and message authentication code (MAC) algorithms used to negotiate the security settings for a network connection by using the TLS/SSL network protocol. The system supports the following cipher suites:

- DHE-RSA-AES256-SHA
- DHE-DSS-AES256-SHA
- AES256-SHA
- EDH-RSA-DES-CBC3-SHA
- EDH-DSS-DES-CBC3-SHA
- DES-CBC3-SHA
- DES-CBC3-MD5
- DHE-RSA-AES128-SHA
- DHE-DSS-AES128-SHA
- AES128-SHA
- RC2-CBC-MD5
- IDEA-CBC-SHA
- DHE-DSS-RC4-SHA
- RC4-SHA
- RC4-MD5
- RC4-64-MD5
- EXP1024-DHE-DSS-DES-CBC-SHA
- EXP1024-DES-CBC-SHA
- EDH-RSA-DES-CBC-SHA
- EDH-DSS-DES-CBC-SHA
- DES-CBC-SHA
- DES-CBC-MD5
- EXP1024-DHE-DSS-RC4-SHA
- EXP1024-RC4-SHA
- EXP1024-RC4-MD5
- EXP-EDH-RSA-DES-CBC-SHA
- EXP-EDH-DSS-DES-CBC-SHA
- EXP-DES-CBC-SHA
- EXP-RC2-CBC-MD5
- EXP-RC4-MD5

## **TLS Transport Protocol**

You can provide secure communication for SIP signaling via TLS transport protocol.

- 1. Do one of the following:
  - On your web user interface, go to Account > VC Platform > Video Conference Platform > Platform Type > Zoom/Pexip/BlueJeans/EasyMeet / Videxio/Custom.
  - On your web user interface, go to **Account > SIP Account/SIP IP Call > Transport**.

- On your VCS, go to More > Setting > Advanced > SIP account/SIP IP Call > Transport. On your VP59, tap Setting > Advanced > SIP account/SIP IP Call > Transport.
- On your CTP20, tap Setting > Advanced > SIP account/SIP IP Call > Transport.
- **2.** Configure and save the following settings:

| Parameter           | Description                                                                                                    | Configuration Method                                    |
|---------------------|----------------------------------------------------------------------------------------------------|---------------------------------------------------------|
| Parameter Transport | Specify the transport protocol for SIP signaling.  The supported protocols are as follows:  • UDP—it provides the best transmission for SIP signaling.  • TCP—it provides a reliable transmission for SIP signaling.  • TLS—it provides a safe transmission for SIP signaling. TLS is available only when the device is registered on a SIP server that supports TLS.  • DNS-NAPTR—the device performs the DNS NAPTR and SRV request to find the service type and the port if no server port is given.  Note:  • Yealink Cloud Platform and StarLeaf Cloud platform cannot be configured.  • The default value of the Zoom/Pexip/BlueJeans/ Videxio/Custom Cloud platform is TCP.  • The default value of EasyMeet Cloud platform is TLS. | Configuration Method  Web user interface Endpoint CTP20 |
|                     | <ul> <li>The default value of the SIP account is UDP.</li> <li>If you use TLS, you need to upload the CA certificate to the server for the devices.</li> </ul>                                                                                                    |                                                         |

## **Managing the Trusted Certificates List**

When the system serves as a TLS client and requests a TLS connection with a server, the system should verify the server certificate sent by the server to decide whether it is trusted based on the trusted certificates list.

#### About this task

The trusted certificates list contains the default and the custom certificates.

- **Default Certificates**: The system has 36 built-in trusted certificates.
- **Custom Certificates**: You can upload up to 10 trusted certificates with the size no more than 5M to the system. The format of the CA certificates must be .pem, .cer, .crt and .der.

- 1. On your web user interface, go to **Security** > **Trusted Certs**.
- 2. Configure and save the following settings:

| Parameter                           | Description                                                                                                    | Configuration Method |
|-------------------------------------|----------------------------------------------------------------------------------------------------|----------------------|
| Only Accept Trusted<br>Certificates | Enable or disable the system only trusting the server certificates in the trusted certificates list.                                                                                                    | Web user interface   |
|                                     | <b>Note</b> : the default value is <b>On</b> .                                                                                                    |                      |
|                                     | If it is disabled, the system can connect to the server no matter whether the certificate send by the system is valid or not.                                                                                                    |                      |
|                                     | If it is <b>enabled</b> , the system will authenticate the server certificate based on the trusted certificates list. Only when the authentication succeeds, will the system trust the server.  If you change this parameter, the system will reboot to make the change take effect.                                             |                      |
| Common Name Validation              | Enable or disable the system to mandatorily validate the CommonName or SubjectAltName of the server certificate sent by the server. This security verification rules are compliant with <i>RFC 2818</i> .  Note: the default value is Off.  If you change this parameter, the system will reboot to make the change take effect. | Web user interface   |

| Parameter                          | Description                                                                                                    | Configuration Method |
|------------------------------------|----------------------------------------------------------------------------------------------------|----------------------|
| CA Certificates                    | Specify the certificate type in the Trusted Certificates list for the system to authenticate for the TLS connection.                                                                                                    | Web user interface   |
|                                    | Default Certificates—the device authenticates whether the server is reliable via the built-in CA certificates.                                                                                                    |                      |
|                                    | <ul> <li>Custom Certificates—the device authenticates whether the server is reliable via the uploaded CA certificates.</li> <li>All Certificates—the device authenticates whether the server is reliable via both the built-in and the uploaded CA certificates.</li> </ul> |                      |
|                                    | <b>Note</b> : the default value is Default Certificates.                                                                                                    |                      |
|                                    | If you change this parameter, the system will reboot to make the change take effect.                                                                                                    |                      |
| Upload Trusted Certificate<br>File | Upload the custom CA certificate for the device.  Note: The format of the certificate must be in *.pem, *.crt, *.cer or *.der. You can upload up to 10 CA certificates.                                                                                                    | Web user interface   |

• Default Certificates List

#### **Default Certificates List**

The following introduces 36 most common used CA Certificates built in Yealink video conferencing system.

- VeriSign Class 3 Public Primary Certification Authority G5
- GeoTrust Universal CA
- Equifax Secure eBusiness CA-1
- · Thawte Server CA
- VeriSign Class 2 Public Primary Certification Authority G3
- VeriSign Class 4 Public Primary Certification Authority G3
- Thawte Premium Server CA
- thawte Primary Root CA G2
- thawte Primary Root CA G3
- GeoTrust Global CA 2
- GeoTrust Universal CA 2
- GeoTrust Primary Certification Authority
- GeoTrust Global CA
- Class 3 Public Primary Certification Authority
- Thawte Personal Freemail CA

- thawte Primary Root CA
- -VeriSign Universal Root Certification Authority
- Equifax Secure Certificate Authority
- DigiCert High Assurance EV Root CA
- Equifax Secure Global eBusiness CA-1
- Yealink Equipment Issuing CA
- GeoTrust Primary Certification Authority G2
- VeriSign Class 1 Public Primary Certification Authority G3
- VeriSign Class 3 Public Primary Certification Authority G3
- VeriSign Class 3 Public Primary Certification Authority G4
- Deutsche Telekom Root CA 2
- Class 1 Public Primary Certification Authority
- Symantec Class 3 Secure Server CA G4
- Symantec Class 3 Secure Server CA G
- quickconnect.starleaf.com
- yealinkvc.com
- StarLeaf CA
- Class 1 Public Primary Certification Authority G2
- Class 2 Public Primary Certification Authority G2
- Class 3 Public Primary Certification Authority G2
- Class 4 Public Primary Certification Authority G2

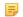

#### Note:

The most common used CA Certificates are built in Yealink phones. Due to memory constraints, we cannot ensure a complete set of certificates. If there is no the desired certificate in the above list, contact your distributor for the desired one. After that, you can upload the certificate into your phone. For more information on uploading custom CA certificate, refer to *Transport Layer Security (TLS)*.

## **Managing the Server Certificates**

The system can serve as a TLS server. When clients request a TLS connection with the system, the system sends the server certificate (device certificate) to the clients for authentication.

#### About this task

The server certificate contains the default and the custom certificates. You can customize the certificate type sent by the system to the client for authentication.

- **Default Certificates**: a unique server certificate and a generic server certificate.
  - Only if no unique certificate exists, the system may send a generic certificate for authentication.
- Custom Certificates: You can only upload one server certificate to the system. The old server certificate will be overridden by the new one. The format of the server certificate files must be \*.pem or .cer, and the size should be less than 5M.

- 1. On your web user interface, go to **Security** > **Server Certs**.
- 2. Configure and save the following settings:

| Parameter                      | Description                                                                                                    | Configuration Method |
|--------------------------------|----------------------------------------------------------------------------------------------------|----------------------|
| Device Certificates            | Specify the type of the server certificates for the system to send for TLS authentication.                                                                                          | Web user interface   |
|                                | <ul><li>Default Certificates</li><li>Custom Certificates</li></ul>                                                                                                    |                      |
|                                | <b>Default</b> : Default Certificates                                                                                                    |                      |
|                                | If you change this parameter, the system will reboot to make the change take effect.                                                                                                |                      |
| Upload Server Certificate File | Upload the server certificate.  Note: The certificate you want to upload must be in *.pem, *.crt, *.cer or *.der format. Only one server certificate can be uploaded to the system. | Web user interface   |

## **Secure Real-Time Transport Protocol (SRTP)**

Secure Real-Time Transport Protocol (SRTP) encrypts the RTP during SIP calls to avoid interception and eavesdropping. The RTP and the RTP stream in a call are encrypted by AES algorithm which is compliant with RFC3711. The data in the RTP stream cannot be understood even though it is captured or intercepted. Only the receiver has the key to restore the data. To use SRTP, the parties participating in the call must enable SRTP feature simultaneously. When this feature is enabled on both sites, the encryption type used in the session is negotiated by the systems. This negotiation process is compliant with RFC 4568.

When you place a call that enables SRTP, the system sends an INVITE message with the RTP encryption algorithm to the destination system.

The rules of SRTP for media encryption in SIP calls are described as below:

| Far Local  | Compulsory               | Optional  | Disabled                 |
|------------|--------------------------|-----------|--------------------------|
| Compulsory | SRTP Call                | SRTP Call | Fail to establish a call |
| Optional   | SRTP Call                | SRTP Call | RTP Call                 |
| Disabled   | Fail to establish a call | RTP Call  | RTP Call                 |

Example of the INVITE message carried with the RTP encryption algorithm in the SDP is described as below:

The callee receives the INVITE message with the RTP encryption algorithm, and then answers the call by replying the 200 OK message which carries the negotiated RTP encryption algorithm.

Example of the 200 message carried with the RTP encryption algorithm in the SDP is described as below:

```
m=audio 11780 RTP/SAVP 0 101
a=rtpmap:0 PCMU/8000
a=rtpmap:101 telephone-event/8000
a=crypto:1 AES_CM_128_HMAC_SHA1_80
inline:NGY4OGViMDYzZjQzYTNiOTNkOWRiYzRIMjM0Yzcz
a=sendrecv
a=ptime:20
a=fmtp:101 0-15
```

### Note:

If you enable SRTP and you can also enable TLS, which can ensure the security of SRTP encryption. For more information about TLS, refer to *TLS Transport Protocol*.

• Configuring SRTP

### **Configuring SRTP**

- 1. Do one of the following:
  - On your web user interface, go to Account > VC Platform > Video Conference Platform > Platform Type > Zoom/Pexip/BlueJeans/EasyMeet/Custom.
  - On your web user interface, go to **Account > SIP Account/SIP IP Call > SRTP**.
- **2.** Configure and save the following settings:

| Parameter | Description                                                                                                    | Configuration Method |
|-----------|----------------------------------------------------------------------------------------------------|----------------------|
| SRTP      | Specify the SRTP type.  The supported types are as follows:  • Disabled—the encrypted calls are not supported.  • Optional—both encrypted and unencrypted calls are supported. Secure calls are supported only if the far end supports encryption. | Web user interface   |
|           | • Compulsory—unencrypted calls are not supported.  Default: Off.                                                                                                    |                      |

When SRTP is enabled on both sites, RTP streams will be encrypted, and a lock icon appears on the monitor of each system after successful negotiation.

#### H.235

H.235 system provides the identity authentication, the data encryption, and the integration. H.235 encrypts the RTP during H.323 calls to avoid interception and eavesdropping.

The H.235 is supported by the systems. The parties participating in the call must enable H.235 feature simultaneously. When this feature is enabled on both sites, the encryption type used in the session is negotiated between the systems.

Rules of H.235 security in H.323 calls are described as below:

| Far Local  | Compulsory               | Optional   | Disabled                 |
|------------|--------------------------|------------|--------------------------|
| Compulsory | H.235 Call               | H.235 Call | Fail to establish a call |
| Optional   | H.235 Call               | H.235 Call | RTP Call                 |
| Disabled   | Fail to establish a call | RTP Call   | RTP Call                 |

• Configuring H.235 Encryption

### **Configuring H.235 Encryption**

- 1. Do one of the following:
  - On your web user interface, go to Account > VC Platform > Video Conference Platform > Platform Type > StarLeaf.
  - On your web user interface, go to **Account** > **H.323**.
- 2. Configure and save the following settings:

| Parameter        | Description                                                                                                    | Configuration Method |
|------------------|----------------------------------------------------------------------------------------------------|----------------------|
| H.235 Encryption | Configure the H.235 encryption.  The supported types are as follows:  • Disabled—the encrypted calls are not supported.  • Optional—both the encrypted and the unencrypted calls are supported. The secure calls are supported only if the far end supports encryption.  • Compulsory—unencrypted calls are not supported.  Default: Off. | Web user interface   |

When H.235 is enabled on both sites, RTP streams will be encrypted, and a lock icon appears on the monitor of each system after successful negotiation.

## **Defending against Attacks**

VCS sometimes may receive calls from unknown caller, and the calls may be unable to answer. For the communication security, VCS supports the features of defending against attacks. You can configure the abnormal call answering feature to handle the abnormal SIP incoming call or configure the safe mode call feature to verify the H.323 incoming call.

- Configuring Abnormal Call Answering
- Configuring the Safe Mode Call

#### **Configuring Abnormal Call Answering**

When the destination address of the incoming SIP call does not match the local address, the call is considered to be an abnormal call. You can deal with them by setting them as the abnormal SIP incoming call. You can reject the abnormal SIP incoming call, or answer it by using IP address or SIP account randomly. This feature is not applicable to VP59.

- 1. On your web user interface, go to Setting > Call Features > Abnormal Call Answering.
- 2. Configure and save the following settings:

| Parameter               | Description                                                                                       | Configuration Method |
|-------------------------|---------------------------------------------------------------------------------------------------|----------------------|
| Abnormal Call Answering | Specify the account type for answering abnormal SIP incoming calls.                               | Web user interface   |
|                         | The supported types are as follows:                                                               |                      |
|                         | • <b>Disabled</b> —reject the abnormal SIP incoming calls.                                        |                      |
|                         | Account Answer—use the<br>registered SIP account to<br>answer the abnormal SIP<br>incoming calls. |                      |
|                         | • IP Call Answer—use IP address to answer the abnormal SIP incoming calls.                        |                      |
|                         | <b>Default</b> : IP Call Answer.                                                                  |                      |

## **Configuring the Safe Mode Call**

The safe mode call feature is used to verify whether the incoming H.323 call is coming from an H.323 endpoint.

- 1. On your web user interface, go to **Setting > Call Features > Safe Mode Call**.
- **2.** Configure and save the following settings:

| Parameter      | Description                                                                                                    | Configuration Method |
|----------------|----------------------------------------------------------------------------------------------------|----------------------|
| Safe Mode Call | Enable or disable the safe mode call feature.                                                                                  | Web user interface   |
|                | The supported types are as follows:                                                                                            |                      |
|                | Off—answer incoming H.323 calls directly without validation.                                                                   |                      |
|                | • On—verify whether the incoming H.323 call is coming from an H.323 endpoint. If it is, the system will answer it. If not, the |                      |
|                | incoming call will be rejected.                                                                                                |                      |
|                | <b>Default</b> : Off.                                                                                                    |                      |

# **Accessories with Your System**

This section describes the how to use the accessories. For more information on other accessories, refer to related guide. VCC22 video conferencing cameras, CPW90-BT Bluetooth wireless microphones and VCM34 are not applicable to VP59.

- Using the VCC22 Video Conferencing Cameras
- Using the CPW90-BT Bluetooth Wireless Microphones with VCS
- Using CTP20
- Using VCM34

## Using the VCC22 Video Conferencing Cameras

You can connect up to 9 VCC22 video conferencing cameras to the VC880/PVT980 video conferencing system. For VC800 video conferencing system, you can connect up to 8 VCC22 video conferencing cameras. For more information, refer to *Yealink VCC22 Camera Quick Start Guide*. VCC22 video conferencing cameras are not applicable to VC500/VC200/PVT950/VP59.

- Controlling VCC22 Camera
- Configuring Multi-Camera Default Layout
- Adjusting the Camera Layout During a Call

### Controlling VCC22 Camera

When the system is idle, you can choose the desired camera to capture video images, and adjust the camera angle and focal length.

#### **Procedure**

- **1.** Do one of the following:
  - On your web user interface, go to **Home** > **Camera Layout**.
  - On your remote control, press the right navigation key twice to go to the cameras list.
  - On your CP960 conference phone, tap Camera > The current control camera.
  - On your CTP20, tap Camera.
- 2. Select the desired camera and then adjust the angle and the focus.

### **Configuring Multi-Camera Default Layout**

During a call, if you connect VCC22, all the local video streams are synthesized to one video stream, and sent to the far site. You can configure the default layout when you connect multiple cameras.

- 1. On your web user interface, go to **Setting > Camera > Camera > Multi-camera Default Layout**.
- 2. Configure and save the following settings:

| Parameter                                     | Description                                                                                                    | Configuration Method |
|-----------------------------------------------|----------------------------------------------------------------------------------------------------|----------------------|
| Multi-camera Default Layout/<br>Camera Layout | Configure the camera layout during a video call.  • 1+N: the selected camera is given prominence in the largest pane, and other cameras are displayed in small panes.  • Selected Speaker: the selected camera is displayed in the full screen.  • Equal N×N: every camera is displayed in equal panes. | Web user interface   |
|                                               | <b>Default</b> : 1+N.                                                                                                    |                      |

## **Adjusting the Camera Layout During a Call**

During a call, all video streams captured from the connected cameras are synthesized to one video stream, and then sent to the far site. You can change the camera layout during a call.

#### **Procedure**

- 1. Do one of the following:
  - When the system is during a call, on your web user interface, go to **Home** > **Camera Layout**.
  - When the system is during a call, on your remote control, press or OK key to open Talk Menu, and select Layout Adjustment > Camera Layout.
  - When the system is during a call, on your CP960 conference phone, tap Layout.
  - When the system is during a call, on your CTP20, tap Layout > Camera Layout.
- **2.** Configure and save the following settings:

| Parameter Description                                                                                                    | Configuration Method                                                   |
|----------------------------------------------------------------------------------------------------|------------------------------------------------------------------------|
| Camera Layout  Configure the camera la during a video call.  1+N: the selected can is given prominence largest pane. Other care displayed in sma  Selected Speaker: the selected camera is so large pane.  Equal N×N: every consistent is given equal prome equal-sized panes.  Default: 1+N. | Endpoint  CP960 Conference Phone  CTP20  CTP20  Camera  camera  camera |

3. If you select 1+N or Selected Speaker as the camera layout, you should choose a camera you want to focus on.

## Using the CPW90-BT Bluetooth Wireless Microphones with VCS

CPW90-BT Bluetooth wireless microphones can work as the audio input devices of your video conferencing system. You can connect up to 2 CPW90-BT Bluetooth wireless microphones to the video conferencing system. For more information, refer to *CPW90-BT Bluetooth Wireless Microphones Quick Start Guide*.

CPW90-BT Bluetooth Wireless Microphones is not applicable to VP59.

- Registering CPW90-BT with VCS
- Deregistering CPW90 from VCS
- Viewing the Information of Bluetooth Wireless Microphones
- Finding the Registered CPW90-BT

## Registering CPW90-BT with VCS

If you purchase video conferencing system and Bluetooth wireless microphones together, they are already paired. Just turn the Bluetooth wireless microphones on to use them. If the model of your videoconferencing system is VC500/VC800/VC880/PVT980/PVT950, make sure a BT42 Bluetooth USB Dongle is connected before you use the Bluetooth wireless microphones. If you purchase Bluetooth wireless microphones separately, you need to pair them with video conferencing system manually.

#### **Procedure**

- 1. Do one of the following:
  - On your web user interface, go to **Setting** > **Wireless Microphone** > **Search Mic.**
  - On your VCS, go to More > Setting > Video & Audio > Wireless Microphone > Add Wireless Microphone.
  - On your CTP20, tap Setting > Audio > Wireless Microphone > Add Wireless Microphone.
- 2. Place the Bluetooth wireless microphones on the charger and long press the mute button for 5 seconds until the mute LED indicator fast flashes yellow.

The Bluetooth wireless microphones are paired with the video conferencing system.

Note: Up to 2 Bluetooth wireless microphones can be connected to one video conferencing system.

## **Deregistering CPW90 from VCS**

#### **Procedure**

- 1. Do one of the following:
  - On your web user interface, go to Setting > Wireless Microphone > Deregistration.
  - On your VCS, go to More > Setting > Video & Audio > Wireless Microphone.

Select a wireless microphone and then select **Unbind**.

• On your CTP20, tap **Setting** > **Audio** > **Wireless Microphone**.

Select a wireless microphone and then select **Unbind**.

The page prompts whether or not you are sure to unbind.

2. Click OK.

### **Viewing the Information of Bluetooth Wireless Microphones**

#### **Procedure**

- 1. Do one of the following:
  - On your web user interface, go to **Setting** > **Wireless Microphone**.
  - On your VCS, go to **More** > **Setting** > **Video & Audio** > **Wireless Microphone**, and select the desired wireless microphone.
  - On your CTP20, go to Setting > Audio > Wireless Microphone, and select the desired wireless microphone.
- 2. Select a desired microphone to view the information.

## **Finding the Registered CPW90-BT**

#### **Procedure**

- 1. Do one of the following:
  - On your web user interface, go to **Setting** > **Wireless Microphone**.
  - On your VCS, go to More > Setting > Video & Audio > Wireless Microphone.
  - On your CTP20, tap **Setting** > **Audio** > **Wireless Microphone**.
- 2. Select a wireless microphone and then select Find.

The mute indicator LED on the CPW90-BT flashes red and green alternately.

## **Using CTP20**

- Wired Connection to CTP20
- Wireless Connection to CTP20
- Using Multiple CTP20s for Collaboration

#### Wired Connection to CTP20

After connected to the VC Hub/Phone port via the network cable, CTP20 will be connected to the VCS automatically. For more information, refer to *Yealink CTP20 Quick Start Guide*.

#### **Wireless Connection to CTP20**

If the VC Hub/Phone port of the VCS codec is used, you can connect the CTP20 to the PoE switch for power supply, also to the wireless access point provided by the VCS codec.

#### Before you begin

Make sure the Wireless AP is enabled and the codec is connected to WF50.

#### About this task

If the codec connects to the wireless network and the Wireless AP is disabled, the CTP20 cannot use the wireless connection.

#### **Procedure**

- 1. Enable Wi-Fi.
- 2. Select the Wi-Fi supplied by the VCS codec.
- **3.** Enter the password and tap **OK**.

After connecting to the wireless network, you can use the CTP20 to work with VCS codec.

#### Related information

#unique\_373 #unique 374

### **Using Multiple CTP20s for Collaboration**

In a meeting room, you can use multiple CTP20s for whiteboard collaboration or presentation. Up to 4 CTP20s can be connected to a VCS codec simultaneously.

The collaboration methods are as below:

- Status Synchronizing: The status of the VCS codec can be synchronized to all connected CTP20s.
- Configuration Synchronizing: in idle state, you can configure the VCS codec via each CTP20, and the new configuration will cover the old configuration and take effect immediately.
- Whiteboard Collaboration: you can use each CTP20 to initiate the whiteboard collaboration which can be
  received by other CTP20s simultaneously, but the editing and noting on each CTP20 are independent. If you close
  the whiteboard of one CTP20 connected to a VCS codec, the whiteboards of other connected CTP20s are closed
  simultaneously.
- **Presentation Collaboration:** if you enable the feature of auto-presentation on devices, after you start presenting on the local computer/Apple devices, the presentation will be synchronized to all the CTP20s, but the editing and noting on each CTP20 are independent. If you do not enable the feature of auto-presentation on devices, you can initiate the presentation on any CTP20 and the presentation will be synchronized to all the CTP20s, but the editing and noting on each CTP20 are independent. If you close the presentation on one CTP20 connected to a VCS codec, the presentation on other connected CTP20s are closed simultaneously.
- Note: If multiple CTP20s are wired to the VCS codec, you need a multi-port switch.

#### **Related information**

Controlling the Shared Content by CTP20 Using the Whiteboard Feature of CTP20

## **Using VCM34**

To further improve the sound quality, you can connect VCM34 to the VCS codec. If you need to expand the pickup range, you can connect to multiple VCM34s in cascade (up to 4 VCM34s). For more information, refer to *Yealink VCM34 Quick Start Guide*.

# **System Maintenance**

The following topics describe system maintenance, such as how to set up a system profile, perform a factory restore, and upgrade the system firmware.

- Exporting or Importing Configuration Files
- Rebooting the System
- Resetting the SD Card
- Resetting the System
- Exporting Log Files
- Capturing Packets
- System Firmware
- Viewing Multipoint License Status
- Viewing the Device Type

## **Exporting or Importing Configuration Files**

You can export the configuration files to check the current configuration of the system and to troubleshoot if necessary. You can also import configuration files for a quick and easy configuration. The format of the imported configuration file must be "\*.bin".

- Exporting BIN Files from the System
- Importing BIN Files to the System

## **Exporting BIN Files from the System**

#### **Procedure**

- 1. On your web user interface, go to Setting > Configurations > Configuration > Export Configuration.
- 2. Click Export.

### Importing BIN Files to the System

#### **Procedure**

- 1. On your web user interface, go to **Setting > Configuration > Configuration > Import Configuration**.
- 2. Click Browse and select a BIN configuration file from your computer.
- 3. Click **Import** to import the configuration file.

## Rebooting the System

#### **Procedure**

- **1.** Do one of the following:
  - On your web user interface, go to **Setting** > **Upgrade** > **Reboot**.
  - On your VCS, go to More > Setting > Advanced > Reboot & Reset > Reboot.
    - On your VP59, tap Setting > Advanced > Reboot & Reset > Reboot.
  - On your CTP20, tap Setting > Advanced > Reboot & Reset > Reboot.

It prompts whether you are sure reboot.

2. Confirm the action.

## **Resetting the SD Card**

You can reset SD card (local storage) of VC200 video conferencing endpoint to clear all captured screenshots and recorded videos.

#### **Procedure**

- **1.** Do one of the following:
  - On your web user interface, go to Setting > Upgrade > Reset Built-in SD Card.
  - On your VCS, go to More > Setting > Advanced > Reboot & Reset > Reset Built-in SD Card.

On your VP59, tap Setting > Advanced > Reboot & Reset > Reset Built-in SD Card.

On your CTP20, tap Setting > Advanced > Reboot & Reset > Reset Built-in SD Card.

The page prompt whether or not you are sure to reset.

2. Confirm the action.

## Resetting the System

Generally, some common issues may occur while using the system. You can reset your system and camera to factory configurations after you have tried all troubleshooting suggestions.

- Resetting the System via Configuration Methods
- Resetting the System by using Reset Button
- Resetting VP59 by REDIAL key

### **Resetting the System via Configuration Methods**

If you use configuration methods to reset your system, the system, the connected CP960 conference phone and the connected VCC22 video conferencing camera are reset simultaneously.

#### **Procedure**

- 1. Do one of the following:
  - On your web user interface, go to Setting > Upgrade > Reset to Factory Setting.
  - On your VCS, go to More > Setting > Advanced > Reboot & Reset > Reset.
    - On your VP59, tap Setting > Advanced > Reboot & Reset > Reset.
  - On your remote control, go to **Setting** > **Advanced** > **Reboot & Reset** > **Reset**.

It prompts whether or not you are sure to reset.

2. Confirm the action.

### Resetting the System by using Reset Button

If you use the reset button to reset your system, the system, the CP960 conference phone (if connected) or VCC22 video conferencing camera (if connected) are reset synchronously. No Reset Key on VP59.

#### **Procedure**

On your video conferencing system or the VCC22 video conferencing camera, using tiny object (for example, the paper clip) to press and hold the reset button for 15 seconds until the monitor turns black.

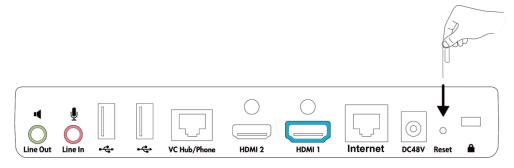

Attention:

Do not power off the system when resetting to the factory settings.

### Resetting VP59 by REDIAL key

You can use the REDIAL key to reset VP59 to factory.

#### **Procedure**

- 1. On the Home page, long press the REDIAL key. It prompts whether or not you are sure to reset.
- 2. Confirm the action.

## **Exporting Log Files**

Log files are essential when troubleshooting the phone issues. Log files contain information about phone activities and the phone configuration profile. You can also export the log to the local PC or to a specific syslog server.

- Setting the Severity Level of the Local log
- Setting Severity Level of the Module log
- Exporting the Log Files to a Local PC
- Exporting the Log Files to a USB Flash Drive
- Exporting the Log Files to a Syslog Server

## **Setting the Severity Level of the Local log**

- 1. On your web user interface, go to Setting > Configuration > Local Log.
- 2. Configure and save the following settings:

| Parameter         | Description                                                                                                    | Configuration Method |
|-------------------|----------------------------------------------------------------------------------------------------|----------------------|
| Local Log         | Specify the local log level.                                                                                                    | Web user interface   |
|                   | <b>0</b> -system is unusable                                                                                                    |                      |
|                   | 1-action must be taken immediately                                                                                                    |                      |
|                   | 2-critical condition                                                                                                    |                      |
|                   | 3-error conditions                                                                                                    |                      |
|                   | 4-warning conditions                                                                                                    |                      |
|                   | 5-normal but significant condition                                                                                                    |                      |
|                   | 6-informational                                                                                                    |                      |
|                   | <b>Note</b> : the default value is 6. The smaller the number is, the higher the priority is. Higher value indicates more detailed content. |                      |
| Max Log File Size | Limit the maximum size (kb) of local log files.                                                                                            | Web user interface   |
|                   | <b>Default</b> : 20480.                                                                                                    |                      |

## **Setting Severity Level of the Module log**

You can configure severity level of each module of the system.

#### **Procedure**

- 1. On your web user interface, go to **Setting > Configuration > Module Log**.
- **2.** Configure and save the following settings:

| Parameter                   | Description                                                                                                    | Configuration Method                     |
|-----------------------------|----------------------------------------------------------------------------------------------------|------------------------------------------|
| Parameter  Module Log Level | Specify the module log level.  All—all modules  Driver  System  Service  Connectivity  Video & Audio  Protocol  Deploy  Web  App  Talk  The available levels are as below:  0  1  2  3  4                          | Configuration Method  Web user interface |
|                             | • 4 • 5 • 6  Default: all, 6. If you set the log level for a specified module and then set the log level for all modules, the log level of a specified module will be overwritten by the log level of all modules. |                                          |

## **Exporting the Log Files to a Local PC**

You can export local log to your computer.

#### **Procedure**

- 1. On your web user interface, go to **Setting > Configuration > Local Log**.
- 2. In the Enable Local Log field, select On.
- **3.** Reproduce the issue.
- 4. In the Export Local Log field, click Export.

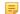

Note:

The severity level of the exported Module Log will not be greater than the local Log Level. For example: If you set Local Log Level to 3 and set Talk log Level to 6, the exported Talk log Level will still be 3 in your exported local log. If you set Local Log Level to 5 and set Talk log Level to 4, the exported Talk log Level will be 4 in your exported local log.

## **Exporting the Log Files to a USB Flash Drive**

You can export local log to the connected USB flash drive.

#### **Procedure**

- 1. On your web user interface, go to **Setting > Configuration > Local Log**.
- 2. In the Enable Local Log field, select On.
- 3. In the USB Auto Exporting Syslog field, select On.
- **4.** Reproduce the issue.

A folder named yealink.debug appears in your USB flash drive, which includes the log file.

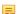

#### Note:

The severity level of the exported Module Log will not be greater than the local Log Level. For example: If you set Local Log Level to 3 and set Talk log Level to 6, the exported Talk log Level will still be 3 in your exported local log. If you set Local Log Level to 5 and set Talk log Level to 4, the exported Talk log Level will be 4 in your exported local log.

## **Exporting the Log Files to a Syslog Server**

You can also configure the phone to send syslog messages to a syslog server in real time.

- 1. On your web user interface, go to Setting > Configuration > Syslog.
- **2.** Configure and save the following settings:

| Parameter             | Description                                                                                                    | Configuration Method |
|-----------------------|----------------------------------------------------------------------------------------------------|----------------------|
| Enable Syslog         | Select <b>On</b> to enable the system to upload log messages to the syslog server. <b>Default</b> : On.              | Web user interface   |
| Syslog Server         | Configure the IP address or the domain name of the syslog server.                                                    | Web user interface   |
| Port                  | Configure the port of the syslog server.                                                                             | Web user interface   |
| Syslog Transport Type | Configure the transport protocol that the device uses when exporting log messages to the syslog server.  UDP TCP TLS | Web user interface   |
|                       | <b>Default</b> : UDP.                                                                                                |                      |

| Parameter          | Description                                                                       | Configuration Method |
|--------------------|-----------------------------------------------------------------------------------|----------------------|
| Syslog Level       | Specify the level of syslog information that displayed in the syslog.             | Web user interface   |
|                    | <b>0</b> -system is unusable                                                      |                      |
|                    | 1-action must be taken immediately                                                |                      |
|                    | 2-critical condition                                                              |                      |
|                    | 3-error conditions                                                                |                      |
|                    | 4-warning conditions                                                              |                      |
|                    | 5-normal but significant condition                                                |                      |
|                    | 6-informational                                                                   |                      |
|                    | Note: the default value is 6.<br>Higher value indicates more<br>detailed content. |                      |
| Syslog Facility    | Configure the facility that generates the log messages.                           | Web user interface   |
|                    | <b>Default</b> : Local Use 0.                                                     |                      |
| Syslog Prepend Mac | Enable or disable syslog prepend<br>Mac.                                          | Web user interface   |
|                    | Default: Off.                                                                     |                      |

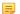

### Note:

The severity level of the exported Module Log will not be greater than the Syslog Level. For example, if you set Syslog Level as 3 and set Talk log Level as 6, the exported Talk log Level will still be 3. If you set Local Log Level as 5 and set Talk log Level as 4, the exported Talk log Level will be 4.

## **Capturing Packets**

You can capture packets in three ways: capturing the packets via web user interface, on the remote control or using the Ethernet software. You can analyze the packet captured for troubleshooting.

- Capturing the Packets via Web User Interface
- Capturing the Packets via Remote Control
- Capturing the Packets via Ethernet Software

## Capturing the Packets via Web User Interface

You can capture the packets via the web user interface. You can also download the captured packets to your computer. The video conferencing system supports the following two modes for capturing packets:

- **Enhanced**: directly exporting the packets file to local PC while capturing.
- **Normal**: manually exporting the packets file to local PC after stopping capturing.
- Capturing the Packets in Enhanced Way
- Capturing the Packets in Normal Way

## **Capturing the Packets in Enhanced Way**

You can capture more packets in enhanced way than normal mode.

### **Procedure**

- 1. On your web user interface, go to **Setting** > **Configuration**.
- 2. Select Enhanced from the drop-menu of Pcap Type.
- 3. In the Pcap Feature field, click Start to start capturing enhanced packets.
- **4.** Reproduce the issue to get stack traces.
- 5. Click **Stop** to stop capturing.

## **Capturing the Packets in Normal Way**

### **Procedure**

- 1. On your web user interface, go to **Setting** > **Configuration**.
- 2. Select Normal from the drop-menu of Pcap Type.
- **3.** Configure and save the following settings:

| Parameter              | Description                                                                                                    | Configuration Method |
|------------------------|----------------------------------------------------------------------------------------------------|----------------------|
| Packet Capture Device  | Configure the port where you want to capture packets:                                                                                                    | Web user interface   |
|                        | <ul> <li>WAN—capture packets of the wired network.</li> <li>Ext0—capture packets of the CP960 conference phone</li> <li>Wlan0—capture packets of the wireless network.</li> <li>Default: WAN.</li> </ul> |                      |
| Packet Capture Count   | Configure the count of the                                                                                                    | Web user interface   |
|                        | number of packets to capture.                                                                                                    |                      |
|                        | Default: 5.                                                                                                    |                      |
| Packet Capture Clip KB | Configure the number of bytes (in kb) of the packet to capture.                                                                                                    | Web user interface   |
|                        | Default: 1024.                                                                                                    |                      |
| Pcap Filter Type       | Configure the filter type of the packet to capture.                                                                                                    | Web user interface   |
|                        | The supported types are as follows:                                                                                                    |                      |
|                        | Custom—Customize the packet filter string.                                                                                                    |                      |
|                        | • SIP or H245 or H225—<br>Capture SIP, H245 and H225<br>packets.                                                                                                    |                      |
|                        | • RTP—Capture RTP packets                                                                                                    |                      |
|                        | Default: Custom.                                                                                                    |                      |

| Parameter            | Description                                                                                        | Configuration Method |
|----------------------|----------------------------------------------------------------------------------------------------|----------------------|
| Packet Filter String | Customizes the packet filter string.                                                               | Web user interface   |
|                      | For more information, refer to Capturing Packet Filter String.                                     |                      |
|                      | Note: the default value id blank.<br>It works only when you set the<br>Pcap Filter Type to Custom. |                      |

- 4. Click Confirm.
- 5. In the Pcap Feature field, click Start to start capturing enhanced packets.
- **6.** Reproduce the issue.
- 7. Click **Stop** to stop capturing.
- 8. Click **Export** to open the file download window, and then save the file to your local system.
- Capturing Packet Filter String

## **Capturing Packet Filter String**

You can customize the packet filter string to capture the desired packets.

### Syntax:

Protocol+Direction+Host(s)+ Value +Logical Operations+Other Expression

The following table introduces the syntax.

| Syntax             | Description                                                                                                    |
|--------------------|----------------------------------------------------------------------------------------------------|
| Protocol           | Values: ether, fddi, ip, arp, rarp, decnet, lat, sca, mopre, mopdl, tep and udp                                                                                                    |
|                    | If no protocol is specified, all the protocols are used. Note that the application-level protocol, such as http, dns and sip are not supported.                                                                                                    |
| Direction          | Values: src, dst, src and dst, src or dst  If no source or destination is specified, the "src or dst" keywords are applied. For example: "host 10.2.2.2" is equivalent to "src or dst host 10.2.2.2".                                                                                                    |
| Host(s)            | Values: net, port, host, portrange  If no host(s) is specified, the "host" keyword is used.  For example: "src 10.1.1.1" is equivalent to "src host 10.1.1.1".                                                                                                    |
| Logical Operations | Values: not, and, or.  Negation ("not") has the highest priority. Alternation ("or") and concatenation ("and") have equal priority and associate from left to right. For example, "not tcp port 3128 and tcp port 23" is equivalent to "(not tcp port 3128) and tcp port 23". "not tcp port 3128 and tcp port 23" is NOT equivalent to "not (tcp port 3128 and tcp port 23)". |

**Example**: (src host 10.4.1.12 or src net 10.6.0.0/16) and tcp dst port range 200-10000 and dst net 10.0.0.0/8

Packets with source IP address 10.4.1.12 or source network 10.6.0.0/16, the result is then concatenated with packets having destination TCP port range from 200 to 10000 and destination IP network 10.0.0.0/8.

## **Capturing the Packets via Remote Control**

You can capture packets via your remote control, and store the packets to the USB flash drive. This feature is not applicable to VP59.

### Before you begin

If you want to save packets to the USB flash driver, make sure a USB flash drive is connected, and the USB feature is enabled.

#### **Procedure**

- 1. On the idle screen or during a call, long press .

  The monitor prompts "Onekey-capture has been turned on, press the Backspace key for 2s to turn off it".
- Long press (a) for 2 seconds to stop capturing packets.
   The packets are saved in the yealink.debug folder on your USB flash driver.

#### Related tasks

Configuring USB Storage

## **Capturing the Packets via Ethernet Software**

Connect the Internet ports of your system and your computer to the same HUB, and then use Ethernet software to capture the signal traffic.

## **System Firmware**

The newly released firmware version may add new features. Therefore, Yealink recommends you to update the latest firmware.

The following table lists the associated and latest firmware name for each system model (X is replaced by the actual firmware version).

| Device model                                   | Firmware Name  | Example         |
|------------------------------------------------|----------------|-----------------|
| VP59 video conferencing system                 | 91.x.x.x.rom   | 91.332.0.10.rom |
| VC200 video conferencing system                | 80.x.x.x.rom   | 80.40.0.35.rom  |
| VC880 video conferencing system                | 63.x.x.x.rom   | 63.40.0.35.rom  |
| VC800 video conferencing system                |                |                 |
| VC500 video conferencing system                |                |                 |
| Hardware of VCC22 Video<br>Conferencing Camera |                |                 |
| PVT980 video conferencing system               | 1345.x.x.x.rom | 1345.32.0.40    |
| PVT950 video conferencing system               |                |                 |

| Device model                                   | Firmware Name | Example        |
|------------------------------------------------|---------------|----------------|
| CP960 Conference Phone                         | 73.x.x.rom    | 73.83.0.70.rom |
| Hardware of WPP20 Wireless<br>Presentation Pod | 81.x.x.x.rom  | 81.40.0.10.rom |
| CTP20 Touch Panel                              | 85.x.x.x.rom  | 85.40.0.35.rom |

You can download the latest firmware online: http://support.yealink.com/documentFront/forwardToDocumentFrontDisplayPage.

• Upgrading the Firmware

## **Upgrading the Firmware**

You can upgrade firmware for the system and accessories.

## About this task

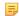

**Note:** Do not close and refresh the browser when the system is upgrading firmware via web user interface. Do not unplug the network cables and power cables when the system is upgrading firmware.

#### **Procedure**

- 1. On your web user interface, go to **Setting** > **Upgrade**.
- 2. Click the white box beside the desired firmware.
- 3. Click **Upgrade** to upgrade the firmware.

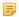

**Note:** If you connect multiple CTP20s to the VCS codec, all the firmware of CTP20s will be updated simultaneously.

## **Viewing Multipoint License Status**

#### **Procedure**

- 1. Do one of the following:
  - On your web user interface, go to **Security** > **License**.
  - On your VCS, go to **More** > **Status** > **License**.
  - On your CP960 conference phone, go to **Settings** > **License**.
  - On your CTP20, tap **Setting** > **Host System**.
- 2. The multipoint licenses status is described as below:

| Parameter         | Description                                                                                                    | Configuration Method                                     |
|-------------------|----------------------------------------------------------------------------------------------------|----------------------------------------------------------|
| Multipoint Status | Indicates whether or not a multipoint license has been imported to the system.  • Active  • Inactive (without a multipoint license or the imported multipoint license has expired) | Web user interface Endpoint CP960 Conference Phone CTP20 |

| Parameter                 | Description                                                                                                    | Configuration Method                                     |
|---------------------------|----------------------------------------------------------------------------------------------------|----------------------------------------------------------|
| Multipoint Ways           | Indicates that the multipoint license is imported to the system.  • Unsupported • 8 points • 16 points • 24 points | Web user interface Endpoint CP960 Conference Phone CTP20 |
| Period of validity/Period | Indicates the validity period of the imported multipoint license.  • Unsupported • X~Y Available • Eternal         | Web user interface Endpoint CP960 Conference Phone CTP20 |

## =

#### Note:

Upgrading the system or performing a factory reset will not affect the imported multipoint license.

If you import a trial multipoint license to the system and the license has not expired, and then you import a permanent multipoint license to the system, the trial multipoint license will be overwritten. On the contrary, the permanent multipoint license will not be overwritten by the trial multipoint license.

If you import a new permanent multipoint license to the system, the previous permanent multipoint license will be overwritten.

# **Viewing the Device Type**

You can view the device type, including the demo machine and normal machine. For VP59, there is not different device type.

#### **Procedure**

Do one of the following:

- On your web user interface, go to **Security** > **License**.
- On your VCS, go to More > Status > License.
- On your CP960 conference phone, go to **Settings** > **License**.
- On your CTP20, tap Setting > Host Status > System.

| Parameter   | Description                                                 | Configuration Method                                     |
|-------------|-------------------------------------------------------------|----------------------------------------------------------|
| Device Type | Indicate the device type.  • Demo machine  • Normal Machine | Web user interface Endpoint CP960 Conference Phone CTP20 |

# **Troubleshooting**

When your system is unable to operate properly, you need to troubleshoot issues.

Make sure that the system is not physically damaged when experiencing a problem, and the cables are loose and the connections are correct or not. All these are common issues.

- General Issues
- Call Issues
- Audio Issues
- Video Issues
- Placing a Test Call
- System Diagnostics
- System Status
- Viewing Call Statistics

## **General Issues**

| Situation                                            | Cause                                                                     | Solution                                                                      |
|------------------------------------------------------|---------------------------------------------------------------------------|-------------------------------------------------------------------------------|
| Your system does not respond to the remote control.  | The remote control battery is dead.                                       | Replace batteries.                                                            |
|                                                      | The remote control battery is installed incorrectly.                      | Installed batteries correctly.                                                |
|                                                      | Aim the remote control at the wrong direction.                            | Aim the remote control at the sensor when you perform a task.                 |
|                                                      | You may control the far-site camera during a call.                        | Ensure that you are controlling the near-site camera.                         |
|                                                      | There are some objects obstructing the sensor on the front of the camera. | Ensure that no objects are obstructing the sensor on the front of the camera. |
|                                                      | The remote control is broken.                                             | Replace the remote control.                                                   |
| You forget the administrator password for the system | You cannot access the advanced settings.                                  | Reset your system.                                                            |
| Time and date are wrong                              | The system fails to obtain the time and date from the SNTP server         | Contact your network administrator.                                           |
|                                                      | automatically.                                                            | Configure the time and date manually.                                         |
| You cannot adjust the camera angle and the focus     | The local image is not selected.                                          | Select local image using your remote control before adjusting camera.         |
|                                                      | The system is in the operation menu.                                      | Adjust the camera when the system is idle or during a call.                   |
|                                                      | The remote control is not working.                                        | Check the remote control.                                                     |

| Situation                       | Cause                                                                                                    | Solution                                                                                                    |
|---------------------------------|----------------------------------------------------------------------------------------------------|----------------------------------------------------------------------------------------------------|
| How to prevent monitor burn-in? | Ensure that static images are not displayed for long periods. Be aware that meetings that last more than an hour without much movement can have the same effect as a static image. | Configure the automatic sleep time or the screen saver.                                                                 |
|                                 | Unsuitable monitor parameters.                                                                                                    | Consider decreasing the monitor's sharpness, brightness, and contrast settings if they are set to their maximum values. |

# **Call Issues**

| Situation                  | Reason                                                                   | Solution                                                                                                    |
|----------------------------|--------------------------------------------------------------------------|----------------------------------------------------------------------------------------------------|
| You cannot receive calls.  | The network is unavailable.                                              | Connect the network administrator.                                                                                      |
|                            | Your system cannot receive calls when the far site dials your account.   | Check whether your account is registered.                                                                               |
|                            | DND (Do Not Disturb) mode is enabled.                                    | Disable DND.                                                                                                    |
| You fail to call far site. | The far site enables DND (Do Not Disturb) mode.                          | Contact the far site to disable DND.                                                                                    |
|                            | The account is not registered                                            | Check whether the call parties register the accounts.                                                                   |
|                            | Fail to dial the IP address of the far site.                             | At least one call protocol(SIP/H.323) is enabled.                                                                       |
|                            |                                                                          | Ping the IP address of the far site. If it fails, contact the network administrator. Connect the network administrator. |
|                            | The far site system is powered off.                                      | Contact the far site to power on the system.                                                                            |
|                            | The call protocol(SIP/H.323) that far site uses is different from yours. | Both sites use the same call protocol (SIP/H.323).                                                                      |
|                            | Encryption negotiation (SRTP/H.235) fails.                               | If one site uses encryption, ensure that the other site enables the encryption too.                                     |
|                            | The firewall blocks the traffics.                                        | Open necessary ports on the firewall.                                                                                   |

| Situation | Reason                                                                                                    | Solution                                                                         |
|-----------|----------------------------------------------------------------------------------------------------|----------------------------------------------------------------------------------|
|           | Your monitor prompts: Call Fail Busy Here.                                                                                                    | Contact the far site.                                                            |
|           | <ul> <li>Far site rejects your SIP call.</li> <li>Far site does not answer your SIP call.</li> <li>Far site has reached maximum sessions when you place a SIP call.</li> </ul> |                                                                                  |
|           | Your monitor prompts: Call Fail Remote endpoint refused call.                                                                                                    | Contact the far site.                                                            |
|           | Far site rejects your H.323 call                                                                                                    |                                                                                  |
|           | <ul> <li>Far site rejects your H.323 call.</li> <li>Far site does not answer your H.323 call.</li> </ul>                                                                       |                                                                                  |
|           | • Far site has reached maximum sessions when you place an H.323 call.                                                                                                    |                                                                                  |
|           | Your monitor prompts: Network disconnected                                                                                                    | Check the network connection.                                                    |
|           | Your monitor prompts: Maximum number of sessions reached.                                                                                                    | The maximum sessions is depend on the multipoint license imported to the system. |

# **Audio Issues**

| Symptom                                          | Reason                                                                                   | Solution                                                         |
|--------------------------------------------------|------------------------------------------------------------------------------------------|------------------------------------------------------------------|
| You cannot hear the audio during a call.         | The volume is set to 0.                                                                  | Adjust the volume.                                               |
|                                                  | The far site mutes the microphone.                                                       | Contact the far site to check whether the microphone is unmuted. |
| You cannot hear the audio clearly during a call. | The speaker volume is too low.                                                           | Adjust the volume.                                               |
|                                                  | The muffled audio reception from the far site may be caused by highly reverberant rooms. | Contact the far site to speak in close proximity to the phone.   |
|                                                  | You choose a low-bandwidth audio codec.                                                  | Adjust the priority order of your audio codec.                   |
|                                                  | Noise devices, such as computers or fans.                                                | Enable noise suppression.                                        |

| Symptom                                                                                               | Reason                                                | Solution                                                                                                    |
|----------------------------------------------------------------------------------------------------|-------------------------------------------------------|----------------------------------------------------------------------------------------------------|
|                                                                                                    | Dust and debris may cause the audio quality.          | Do not use any kind of liquid or aerosol cleaner on the phone. A soft, slightly damp cloth should be sufficient to clean the top surface of the phone if necessary. |
| Far site cannot hear your audio during a call.                                                        | No audio input device.                                | Audio input device is connected correctly.                                                                                                    |
|                                                                                                    | The speaker of the far site is obscured or damaged.   | Ensure that speaker is not obscured or damaged. Do not stack items on top of the CP960 conference phone.                                                            |
|                                                                                                    | Your microphone is muted                              | Unmute the microphone.                                                                                                    |
|                                                                                                    | The volume of the far site is set to 0.               | Contact the far site to adjust the volume.                                                                                                    |
| You may experience poor voice quality during a call, such as intermittent voice, echo or other noise. | The users sit too far from or near to the microphone. | Adjust the distance.                                                                                                    |
|                                                                                                    | The audio pickup device is moved frequently.          | Put the audio pickup device in the fixed location.                                                                                                    |
|                                                                                                    | Network congestion.                                   | Connect the network administrator.                                                                                                    |
|                                                                                                    | Cable gets old.                                       | Replace the old cables with the new cables, and then check whether the new cables provide better connectivity.                                                      |
| You cannot hear the ring tone when receiving a call.                                                  | The volume is set to 0.                               | Adjust the volume.                                                                                                    |

# **Video Issues**

| Situation                        | Reason                                         | Solution                                                                                            |
|----------------------------------|------------------------------------------------|----------------------------------------------------------------------------------------------------|
| Picture is blank on the monitor. | The system is in sleep mode.                   | Press any key on the remote control to wake the system.                                             |
|                                  | The system is powered off                      | Power on the system.                                                                                |
|                                  | The HDMI cable is not connected to the system. | Make sure that the monitor is connected correctly according to the Quick Start Guide.               |
| The video quality is poor.       | Unsuitable monitor resolution.                 | Unsuitable monitor resolution.                                                                      |
|                                  | The packet is lost.                            | View the call statistics to check whether the packet is lost and contact the network administrator. |
|                                  | Unsuitable camera parameters.                  | Adjust the camera parameters, such as the brightness and the white balance.                         |

| Situation                                                   | Reason                                                                                                    | Solution                                                                                                    |
|-------------------------------------------------------------|----------------------------------------------------------------------------------------------------|----------------------------------------------------------------------------------------------------|
|                                                             | High-intensity indoor light or direct sunlight on the camera.                                                                                                    | Avoid those situations.                                                                                                    |
| You cannot share content.                                   | PC is not connected.                                                                                                    | Connect a PC to your system.                                                                                                    |
|                                                             | The PC is turned off.                                                                                                    | Turn on the PC.                                                                                                    |
|                                                             | The VCH50 video conferencing hub or WPP20 wireless presentation pod is broken.                                                                                                    | Replace it.                                                                                                    |
|                                                             | The WPP20 wireless presentation pod cannot connect to the video conferencing system.                                                                                                    | <ul> <li>Connect the WPP20 to the video conferencing system to obtain Wi-Fi profile.</li> <li>Make sure the wireless AP feature of video conferencing system is enabled.</li> </ul>                                                                                                    |
| The far site displays black screen when you share contents. | The reason may be that the remote device is placed in the private LAN and its negotiated media address in the signaling is different from its actual public IP address. If you share contents in this situation, the contents will be sent to the negotiated media address other than the actual public IP address. This may lead to failure. | You can configure network address adapter to let the content send to the actual public IP address.  Procedure:  On your web user interface, go to Setting->Call Features.  Select the desired value from the drop-down menu of Network Address Adapter:  Disabled- send contents to the negotiated media address.  IP Adapter-send contents to the actual public IP address.  Port Adapter- send contents to the actual public port.  IP & Port Adapter- send contents to the actual public IP address and port. |

# **Placing a Test Call**

When you finish installing and deploying the video conferencing system, you can call the Yealink Demo site (117.28.251.50 or 117.28.234.45) to test your setup. If you fail to establish a call with Yealink Demo site, contact your network administrator to check whether or not the intranet works.

# **System Diagnostics**

You can diagnose the audio, camera and network.

- Diagnosing the Audio
- Diagnosing the Camera
- Diagnosing the Network

## **Diagnosing the Audio**

You can check whether the speaker connected to your system can pick up voice and play audio normally.

#### **Procedure**

- 1. Do one of the following:
  - On your VCS:

For VC880/VC800/VC500/PVT980/PVT950, go to More > Setting > Diagnose > Audio Diagnose.

On your VC200, go to More > Diagnose > Audio Diagnose.

On your VP59, tap **Setting** > **Diagnose** > **Audio Diagnose**.

- On your CTP20, tap **Setting** > **Diagnose** > **Audio Diagnose**.
- 2. Speak to the microphone.
- 3. Check whether or not the microphone can pick up the sound properly.
- 4. If the microphone can pick up the sound properly and play it, the audio can work.
- 5. Stop diagnosing.

## **Diagnosing the Camera**

You can check whether the camera can pan and change the focus normally. This feature is not applicable to VP59.

#### **Procedure**

- 1. Do one of the following:
  - On your VCS, go to More > Setting > Diagnose > Camera Diagnose.

For VC200: on your remote control, go to More > Diagnose > Camera Diagnose.

- On your CTP20, tap Setting > Diagnose > Camera Diagnose.
- 2. Tap the navigation keys to adjust the camera angle.
- 3. Select  $\bigcirc$  or  $\bigcirc$  or  $\bigcirc$  to zoom out or zoom in.
- **4.** If the camera can move and zoom normally, it means that the camera is working well.
- On your remote control, press to stop diagnosing.

  On your CTP20, tap **Diagnose** to stop diagnosing.

## **Diagnosing the Network**

The wrong network settings may result in inaccessibility of your system and poor network performance. You can use the ping or trace route to troubleshoot network connectivity problems.

- Checking the Network Using "Ping" Method
- Checking the Network Using "Trace Route" Method

### Checking the Network Using "Ping" Method

The Ping method can help you check whether the system can be connected to the IP address of the remote device.

#### **Procedure**

1. Do one of the following:

- On your web user interface, go to Network > Diagnose, and select Ping from the drop-down menu of Command.
- On your VCS:

For VC880/VC800/VC500/PVT980/PVT950, go to More > Setting > Diagnose > Ping.

On your VC200, go to **More** > **Diagnose** > **Trace Route**.

On your VP59, tap **Setting** > **Diagnose** > **Ping**.

- On your CTP20, tap **Setting** > **Diagnose** > **Ping**.
- 2. Select Start.
- **3.** You can also ping other IP addresses.
- 4. Select Stop.

### Checking the Network Using "Trace Route" Method

You can use the trace route method to diagnose the network. If the test is successful, the system lists the hops between the system and the IP address you entered. You can check whether the congestion happens by viewing the time cost among the hops.

#### **Procedure**

- **1.** Do one of the following:
  - On your web user interface, go to Network > Diagnose, and select Trace Route from the drop-down menu of Command.
  - On your VCS:

For VC880/VC800/VC500/PVT980/PVT950, go to **More** > **Setting** > **Diagnose** > **Trace Route**.

On your VC200, go to More > Diagnose > Trace Route.

On your VP59, tap **Setting** > **Diagnose** > **Trace Route**.

- On your CTP20, tap **Setting** > **Diagnose** > **Trace Route**.
- 2. Select Start.
- 3. You can also trace route of a desired IP address.
- 4. Select Stop.

## System Status

You might need to provide system information, such as network settings and firmware for technical support.

- System Status List
- Viewing System Status

## **System Status List**

The available status is listed below:

| Parameter | Description      | Method                                             |
|-----------|------------------|----------------------------------------------------|
| System    | Hardware version | Web user interface Endpoint CP960 Conference Phone |
|           | • Uptime         | Web user interface                                 |

| Parameter                                                | Description                                                                                                    | Method                                                                     |
|----------------------------------------------------------|----------------------------------------------------------------------------------------------------|----------------------------------------------------------------------------|
| Collaboration Touch Panel (it is not applicable to VP59) | <ul><li>System model</li><li>Firmware version</li><li>Hardware version</li></ul>                                                                                                    | Web user interface Endpoint CTP20 Touch Panel                              |
| VCP960 Status (it is not applicable to VP59)             | <ul> <li>System model</li> <li>Firmware version</li> <li>Hardware version</li> <li>Device model</li> <li>IP address</li> <li>MAC address</li> </ul>                                                                                                    | Web user interface Endpoint (The firmware version is available on CP960)   |
| WPP20 Status<br>(WPP20 is connected to the codec)        | Firmware version                                                                                                    | Web user interface                                                         |
| Network                                                  | Network type     Internet Port/IP Mode                                                                                                    | Web user interface Endpoint CTP20 Touch Panel                              |
| IPv4                                                     | <ul><li>Internet port type</li><li>IP address</li><li>Subnet mask</li><li>Gateway</li><li>DNS server</li></ul>                                                                                                    | Web user interface Remote control CP960 Conference Phone CTP20 Touch Panel |
| Network Common                                           | <ul> <li>Public IP address</li> <li>MAC address</li> <li>Wi-Fi MAC Address</li> <li>Machine ID (it is only applicable to VP59)</li> <li>WAN Port Status (it is only applicable to VP59)</li> <li>PC Port Status (it is only applicable to VP59)</li> </ul> | Web user interface Endpoint CTP20 Touch Panel                              |
| AP Status (if Wi-Fi AP is enabled)                       | <ul> <li>AP enabled</li> <li>AP name</li> <li>Security mode</li> <li>Password</li> <li>Network sharing</li> <li>Band</li> <li>Channel</li> </ul>                                                                                                    | Web user interface Endpoint CTP20                                          |

| Parameter                                     | Description                                                                                                    | Method                                                   |
|-----------------------------------------------|----------------------------------------------------------------------------------------------------|----------------------------------------------------------|
| Account                                       | <ul> <li>The registration status of the Cloud platform</li> <li>The registration status of the SIP account</li> <li>The registration status of the H.323 account</li> <li>The registration status of the PSTN account (it is not applicable to VP59)</li> </ul> | Web user interface Endpoint CP960 Conference Phone CTP20 |
| Camera (it is not applicable to VP59)         | <ul><li>Status</li><li>Device model</li><li>Specification</li><li>Hardware version</li></ul>                                                                                                    | Web user interface Endpoint CP960 Conference Phone CTP20 |
| Audio                                         | <ul><li>Active microphone</li><li>Active speaker</li></ul>                                                                                                    | Web user interface Endpoint CP960 Conference Phone CTP20 |
| VCS Phone (it is not applicable to VP59)      | • Status                                                                                                    | Remote control                                           |
|                                               | <ul> <li>Serial number</li> <li>Firmware version</li> <li>Hardware version</li> <li>Device model</li> <li>IP address</li> <li>MAC</li> </ul>                                                                                                    | Web user interface Endpoint CTP20                        |
| License                                       | <ul><li>Device Type</li><li>Multipoint Status</li><li>Multipoint Ways</li><li>Period of validity</li></ul>                                                                                                    | Web user interface Endpoint CP960 Conference Phone CTP20 |
| Storage (it is only applicable to VC200/VP59) | View the local storage                                                                                                    | Web user interface                                       |

## **Viewing System Status**

## **Procedure**

- 1. Do one of the following:
  - On your web user interface, go to **Status**.
  - On your VCS, go to **More** > **Status**.
    - On your VP59, tap **Setting** > **System**.
  - On your CP960 conference phone, go to **Settings**.

- On your CTP20, tap **Setting**.
- **2.** Select the desired list to view the status.

For CTP20, you can view the corresponding status in the module of Collaboration Touch Panel or Host Status.

## **Viewing Call Statistics**

#### About this task

If voice quality is poor during a call, you can view call statistics to find out the reason. The call statistics includes:

- Bandwidth: the received and the sent bandwidth.
- Video: the definition, the codec, the bandwidth, the frame rate, the jitter, the packet and its loss rate.
- The protocol used to placing calls.
- The device information.
- Audio: the codec, the bandwidth, the sample rate, the frame rate, the jitter, the packet and its loss rate.
- Content: the codec, the bandwidth, the definition and the frame rate.

#### **Procedure**

Do one of the following during a call:

• For your VC880/VC800/VC500/VC200/PVT980/PVT950, on your web user interface, click **Home**.

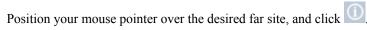

• On your VCS:

For VC880/VC800/VC500/VC200/PVT980/PVT950, on your remote control, press or OK key to open **Talk Menu**, and then select **Call Statistics**.

On your VP59, tap > Call Statistics.

• On your CP960 conference phone, go to **More** > **Statistics**.

Tap the desired far site to view the call statistics.

• On your CTP20, tap  $\bigcirc$  > Call Statistics.

If you are having a conference, tap Participant, and tap Call Statistics beside the desired participant.